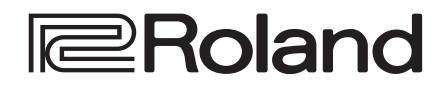

## **Reference Manual**

**Version 1.2 and later**

# **AV STREAMING MIXER VR-1HD**

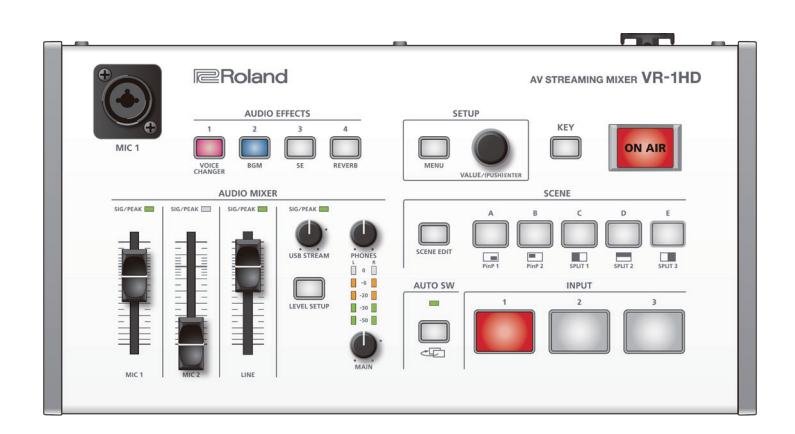

# Contents

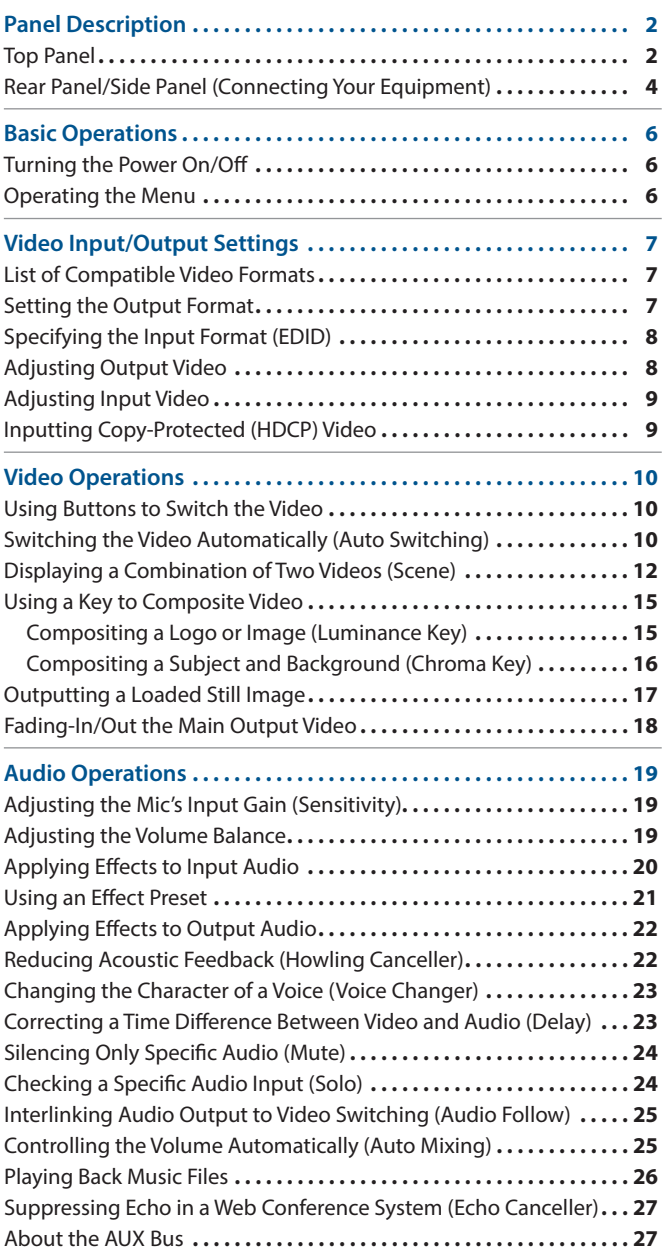

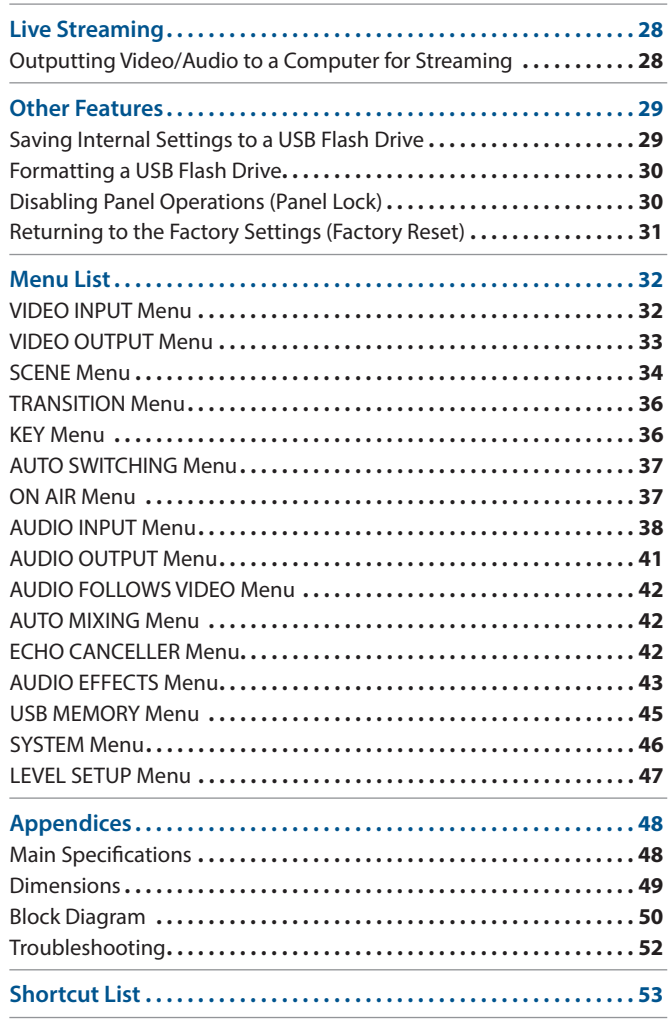

# <span id="page-1-0"></span>Panel Description

# Top Panel

### **MIC 1 jack**

Connect your mic here. If you connect a condenser mic that requires a phantom power supply, turn the side panel [PHANTOM] switch on.

### **NOTE**

- If you use a gooseneck mic, operating noise might be picked up.
- Do not connect a mic that supports plug-in power, or the mics that are included with Roland "VP-03" or "JD-Xi." Doing so will cause malfunctions

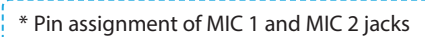

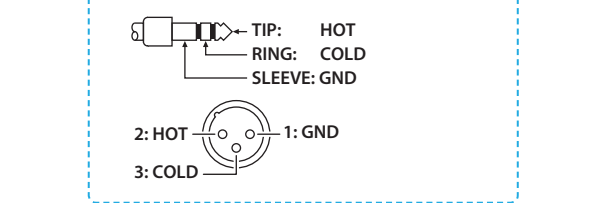

### **AUDIO EFFECTS [1]–[4] buttons [\(p. 23,](#page-22-1) [21,](#page-20-1) [26](#page-25-1))**

Turn the audio effects on/off. When on, the button is lit.

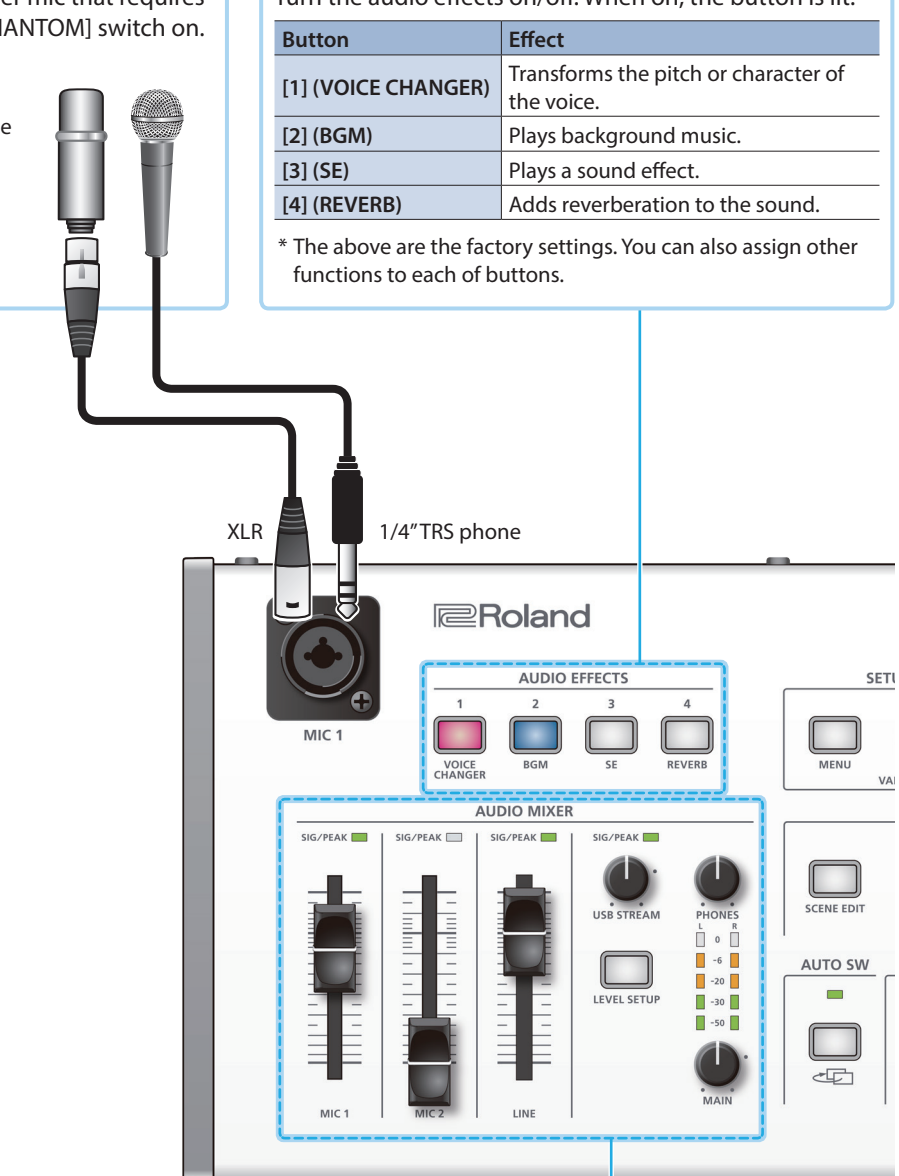

### **AUDIO MIXER area [\(p. 19](#page-18-1))**

**SIG/PEAK indicators** (MIC 1/MIC 2/ LINE) These are lit green when audio input is detected. If the input is excessive, the indicator is lit red.

**[MIC 1][MIC 2][LINE] faders** Adjust the volume of the MIC 1, MIC 2, and LINE inputs.

**SIG/PEAK indicator** (USB STREAM) Indicates the volume level of the USB output.

**[USB STREAM] knob** Adjusts the volume of the USB output.

### **[LEVEL SETUP] button**

Accesses the menu of settings related to volume, input gain, solo, and mute. 

**[PHONES] knob** Adjusts the volume of the headphones.

### **Level meter**

Indicates the volume level of the main output.

### **[MAIN] knob**

Adjusts the volume of the main output.

### **SETUP area [\(p. 6](#page-5-1))**

### **[MENU] button**

When this is on (lit), the menu appears on the display that's connected to the MONITOR (MENU) connector.

If you're in a lower level, this button returns to the next higher level. If the highest menu level is shown, this button closes the menu. 

### **[VALUE] knob**

**SETUP** 

**SCENE ED** 

**AUTO SW** 

÷

 $\sim$ 

VALUE //BUSE

 $\Box$ 

Turn: Selects a menu item, or edits the value of a setting. Press: Confirms the selected menu item or the edited value.

<u> La Barca</u>

**ON AIR** 

 $\Box$ 

AV STREAMING MIXER VR-1HD

KEY

SCENE

 $\Box$ 

**INPUT** 

 $\boxed{\square}$ <br>PinP 2

### **[KEY] button ([p. 15\)](#page-14-1)**

Turns key compositing on/off. When on (lit), two videos are composited and output.

### **What is key compositing?**

This is a method of turning a portion of a video transparent and layering it onto a background video.

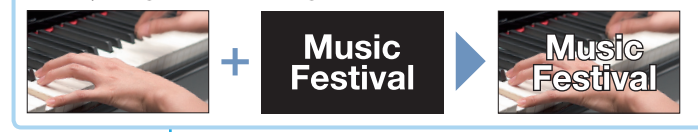

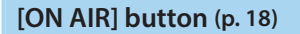

Fades-in/out the main output video. The [ON AIR] button indicates the fade status.

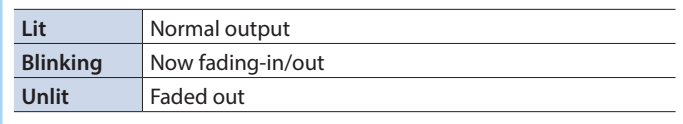

\* The fade-in/out effect does not apply to the video that's output from the MONITOR (MENU) connector.

### **SCENE area ([p. 12](#page-11-1))**

### **[SCENE EDIT] button**

Directly accesses the scene-related menu.

### **SCENE [A]–[E] buttons**

Recall screen arrangements (scenes) that you've registered. The selected button is lit red.

\* When you select the INPUT [1]–[3] buttons, the scene selection is cleared.

### **INPUT [1]–[3] buttons ([p. 10](#page-9-2))**

Switch the video that's being input to the VIDEO INPUT 1–3 connectors. The selected button is lit red.

- \* When you select the SCENE [A]–[E] buttons, the input video selection is canceled.
- \* Still images saved in this unit or single-color screens can also be assigned to the INPUT [1]–[3] buttons.

### **What is the main output?**

This is the video/audio output that is affected by all processes such as video compositing and audio effects. It is output from the MAIN connector.

- This is the video that is seen by the people who are
- watching the live stream or presentation.
- 

### **AUTO SW area ([p. 10](#page-9-1))**

### **[AUTO SW] button**

Turn the auto switching function on/off. If this is on (lit), the INPUT 1–3 video and scenes A–E will switch automatically.

\* Auto switching has three operating modes.

### **AUTO SW indicator**

Lit green at the moment that auto switching switches the video.

\* Operates at all times, regardless of whether auto switching is on or off.

# <span id="page-3-0"></span>Rear Panel/Side Panel (Connecting Your Equipment)

\* To prevent malfunction and equipment failure, always turn down the volume, and turn off all the units before making any connections.

### **MAIN connector**

This outputs the result of mixing the video (main video) and audio. Connect it to your projector, display, or video recorder for recording.

### **MONITOR (MENU) connector**

to a video recording for recording.

Connect this to your display to view the menu. This connector also outputs the main video before the fade-out effect is applied.

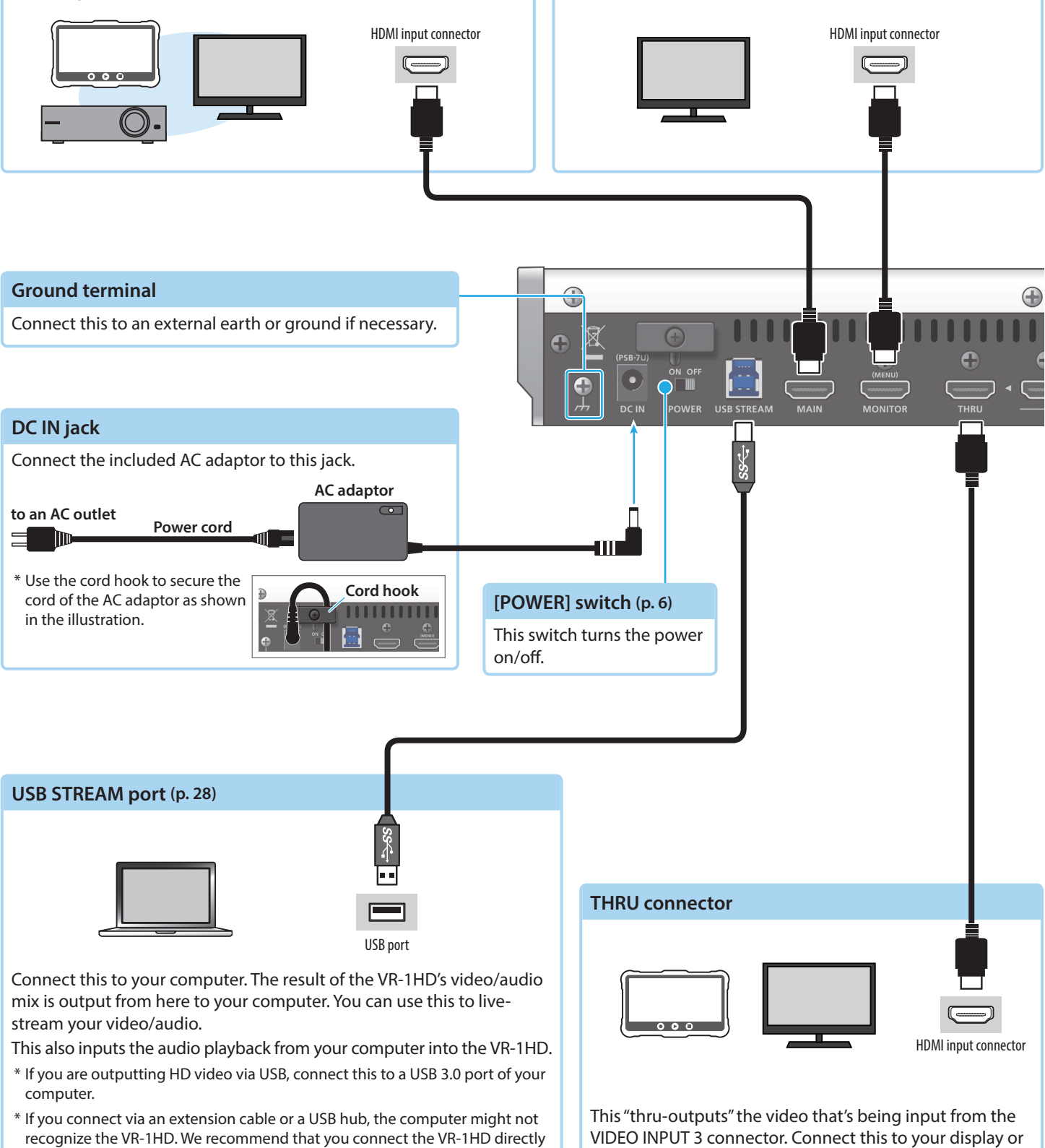

to your computer.

\* Do not block the ventilation openings (the slits located on the front and side panels, etc.). If the ventilation openings are blocked, the internal temperatures may rise, causing malfunctions due to excessive heat.

<span id="page-4-0"></span>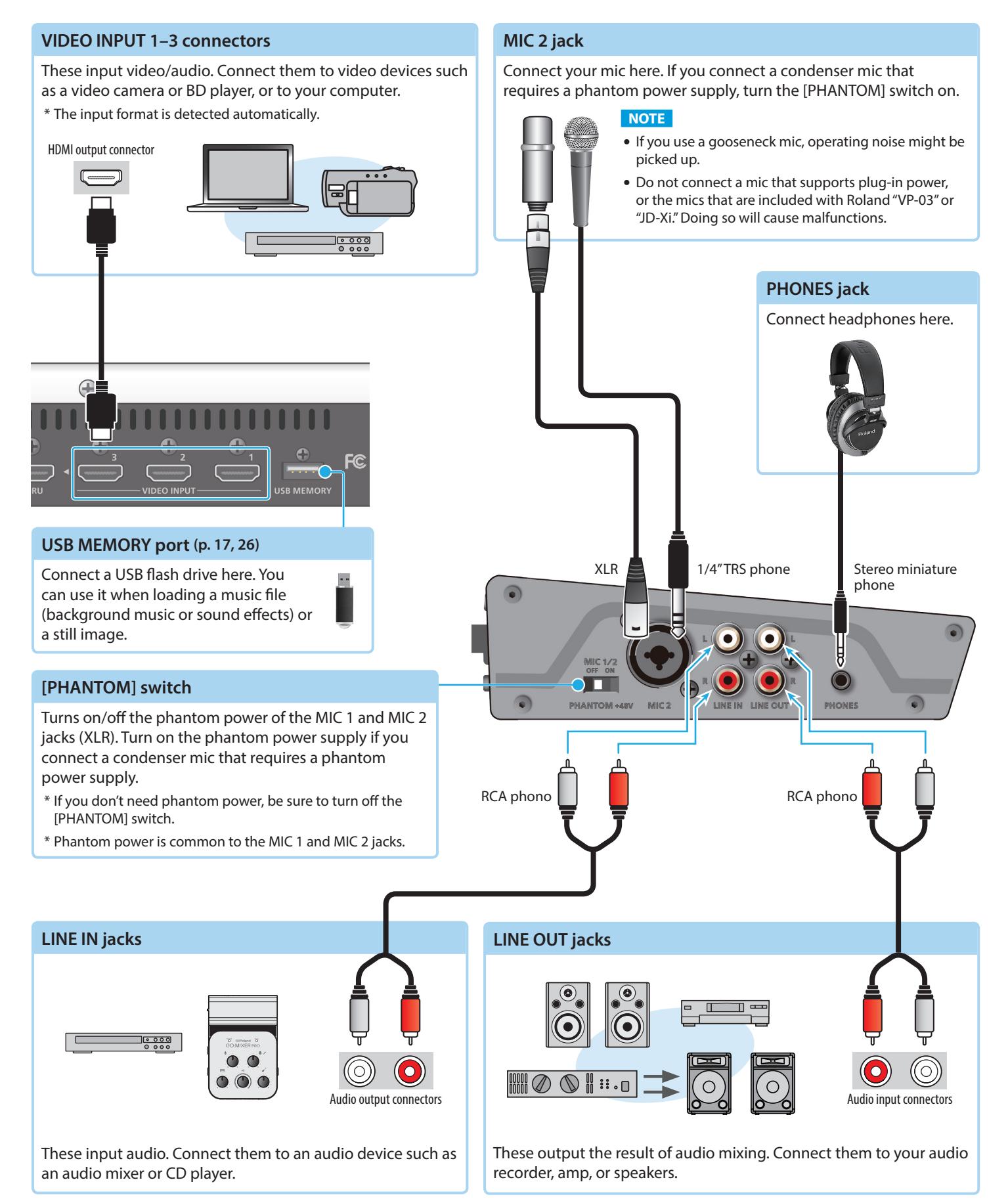

# <span id="page-5-0"></span>Basic Operations

# <span id="page-5-2"></span>Turning the Power On/Off

\* Before turning the unit on/off, always be sure to turn the volume down. Even with the volume turned down, you might hear some sound when switching the unit on/off. However, this is normal and does not indicate a malfunction.

### Turning the power on

### **MEMO**

If a USB flash drive containing the still images ([p. 17\)](#page-16-1) that were last loaded is connected when the VR-1HD starts, the still images are loaded automatically. In this case, startup might take some time depending on the size and number of the still images that are loaded.

### **1. Make sure that all devices are powered-off.**

### **2. Turn on the VR-1HD's [POWER] switch.**

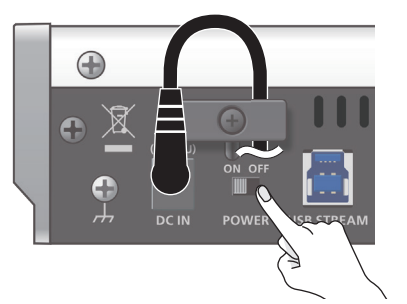

**3.** Turn on the power in the order of source devices  $\rightarrow$ **output devices.**

### Turning the power off

- **1.** Turn off the power in the order of output devices  $\rightarrow$ **source devices.**
- **2. Turn off the VR-1HD's [POWER] switch.**

### **About the Auto Off function**

The power to the VR-1HD turns off automatically when all of the following states persist for 240 minutes (Auto Off function).

- 5 No operation performed on the VR-1HD
- No audio or video input
- No equipment is connected to the MAIN/MONITOR (MENU)

If you do not want the power to be turned off automatically, disengage the Auto Off function. Press the [MENU] button  $\rightarrow$  "SYSTEM"  $\rightarrow$  set "AUTO POWER OFF" to "OFF."

\* If the auto-off function has turned off the power, slide the [POWER] switch when you want to turn the power on again.

# <span id="page-5-1"></span>Operating the Menu

Here's how to access the menu, and make video/audio settings and settings for this unit. The menu is shown on the display that's connected to the MONITOR (MENU) connector.

### **1. Press the [MENU] button to display the MENU screen.**

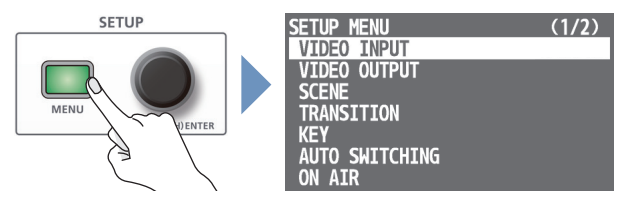

The menu is organized into functions.

**2. Turn the [VALUE] knob to select the menu item that you want to edit, and press to confirm.**

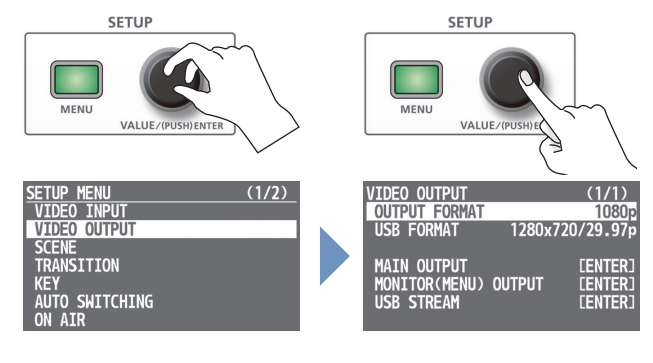

### **3. Repeat step 2 as needed.**

Pressing the [MENU] button moves you back one level higher.

- **4. Turn the [VALUE] knob to edit the value of the setting, and press to confirm.**
	- By turning the [VALUE] knob while pressing it, you can change the value more greatly.
	- Long-pressing the [VALUE] knob returns the current menu item you're setting to its default value.
- **5. Press the [MENU] button several times to close the menu.**

### **MEMO**

- The contents of the menu settings are saved to the unit every four seconds or when you close the menu.
- 5 When you press the [LEVEL SETUP] button, the menu for volume, input gain, solo, and mute settings appears ([p. 47\)](#page-46-1).
- There are shortcuts that let you quickly access the menu for specific buttons and knobs.

For details, refer to ["Shortcut List" \(p. 53\)](#page-52-1).

- 5 **If you want to temporarily change where the menu is shown** If you start up the VR-1HD with the following operation, the menu is shown on the display connected to the MAIN connector and on the USB STREAM output. While holding down the [MENU] button and the [VALUE] knob, turn on the power. When the unit becomes operable, release the button and knob.
	- \* The menu will no longer be shown on the display connected to the MONITOR (MENU) connector.
	- \* Operations of the [ON AIR] button [\(p. 18](#page-17-1)) will affect only the output of the MONITOR (MENU) connector.

# <span id="page-6-0"></span>List of Compatible Video Formats

### Input video formats

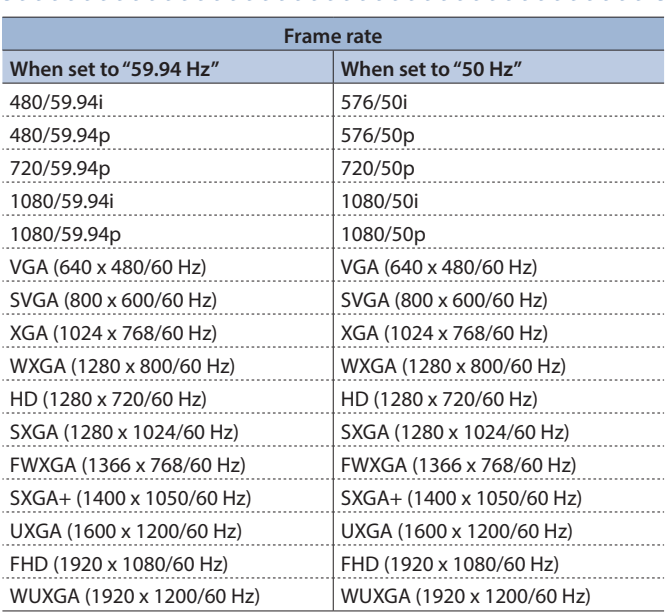

### 7 **Audio input format**

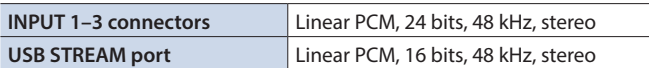

### Output video formats

#### 7 **MAIN/MONITOR (MENU) connectors**

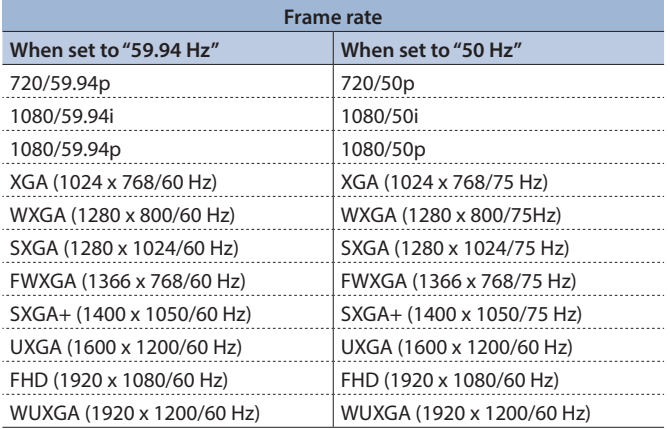

#### 7 **USB STREAM port**

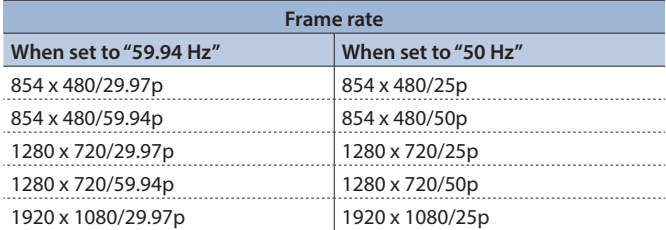

### 7 **Audio input format**

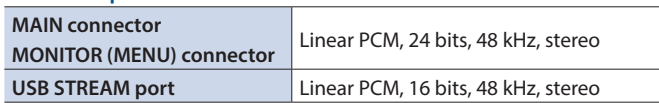

# Setting the Output Format

Here's how to specify the output format as appropriate for the device that's connected.

### **MAIN/MONITOR (MENU) connectors**

**1. IMENUI button** → "VIDEO OUTPUT" → select "OUTPUT **FORMAT."**

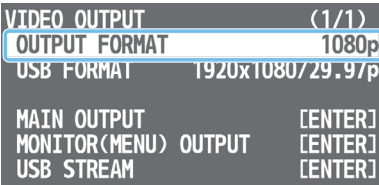

**2. Turn the [VALUE] knob to select the output format, and press to confirm.**

The output format switches, and a confirmation message appears.

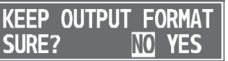

If you want to cancel the operation, press the [MENU] button.

- \* If the changed format is not compatible with the output destination device, a confirmation message does not appear. In approximately 20 seconds the setting returns to its previous state.
- **3. Turn the [VALUE] knob to select "YES," and press to confirm.** The message "COMPLETED" appears.
	- \* If you don't confirm within ten seconds, the change is not applied, and the setting returns to its previous state.
- **4. Press the [VALUE] knob to close the message.**
- **5. Press the [MENU] button several times to close the menu.**

### **USB STREAM port**

Here's how the video converted to the specified "OUTPUT FORMAT" can be further converted into a format that can be streamed.

**1. [MENU] button**0**"VIDEO OUTPUT"**0**select "USB FORMAT."**

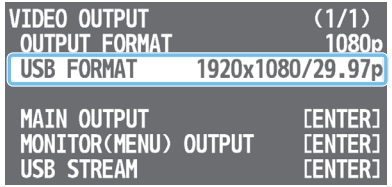

**2. Turn the [VALUE] knob to select the output format, and press to confirm.**

The output format switches.

**3. Press the [MENU] button several times to close the menu.**

### **About frame rate**

The VR-1HD supports the frame rates "59.94 Hz" and "50 Hz." To specify the frame rate, use the [MENU] button  $\rightarrow$  "SYSTEM"  $\rightarrow$ "FRAME RATE."

The USB output also supports the frame rates "29.97 Hz" and "25 Hz." When you specify the output format of the USB STREAM port, you select a combination of resolution and frame rate.

# <span id="page-7-0"></span>Specifying the Input Format (EDID)

With the factory settings, EDID is set to "DEFAULT" (the unit transmits EDID information for all formats that it is able to input).

Change this setting if you want EDID information for a specific input format to be sent to a source device.

### **What is EDID?**

EDID is data that is transmitted from the VR-1HD to the source device when the VR-1HD is connected to a source device. EDID contains data such as the formats that can be input to the VR-1HD (resolution, color space, color depth) and audio information. Based on the EDID information that the source device receives, it will output the most appropriate video format to the VR-1HD.

### **1. [MENU] button**0**"VIDEO INPUT"**0**"INPUT 1"–"INPUT 3"**  → select "EDID."

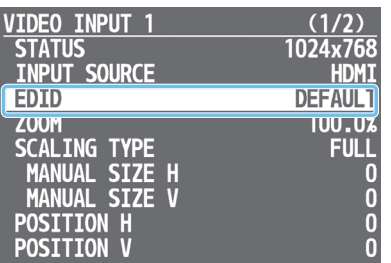

**2. Turn the [VALUE] knob to select the input format (EDID), and press to confirm.**

The input format (EDID) switches.

**3. Press the [MENU] button several times to close the menu.**

# <span id="page-7-1"></span>Adjusting Output Video

Here's how to adjust the output image appropriately for the device that's receiving the VR-1HD's output.

### **1.** [MENU] button → "VIDEO OUTPUT" → select "MAIN **OUTPUT," "MONITOR (MENU) OUTPUT," or "USB STREAM."**

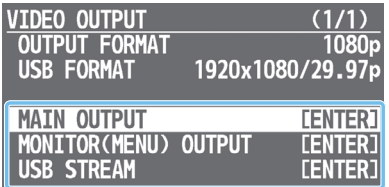

A detailed menu appears.

### **2. Use the [VALUE] knob to select a menu item.**

### $\bullet$  **MAIN OUTPUT, MONITOR (MENU) OUTPUT**

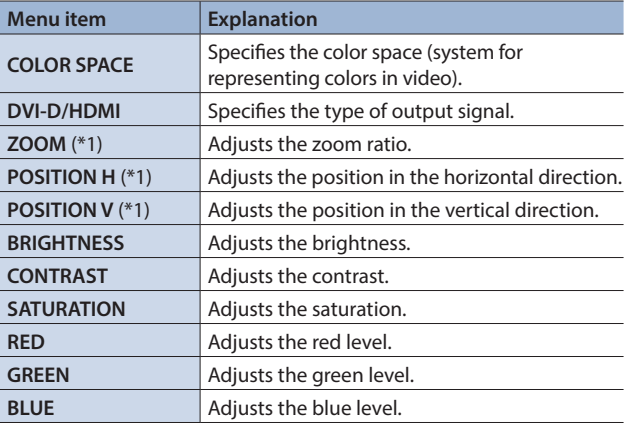

(\*1) MAIN OUTPUT only

#### 7**USB STREAM**

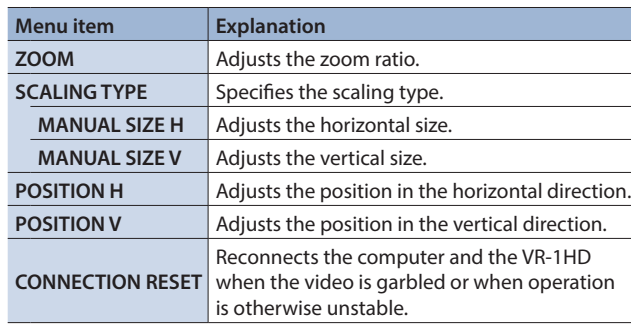

- **2. Turn the [VALUE] knob to edit the value of the setting, and press to confirm.**
- **3. Press the [MENU] button several times to close the menu.**

### **MEMO**

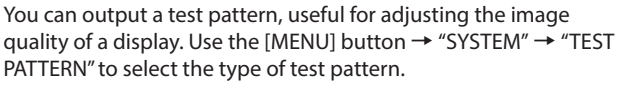

# <span id="page-8-0"></span>Adjusting Input Video

Here's how to adjust the quality and scaling of the video signals that are assigned to the INPUT [1]–[3] buttons.

### **1.** [MENU] button → "VIDEO INPUT" → select "INPUT 1"– **"INPUT 3."**

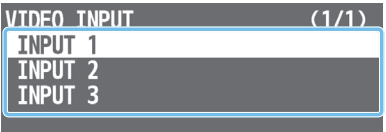

A detailed menu appears.

### **2. Use the [VALUE] knob to select a menu item.**

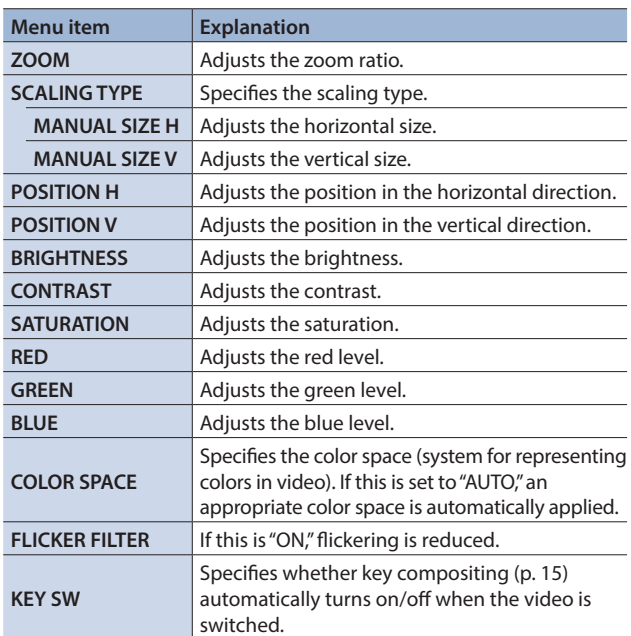

**3. Turn the [VALUE] knob to edit the value of the setting, and press to confirm.**

**4. Press the [MENU] button several times to close the menu.**

#### **MEMO**

In addition to the video signals that are being input from the VIDEO INPUT connectors, you can also assign still images or single-color screens to the INPUT [1]–[3] buttons.

To make these settings, use the [MENU] button  $\rightarrow$  "VIDEO INPUT"  $\rightarrow$  "INPUT 1"- "INPUT 3"  $\rightarrow$  "INPUT SOURCE."

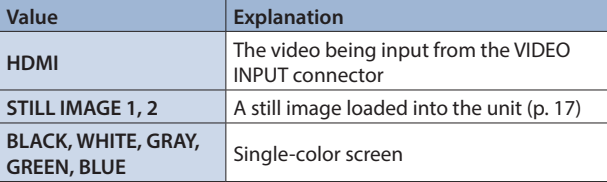

\* A still image loaded into the unit cannot be made smaller. If resizing would make the still image smaller than its original size, it will not be resized (smaller), but instead a portion of the still image will be cut out for display.

# <span id="page-8-1"></span>Inputting Copy-Protected (HDCP) Video

If you want to input HDCP-protected video from a BD player or other device, you can enable HDCP input.

\* If you want to output HDCP-protected video, connect an HDCPcapable display.

### **What's HDCP?**

HDCP is copyright-protection technology that prevents unlawful copying of content by encoding the path when sending digital signals from a video playback device to a display monitor or other display equipment.

### **1. [MENU] button**0**"SYSTEM"**0**select "HDCP."**

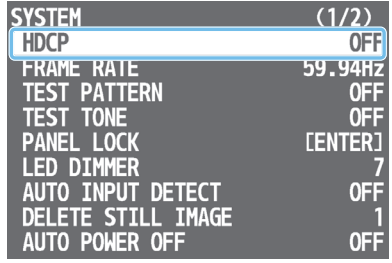

**2. Turn the [VALUE] knob to select "ON," and press to confirm.**

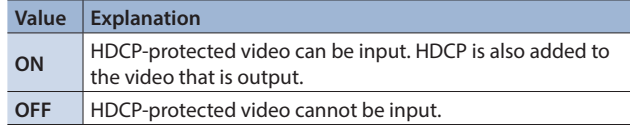

**3. Press the [MENU] button several times to close the menu.**

#### **NOTE**

If "HDCP" is "ON," video and audio are not output from the USB STREAM port.

# <span id="page-9-2"></span><span id="page-9-0"></span>Using Buttons to Switch the Video

Here's how to manually switch between the INPUT 1–3 video signals.

### **1. Press an INPUT [1]–[3] button to select the video.**

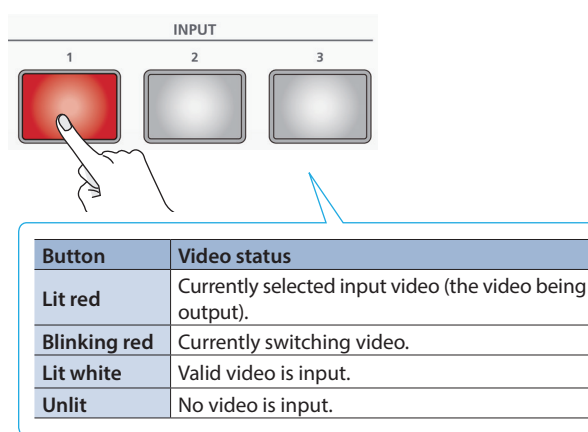

The selected button blinks red, and the video is gradually switched. When the video has switched completely, the button changes from blinking red to lit red.

\* When you select scene [\(p. 12\)](#page-11-1), the input video selection is canceled.

#### **MEMO**

#### 5 **Video transition time**

You can set the video transition time by using [MENU] button  $\rightarrow$  "TRANSITION"  $\rightarrow$  "TIME." This setting is common to the scene ([p. 12\)](#page-11-1) transition time.

#### 5 **Transition effects**

A mix effect is applied when you switch between videos. The two videos are mixed during the transition.

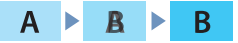

In the sampling cases, the transition occurs as a cut (instantaneous switch).

- If the transition time is set to "0.0sec."
- 5 If you press an INPUT/SCENE button while a transition is occurring

#### 5 **Video source**

In addition to the video signals that are being input from the VIDEO INPUT connectors, you can also assign still images or single-color screens to the INPUT [1]–[3] buttons.

To make these settings, use the [MENU] button  $\rightarrow$  "VIDEO  $INPUT'' \rightarrow$  "INPUT 1"- "INPUT 3"  $\rightarrow$  "INPUT SOURCE."

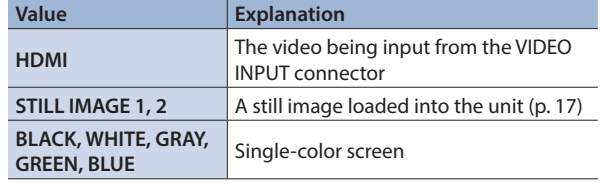

# <span id="page-9-1"></span>Switching the Video Automatically (Auto Switching)

The video of INPUT 1–3 or of scenes ([p. 12\)](#page-11-1) can be switched automatically (the auto switching function). You can make operation easier by letting the video switch automatically.

### Operation modes for auto switching

Auto switching provides three operation modes that you can select as appropriate for your situation: "auto scan," "beat sync," and "video follows audio."

#### 7 **Switching at a specified interval (auto scan)**

This automatically switches the video when a specified length of time elapses. You can change the duration that each video is shown, and also switch randomly between videos.

This is convenient when you want to switch between video signals of multiple cameras, for example when live-streaming a singerinstrumentalist.

\* INPUT 1–3 are skipped if there is no video input.

#### 7 **Switching in sync with the beat of the music (beat sync)**

This detects the beat of the song, and automatically switches the video at intervals of the beat.

This lets you create video transitions that are synchronized with the music, for example when live-streaming a DJ performance or a musical performance.

\* For some songs, it might not be possible to correctly detect the beat.

\* INPUT 1–3 are skipped if there is no video input.

#### 7 **Switching according to the mic volume (video follows audio)**

This detects the audio that is input from a mic, and automatically switches to the specified video according to the volume. For example, if you're streaming a talk show or a conversation, you can use this to switch between a closeup of the individual who is speaking and a wide shot of both people when neither person is speaking.

## Specifying the operation mode

### ● Auto scan

**1.** [MENU] button → "AUTO SWITCHING" → select "TYPE."

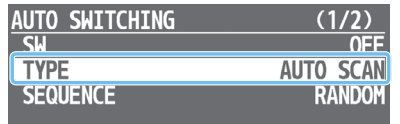

**2. Turn the [VALUE] knob to select "AUTO SCAN," and press to confirm.**

### **3. Use the [VALUE] knob to select a menu item.**

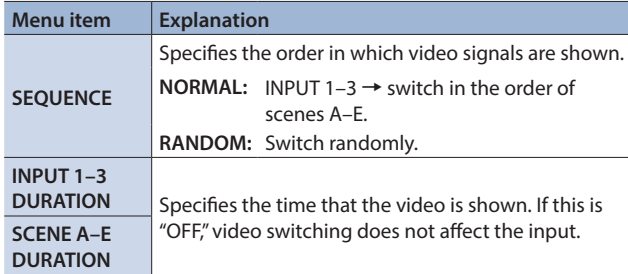

- **4. Turn the [VALUE] knob to edit the value of the setting, and press to confirm.**
- **5. Press the [MENU] button several times to close the menu.**

### ● Beat sync

**1. [MENU] button**0**"AUTO SWITCHING"**0**select "TYPE."**

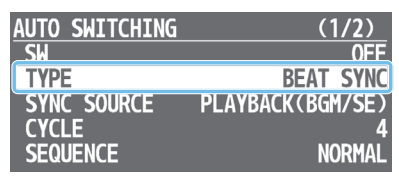

- **2. Turn the [VALUE] knob to select "BEAT SYNC," and press to confirm.**
- **3. Use the [VALUE] knob to select a menu item.**

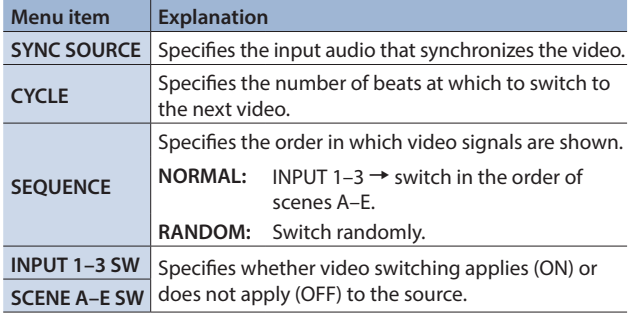

- **4. Turn the [VALUE] knob to edit the value of the setting, and press to confirm.**
- **5. Press the [MENU] button several times to close the menu.**

### ● Video follows audio

**1. [MENU] button**0**"AUTO SWITCHING"**0**select "TYPE."**

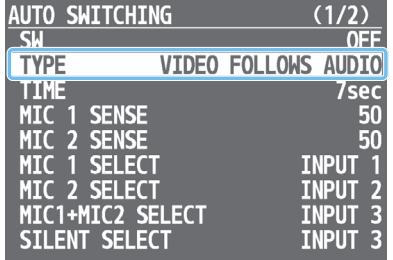

- **2. Turn the [VALUE] knob to select "VIDEO FOLLOWS AUDIO," and press to confirm.**
- **3. Use the [VALUE] knob to select a menu item.**

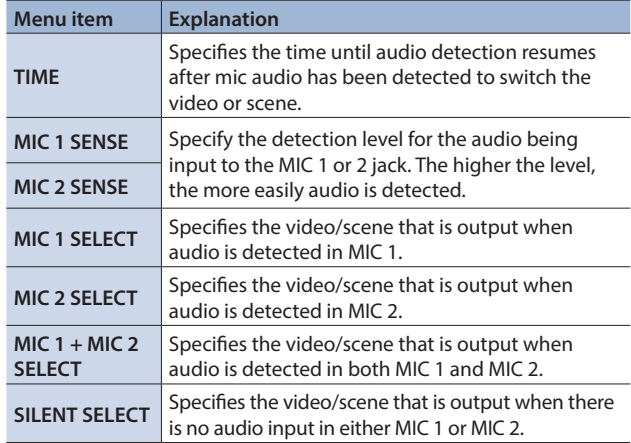

- **4. Turn the [VALUE] knob to edit the value of the setting, and press to confirm.**
- **5. Press the [MENU] button several times to close the menu.**

### Turning the auto switching function on/off

**1. Press the [AUTO SW] button to turn the auto switching function on (lit).**

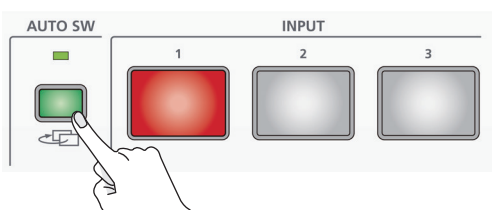

\* If you're using beat sync, input or play back a song.

**2. To turn the auto switching function off, press the [AUTO SW] button once again.**

# <span id="page-11-1"></span><span id="page-11-0"></span>Displaying a Combination of Two Videos (Scene)

You can register a configuration of screens as a "scene" and show a combination of two videos. If you register your favorite configurations as scenes, you can instantly switch between those configurations just by pressing SCENE buttons. The VR-1HD provides five scenes.

\*\*\*\*\*\*\*\*\*

### Types of screen configuration

There are the following three types of screen configuration that can be registered in a scene.

### 7 **Picture-in-picture (PinP)**

This overlays video of an inset screen (a small separate screen) onto the background video. You can freely change the size and position of the inset screen.

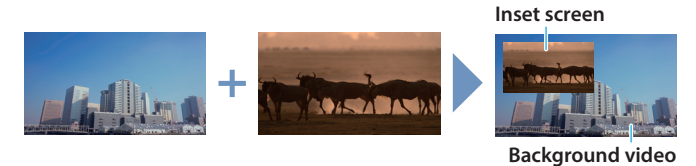

#### $\bullet$  Split

This divides the screen into left/right or upper/lower halves, and shows two videos.

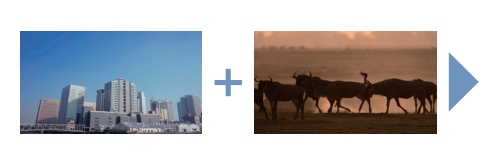

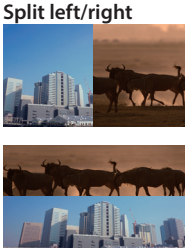

**Split upper/lower**

### 7 **Picture-by-picture (PbyP)**

This places two screens beside each other. You can freely change the size and position of each screen.

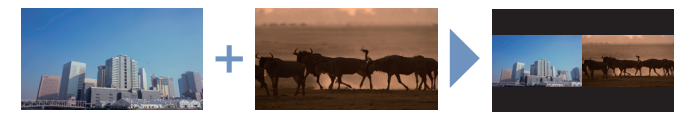

### Recalling

With the factory settings, the screen configurations printed on the operating panel are registered in the SCENE [A]–[E] buttons.

**1. Press the SCENE button of the screen configuration that you want to recall.**

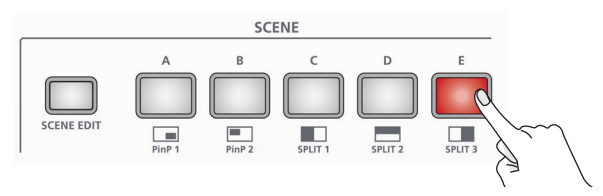

The scene is recalled, and the screen configuration changes. The selected button is lit red.

\* When you select INPUT 1–3, the scene selection is cleared.

#### **MEMO**

- The scene transition time is shared with the video transition time. The setting of [MENU] button  $\rightarrow$  "TRANSITION"  $\rightarrow$  "TIME" applies.
- 5 Key compositing ([p. 15\)](#page-14-2) can be automatically turned on/off in conjunction with scene recall.
- To make these settings, use the [SCENE EDIT] button  $\rightarrow$ "SCENE A"-"SCENE E"  $\rightarrow$  "KEY SW."

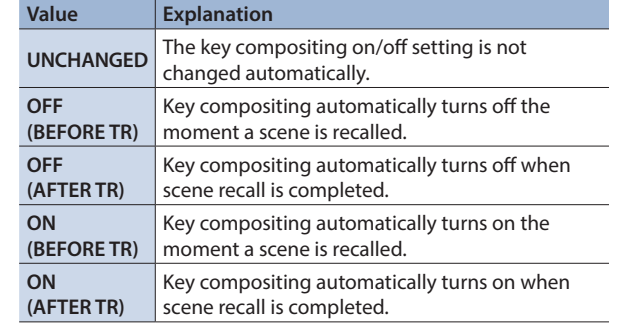

- You can change the scene transition effect.
- To make these settings, use the [MENU] button  $\rightarrow$  "TRANSITION"  $\rightarrow$  "SCENE TRANSITION."

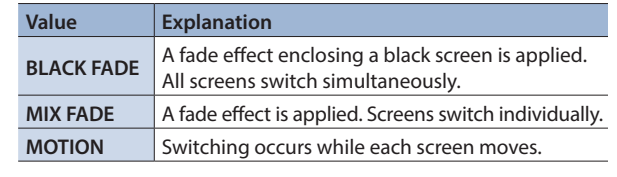

### **Registering**

### ● Picture-in-picture (PinP)

**1. [SCENE EDIT] button**0**"SCENE A"–"SCENE E"**0**select "TYPE."**

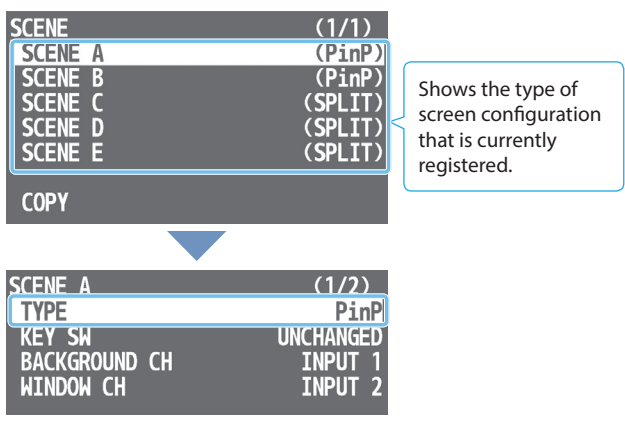

**2. Turn the [VALUE] knob to select "PinP," and press to confirm.**

### **3. Use the [VALUE] knob to select a menu item.**

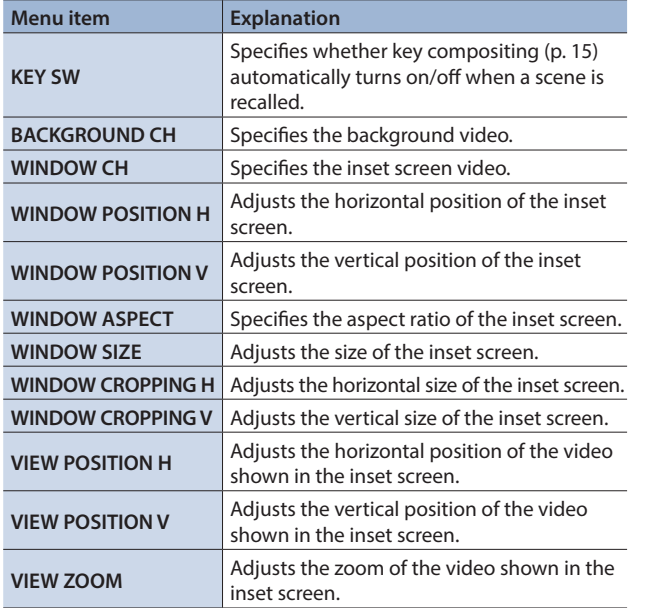

- **4. Turn the [VALUE] knob to edit the value of the setting, and press to confirm.**
- **5. Press the [SCENE EDIT] button several times to close the menu.**

#### **MEMO**

A still image loaded into the unit ([p. 17\)](#page-16-1) cannot be made smaller. If the still image is shown in the inset screen, a portion of the still image is cut out and shown, instead of making it smaller to match the size of the inset screen.

### ● Split

**1. [SCENE EDIT] button**0**"SCENE A"–"SCENE E"**0**select "TYPE."**

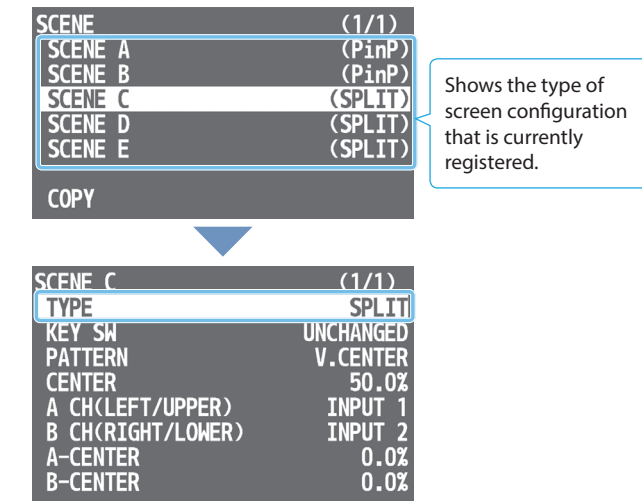

- **2. Turn the [VALUE] knob to select "SPLIT," and press to confirm.**
- **3. Use the [VALUE] knob to select a menu item.**

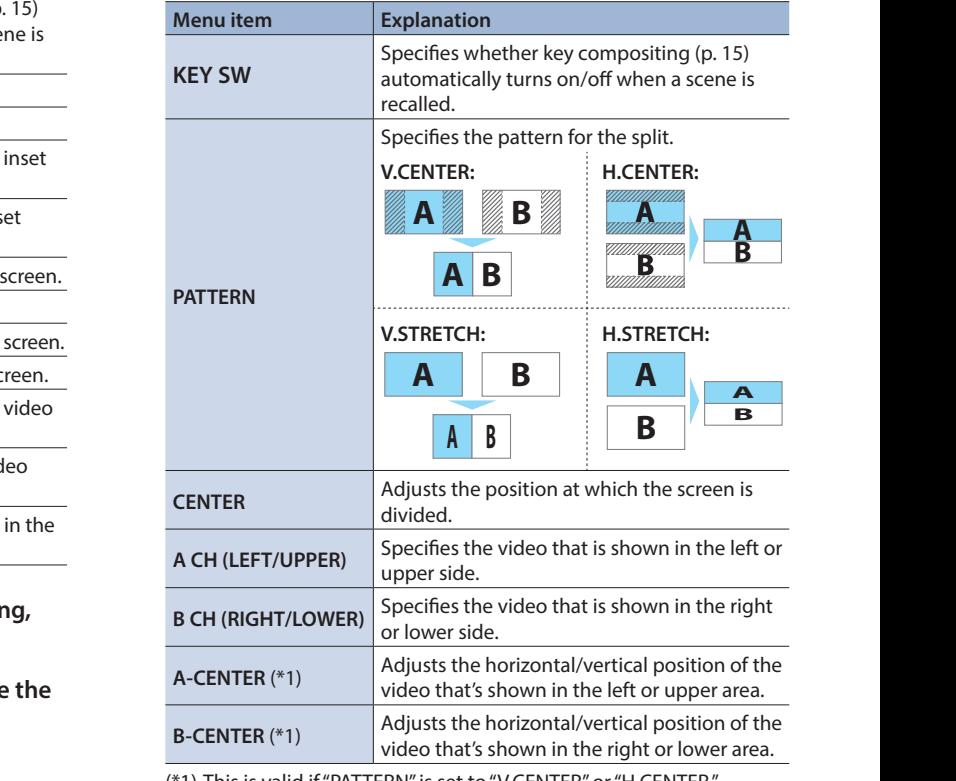

(\*1) This is valid if "PATTERN" is set to "V.CENTER" or "H.CENTER."

- **2. Turn the [VALUE] knob to edit the value of the setting, and press to confirm.**
- **3. Press the [SCENE EDIT] button several times to close the menu.**

### **MEMO**

A still image loaded into the unit [\(p. 17](#page-16-1)) cannot be made smaller. If you use "V.STRETCH" or "H.STRETCH" to show a still image, the stretch effect might not apply correctly depending on the resolution of the still image or the display region of the screen.

### ● Picture-by-picture (PbyP)

**1. [SCENE EDIT] button** → "SCENE A"–"SCENE E" → select **"TYPE."**

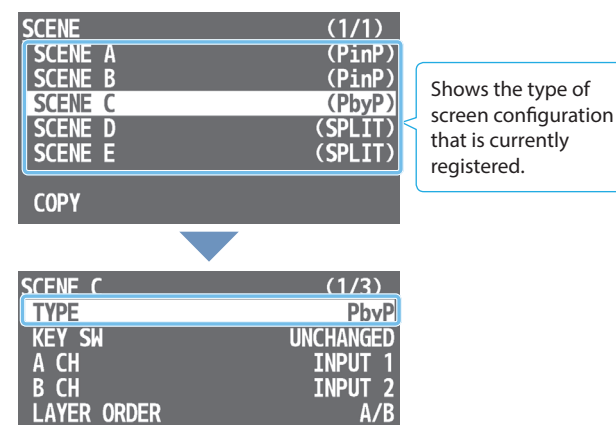

**2. Turn the [VALUE] knob to select "PbyP," and press to confirm.**

### **3. Use the [VALUE] knob to select a menu item.**

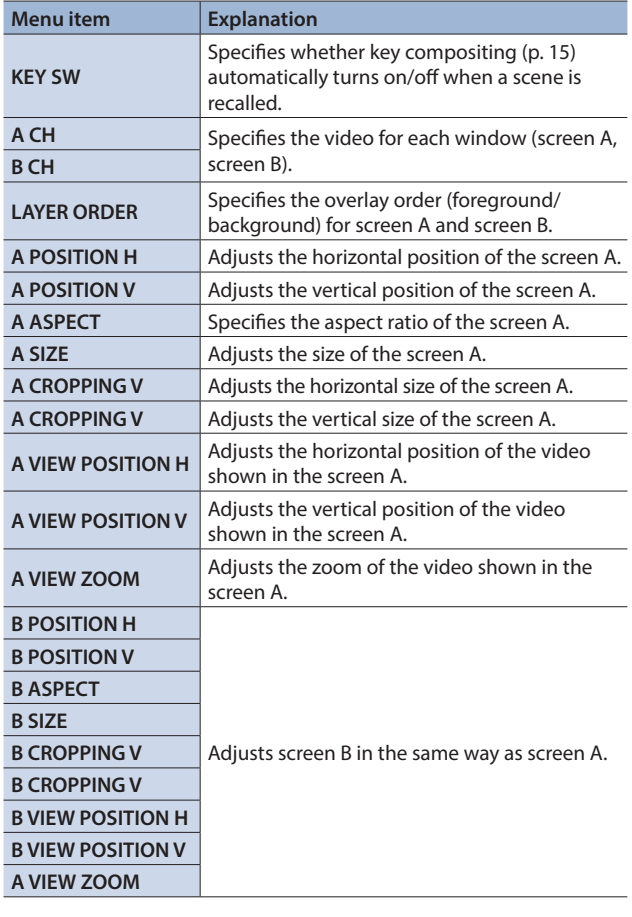

- **4. Turn the [VALUE] knob to edit the value of the setting, and press to confirm.**
- **5. Press the [SCENE EDIT] button several times to close the menu.**

#### **MEMO**

A still image loaded into the unit [\(p. 17](#page-16-1)) cannot be made smaller. If the still image is shown, a portion of the still image is cut out and shown, instead of making it smaller to match the size of the screen A or screen B.

### Copying a scene

Here's how to copy the settings registered in a scene to another scene.

**\*\*\*\*\*\*\*\*\*\*\*** 

### **1. [SCENE EDIT] button**0**select "COPY."**

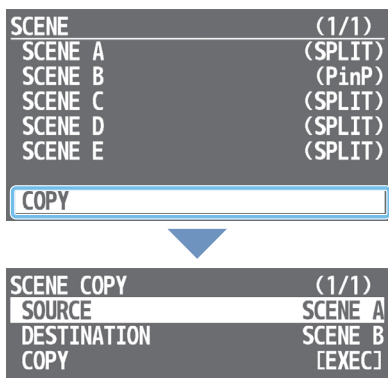

The SCENE COPY menu appears.

**2. Use the [VALUE] knob to select a menu item.**

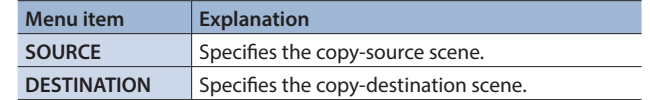

**3. Turn the [VALUE] knob to select one of "SCENE A" – "SCENE E," and press to confirm.**

#### **4. Use the [VALUE] knob to select "COPY."**

A confirmation message appears. If you want to cancel the operation, press the [MENU] button.

**5. Turn the [VALUE] knob to select "YES," and press to confirm.**

The scene is copied. When the operation is finished, the message "COMPLETED" appears.

- **6. Press the [VALUE] knob to close the message.**
- **7. Press the [SCENE EDIT] button several times to close the menu.**

# <span id="page-14-2"></span><span id="page-14-0"></span>Using a Key to Composite Video

Here's how you can turn a portion of the video transparent and composite it with the background video. You can use luminance key with either a black or a white background, or a chroma key with either a blue or green background.

### <span id="page-14-1"></span>Compositing a Logo or Image (Luminance Key)

Black or white portions of a logo or image can be cut out based on their brightness, and overlaid onto a background video. You can also use a scene ([p. 12\)](#page-11-1) as the background video.

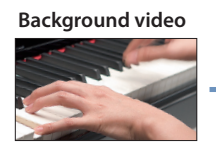

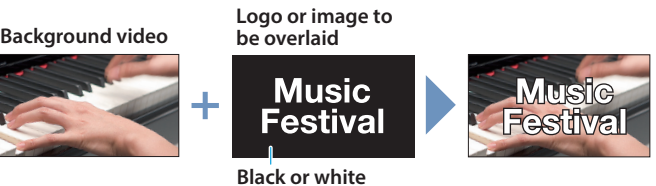

## Adjusting the depth of compositing

- **1. Output the video that you want to use as the background video.**
- **2.** [MENU] button → "KEY" → select "SW."

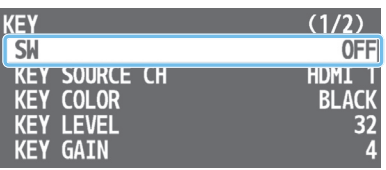

- **3. Turn the [VALUE] knob to select "ON," and press to confirm.** The composited result is output.
- **4. Use the [VALUE] knob to select "KEY SOURCE CH," "KEY COLOR," "KEY LEVEL," or "KEY GAIN."**

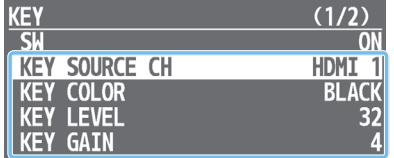

### **@KEY SOURCE CH**

Select the source of the logo or image that you want to superimpose.

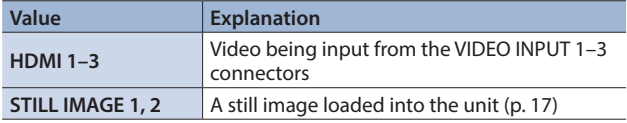

#### **OKEY COLOR**

Choose "BLACK" or "WHITE."

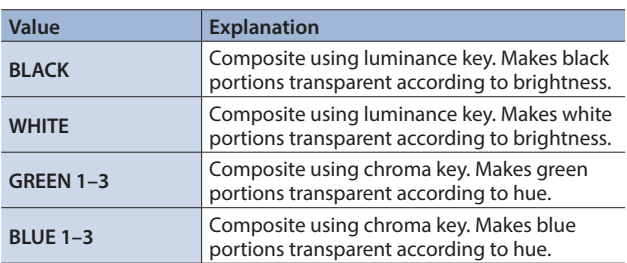

#### **OKEY LEVEL**

Adjusts the degree of extraction for the key.

#### **•KEY GAIN**

Adjusts the degree of edge blur for the key.

**5. Turn the [VALUE] knob to edit the value of the setting, and press to confirm.**

Set the various menu items while you watch the composited result.

**6. Press the [MENU] button several times to close the menu.**

### Key compositing

### **1. Press the [KEY] button to turn key compositing on (lit).**

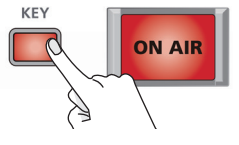

The composited result is shown as a cut.

**2. To turn off key compositing, press the [KEY] button once again.**

The background video returns as a cut.

### **MEMO**

You can automatically turn key compositing on/off in conjunction with scene recall or video switching.

#### **When recalling a scene**

To make these settings, use the [SCENE EDIT] button  $\rightarrow$  "SCENE A"  $-$ "SCENE E"  $\rightarrow$  "KEY SW."

For details on the settings, refer t[o "SCENE Menu" \(p. 34\)](#page-33-1).

#### **When switching video**

To make these settings, use the [MENU] button  $\rightarrow$  "VIDEO INPUT 1" –"VIDEO INPUT  $3'' \rightarrow$  "KEY SW."

For details on the settings, refer t[o "VIDEO INPUT Menu" \(p. 32\).](#page-31-1)

### Changing the size of the logo or image

When using key compositing, you can change the size and position of the overlaid logo or image. Make these settings in the following KEY menu.

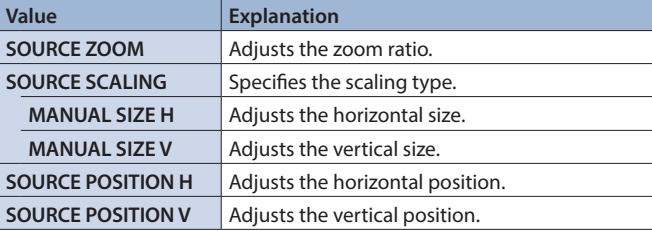

## <span id="page-15-0"></span>Compositing a Subject and Background (Chroma Key)

You can cut out a video by turning its blue or green portion transparent, and then superimpose it on the background video. This lets you composite a subject that's photographed against a blue background or green background. You can also use a scene ([p. 12\)](#page-11-1) as the background video.

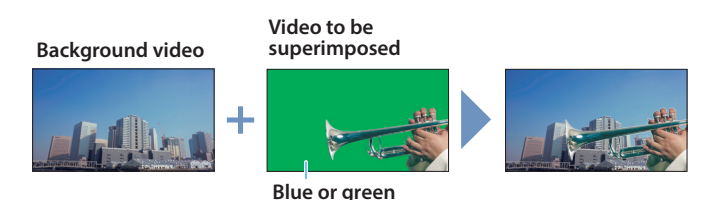

- **1. Output the video that you want to use as the background video.**
- **2.** [MENU] button → "KEY" → select "SW."

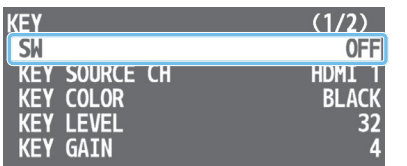

- **3. Turn the [VALUE] knob to select "ON," and press to confirm.** The composited result is output.
- **4. Use the [VALUE] knob to select "KEY SOURCE CH," "KEY COLOR," "KEY LEVEL," or "KEY GAIN."**

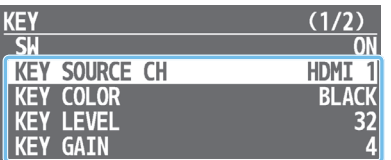

### **OKEY SOURCE CH**

Select the video that you want to superimpose.

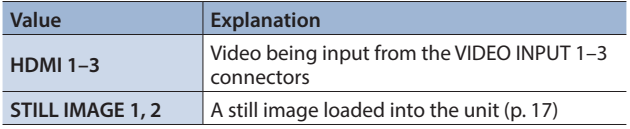

### **OKEY COLOR**

Specifies "GREEN 1–3" or "BLUE 1–3." Choose the preset 1–3 that allows the most appropriate compositing.

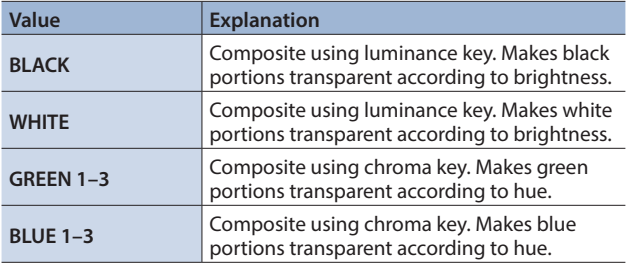

### **OKEY LEVEL**

Adjusts the degree of extraction for the key.

#### *<u>OKEY GAIN</u>*

Adjusts the degree of edge blur for the key.

**5. Turn the [VALUE] knob to edit the value of the setting, and press to confirm.**

Set the various menu items while you watch the composited result.

**6. Press the [MENU] button several times to close the menu.**

### Key compositing

**1. Press the [KEY] button to turn key compositing on (lit).**

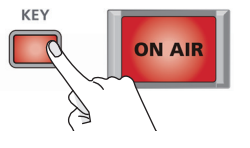

The composited result is shown as a cut.

**2. To turn off key compositing, press the [KEY] button once again.**

The background video returns as a cut.

### **MEMO**

You can automatically turn key compositing on/off in conjunction with scene recall or video switching.

#### **When recalling a scene**

To make these settings, use the [SCENE EDIT] button  $\rightarrow$  "SCENE A"  $-$ "SCENE E"  $\rightarrow$  "KEY SW."

For details on the settings, refer to ["SCENE Menu" \(p. 34\).](#page-33-1)

#### **When switching video**

To make these settings, use the [MENU] button  $\rightarrow$  "VIDEO INPUT 1" –"VIDEO INPUT 3"  $\rightarrow$  "KEY SW."

For details on the settings, refer to ["VIDEO INPUT Menu" \(p. 32\)](#page-31-1).

### Changing the size of the overlaid video

When using key compositing, you can change the size and position of the overlaid video. Make these settings in the following KEY menu.

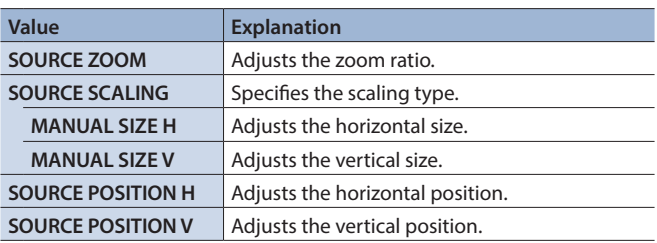

# <span id="page-16-1"></span><span id="page-16-0"></span>Outputting a Loaded Still Image

A still image that you loaded from a USB flash drive can be output in the same way as a video. You can also use it as a source for key compositing [\(p. 15](#page-14-1)).

### **NOTE**

- 5 Up to two still images can be temporarily saved in this unit's internal memory. When you turn off the power, the still images are deleted.
- When using a USB flash drive for the first time, you must format it using the VR-1HD ([p. 30\)](#page-29-1).
- Depending on the USB flash drive, recognition of the flash drive might take some time.
- Never turn off the power or remove the USB flash drive while the message "PROCESSING..." is shown.

### Formats supported for loading

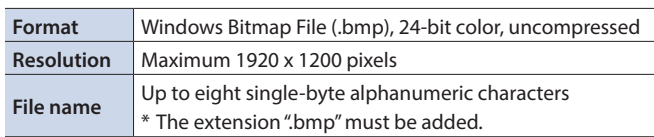

### Loading a still image

Here's how to load a still image from a USB flash drive into this unit.

- **1. Save the still image in the root directory of the USB flash drive.**
- **2. Connect the USB flash drive containing the still image to the USB MEMORY port.**
- **3. [MENU] button** → "USB MEMORY" → select "LOAD STILL **IMAGE."**

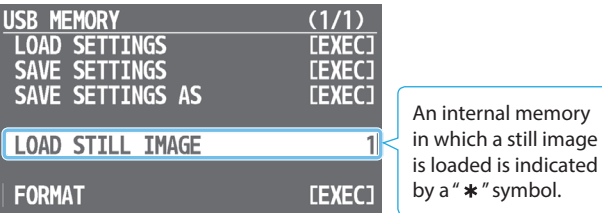

**4. Turn the [VALUE] knob to select the loading destination for the still image (internal memory 1 or 2), and press to confirm.**

A list of the still images in the USB flash drive is shown.

- **5. Turn the [VALUE] knob to select the still image that you want to load, and press to confirm.**
	- A confirmation message appears.

If you want to cancel the operation, press the [MENU] button.

**6. Turn the [VALUE] knob to select "YES," and press to confirm.**

The still image is loaded into the unit. When the operation is finished, the message "COMPLETED" appears.

- **7. Press the [VALUE] knob to close the message.**
- **8. Press the [MENU] button several times to close the menu.**

### Assigning a Still Image to an INPUT Button

Here's how a still image loaded into the unit can be assigned to an INPUT button.

**1. [MENU] button**0**"VIDEO INPUT"**0**"INPUT 1"–"INPUT 3"**  0**select "INPUT SOURCE."**

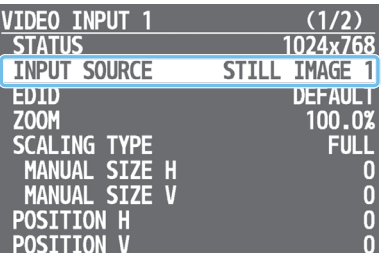

- **2. Turn the [VALUE] knob to select "STILL IMAGE 1" or "STILL IMAGE 2," and press to confirm.**
- **3. Press the [MENU] button several times to close the menu.**

### Deleting a Still Image

Here's how to delete a still image that's temporarily stored in the internal memory of the unit.

**1. [MENU] button**0**"SYSTEM"**0**select "DELETE STILL IMAGE."**

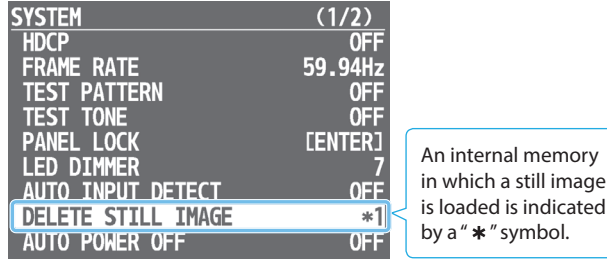

**2. Turn the [VALUE] knob to select the internal memory that you want to delete, and press to confirm.**

A confirmation message appears. If you want to cancel the operation, press the [MENU] button.

**3. Turn the [VALUE] knob to select "YES," and press to confirm.**

The still image is deleted. When the operation is finished, the message "COMPLETED" appears.

- **4. Press the [VALUE] knob to close the message.**
- **5. Press the [MENU] button several times to close the menu.**

# <span id="page-17-1"></span><span id="page-17-0"></span>Fading-In/Out the Main Output Video

Here's how to perform a fade-out from the main output video to a black screen, or a fade-in from a black screen to the main output video.

A scene that you don't want to output as video can be changed to a black screen.

\* The fade-in/out effect does not apply to the video that's output from the MONITOR (MENU) connector.

### **1. Press the [ON AIR] button.**

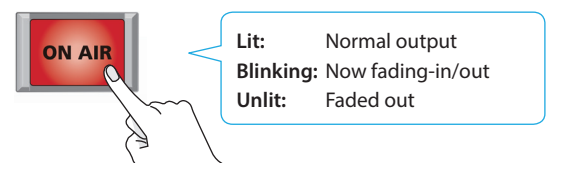

The main output video fades-out to a black screen. When fade-out is complete, the [ON AIR] button goes dark.

### **2. To fade-in, press the [ON AIR] button once again.**

The [ON AIR] button blinks, and video output begins. When fadein is complete, the [ON AIR] button is lit.

#### **MEMO**

- You can also fade-in/out to a white screen. Use the [MENU] button  $\rightarrow$  "ON AIR"  $\rightarrow$  and set "OFF COLOR" to "WHITE."
- $\bullet$  The fade-in/out time uses the [MENU] button  $\rightarrow$  "TRANSITION"  $\rightarrow$  "TIME" setting.
- 5 With the factory settings, the video and audio fade-in/out together. If you want only the video to fade-in/out, use the [MENU] button  $\rightarrow$  "ON AIR"  $\rightarrow$  and set "AUDIO FADE" to "OFF."

# <span id="page-18-0"></span>Adjusting the Mic's Input Gain (Sensitivity)

Here's how to adjust the input gain so that the mic audio is at the appropriate level.

### **1. Move the [MIC 1] or [MIC 2] fader whose input gain you want to adjust to the "bold line" (0 dB).**

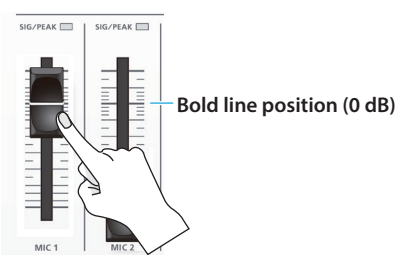

**2. Move the [MAIN] knob to a position near the indicator (0 dB).**

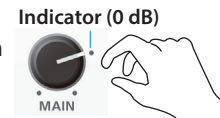

**3.** Use the [LEVEL SETUP] button → LEVEL SETUP (GAIN) **(2/5) to select "MIC 1" or "MIC 2."**

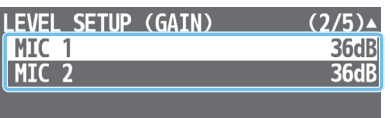

- **4. Turn the [VALUE] knob fully counter-clockwise, minimizing (0 dB) the input gain.**
- **5. While producing the sound that will actually be input, slowly turn the [VALUE] knob clockwise to adjust the input gain.**

Raise the input gain as high as possible without allowing the MIC 1 or MIC 2 SIG/PEAK indicator to light red when the loudest voice occurs.

- **6. Press the [VALUE] knob to confirm.**
- **7. Press the [LEVEL SETUP] button to close the menu.**

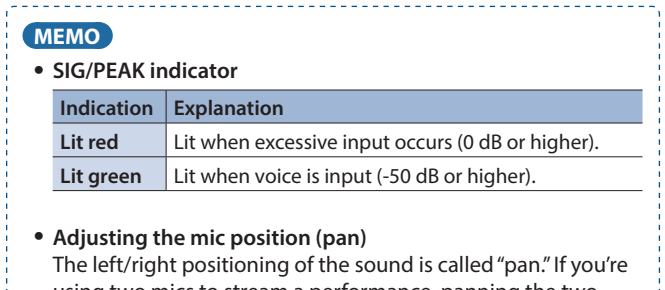

using two mics to stream a performance, panning the two mics to left and right will give the sound a more spacious feel. To make adjustments, use the [MENU] button  $\rightarrow$  "AUDIO INPUT"  $\rightarrow$  "MIC 1" or "MIC 2"  $\rightarrow$  "PAN."

# <span id="page-18-1"></span>Adjusting the Volume Balance

Here's how to adjust the volume balance of each input and the overall volume.

**Indicator (0 dB)**

**1. Move the [MAIN] knob to a position near the indicator (0 dB).**

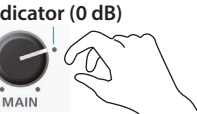

**2. While monitoring the audio via speakers or headphones, adjust the volume balance for the respective inputs.**

Raise the volume level of audio you want to make more prominent, for example, an emcee microphone, and lower the volume level for other audio. When no audio is input, and for audio that is unused, lower the volume level to minimum (-INF dB).

### $\bullet$  MIC 1, MIC 2, and LINE IN

**Use the [MIC 1], [MIC 2], and [LINE] faders to adjust the volume.**

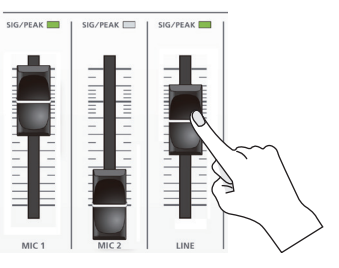

#### 7**VIDEO INPUT 1–3, USB, and music files [\(p. 26\)](#page-25-1)**

**Use the [LEVEL SETUP] button**0**LEVEL SETUP (LEVEL) (1/5) to select the input audio.**

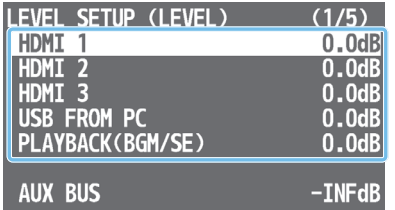

- **Use the [VALUE] knob to adjust the volume, and press to confirm.**
- **Press the [LEVEL SETUP] button to close the menu.**
- **3. Use the [MAIN] knob to adjust the volume of the main output.**

The level meter will light yellow at the appropriate volume.

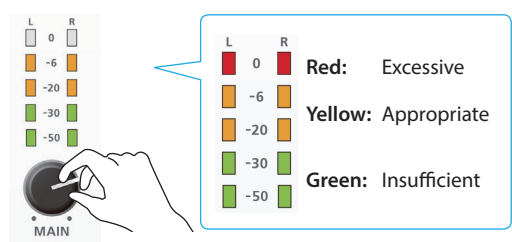

### **MEMO**

5 **Adjusting the volume of the USB output**

- The volume of the USB output (the volume being streamed) can be adjusted separately. Use the [USB STREAM] knob to make fine adjustments to the volume of the main output. If the AUX bus is assigned to the USB STREAM port ([p. 27\)](#page-26-1), this adjusts the volume of the AUX bus.
- You can output a test tone that's convenient for adjusting the volume.

Use the [MENU] button  $\rightarrow$  "SYSTEM"  $\rightarrow$  "TEST TONE" to select the type of test tone that will be output.

# <span id="page-19-0"></span>Applying Effects to Input Audio

You can apply effects to the input audio to adjust the character of the sound. The following table shows the effects that are available.

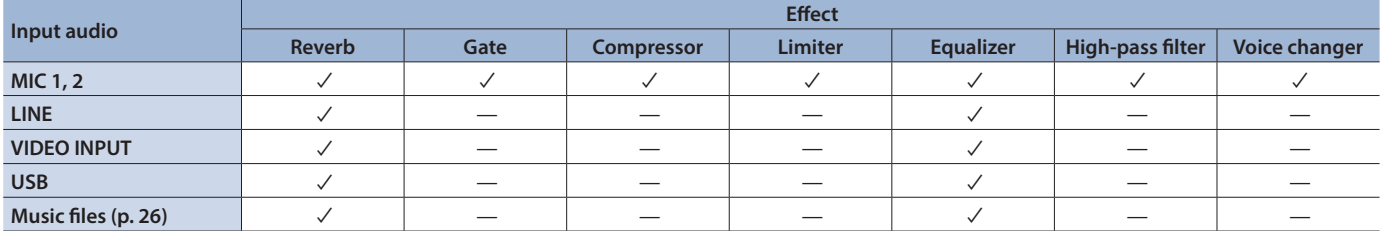

#### **MEMO**

- You can use effect presets for MIC 1 and MIC 2. For details, refer to ["Using an Effect Preset" \(p. 21\)](#page-20-2).
- For more about voice changer settings, refer to "Changing the
- [Character of a Voice \(Voice Changer\)" \(p. 23\)](#page-22-1)

### **1. [MENU] button**0**"AUDIO INPUT"**0**"MIC 1"–"PLAYBACK (BGM/SE)"**0**select an effect menu item.**

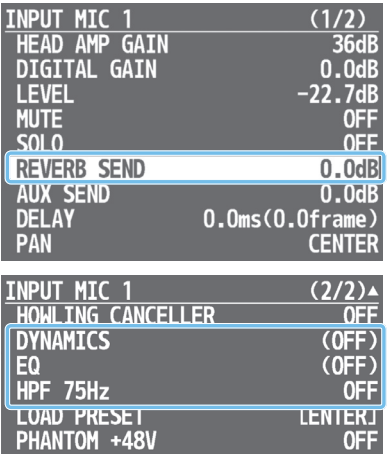

\* For details on the effects, refer to the following section.

- **2. Turn the [VALUE] knob to edit the value of the setting, and press to confirm.**
- **3. Press the [MENU] button several times to close the menu.**

### Gate (GATE)

Eliminates audio that is lower than the specified threshold level. This is effective when the noise that you want to remove is separate from the audio that you want to keep, and can be used to remove hiss or other noise that is heard during periods of silence.

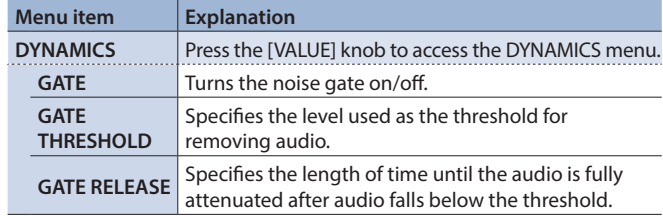

## Compressor/Limiter (COMP/LMT)

#### 7 **Compressor**

Audio that exceeds the specified threshold level is compressed. This reduces the difference between the maximum volume and minimum volume, making the audio more comfortable for listening.

#### 7 **Limiter**

Audio that exceeds the specified threshold level is compressed. This prevents distortion from occurring when unexpectedly loud audio is input.

\* Distortion will occur if audio that exceeds the allowable range of the limiter is input.

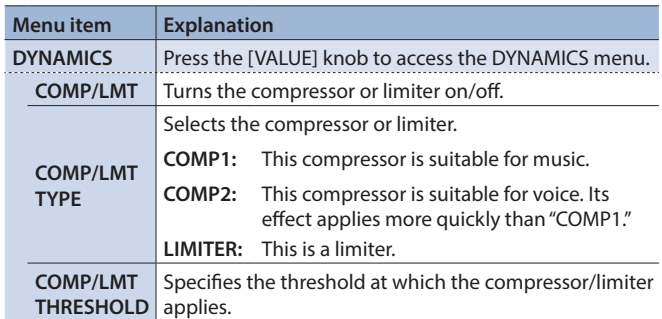

### Equalizer (EQ)

Adjusts the tone quality for each frequency band.

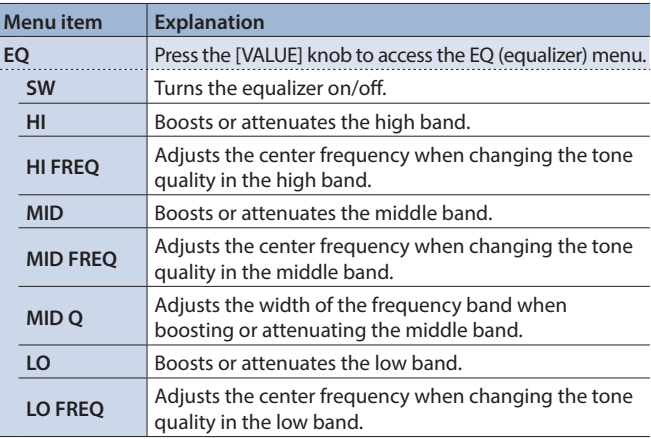

### High-pass filter (HPF 75Hz)

Cuts off unneeded low-band audio. The cutoff frequency is 75 Hz.

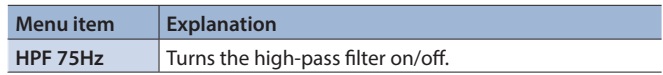

### <span id="page-20-1"></span><span id="page-20-0"></span>Reverb (REVERB)

This adds reverberation to the sound.

- **1. [MENU] button**0**"AUDIO INPUT"**0**"MIC 1"–"PLAYBACK (BGM/SE)"**0**select "REVERB SEND."**
- **2. Turn the [VALUE] knob to adjust the amount of sound that is sent to reverb, and then press to confirm.** Adjust the depth of reverb for each audio input.
- **3. Press the AUDIO EFFECTS [4] button to turn reverb on (lit).**

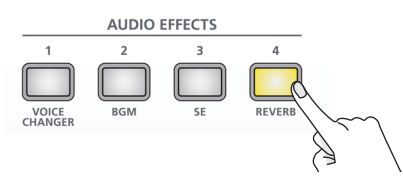

Reverb is applied.

**4. To turn reverb off, press the AUDIO EFFECTS [4] button once again.**

### Adjusting the reverb depth

**1. [MENU] button**0**"AUDIO EFFECTS"**0**"EFFECTS 4" (ASSIGN=REVERB)**0**select "LEVEL," "TIME," or "TYPE."**

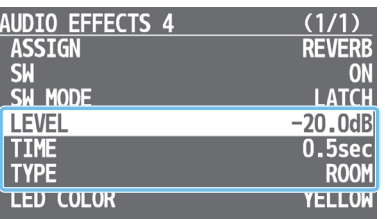

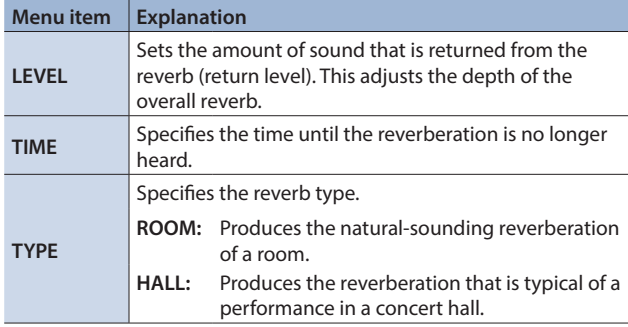

- **2. Turn the [VALUE] knob to edit the value of the setting, and press to confirm.**
- **3. Press the [MENU] button several times to close the menu.**

#### **MEMO**

With the factory settings, the AUDIO EFFECTS [4] button is assigned the reverb on/off function. You can use the [MENU] button  $\rightarrow$  "AUDIO EFFECTS"  $\rightarrow$  "EFFECTS 1"

. . . . . . . . . . . . . . . . . . .

 $-$ "EFFECTS 4"  $\rightarrow$  "ASSIGN" to change the function that's assigned.

## <span id="page-20-2"></span>Using an Effect Preset

The VR-1HD provides effect presets for the mics. Simply by selecting a preset, you can easily apply the effect that's appropriate for your situation.

Each preset consists of a combination of two effects (equalizer, high-pass filter).

- \* When you switch presets, the settings of each effect are overwritten.
- **1.** [MENU] button → "AUDIO INPUT" → "MIC 1" or "MIC 2" 0**select "LOAD PRESET."**

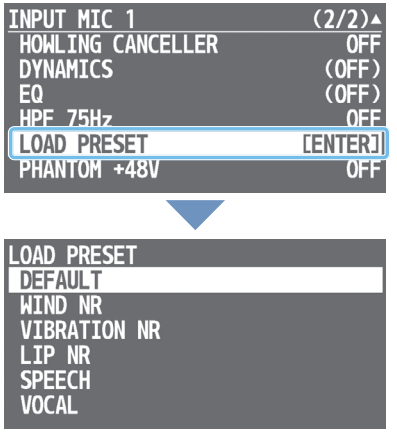

The preset list appears.

**2. Turn the [VALUE] knob to select an effect preset, and press to confirm.**

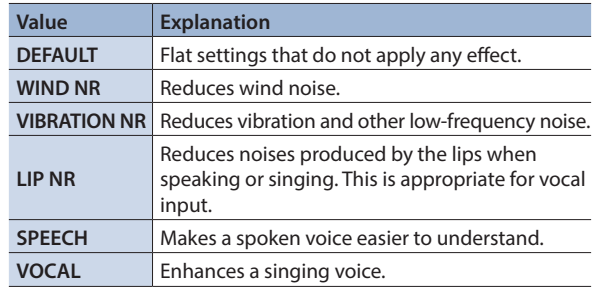

A confirmation message appears.

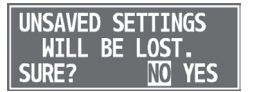

If you want to cancel the operation, press the [MENU] button.

**3. Turn the [VALUE] knob to select "YES," and press to confirm.**

The preset is loaded. When the operation is finished, the message "COMPLETED" appears.

- **4. Press the [VALUE] knob to close the message.**
- **5. Press the [MENU] button several times to close the menu.**

# <span id="page-21-1"></span><span id="page-21-0"></span>Applying Effects to Output Audio

Here's how to modify the tonal character by applying effects to the audio output.

**1. [MENU] button**0**"AUDIO OUTPUT"**0**"MAIN BUS" or "AUX BUS"**0**select an effect menu item.**

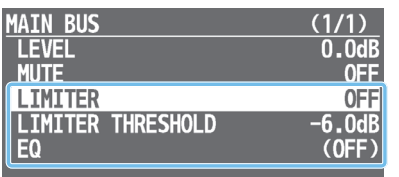

- \* For details on the effects, refer to the following section.
- **2. Turn the [VALUE] knob to edit the value of the setting, and press to confirm.**
- **3. Press the [MENU] button several times to close the menu.**

### Limiter (LIMITER)

Compresses the audio so that the mixed audio does not exceed the specified threshold level.

\* Distortion will occur if audio that exceeds the allowable range of the limiter is input.

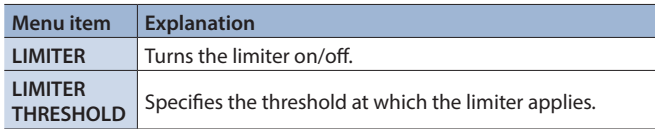

. . . . . . . .

### Equalizer (EQ)

Adjusts the tone quality for each frequency band.

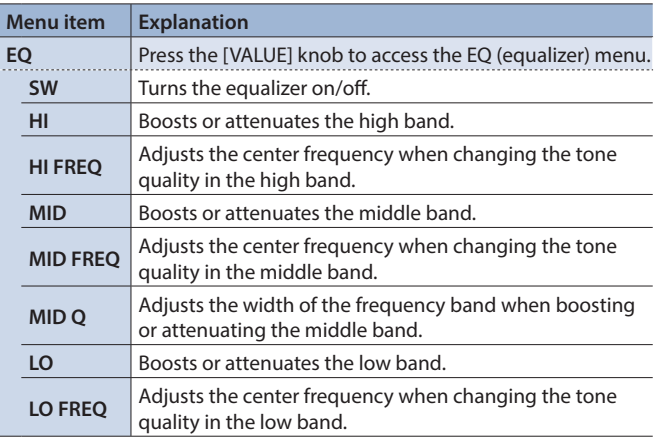

# Reducing Acoustic Feedback (Howling Canceller)

Here's how to reduce the acoustic feedback that can occur when a mic is brought near a speaker (howling canceller function).

**1. IMENUI** button  $\rightarrow$  "AUDIO INPUT"  $\rightarrow$  "MIC 1" or "MIC 2" **→ select "HOWLING CANCELLER."** 

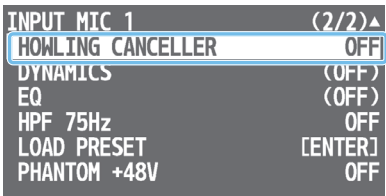

- **2. Turn the [VALUE] knob to select "ON," and press to confirm.** The howling canceller function turns on.
- **3. Press the [MENU] button several times to close the menu.**

# <span id="page-22-1"></span><span id="page-22-0"></span>Changing the Character of a Voice (Voice Changer)

Here's how to modify the pitch or character of the voice that's input from a mic. You can create transformations such as "from a female to a male voice," "from a male to a female voice," or "robot voice."

### **1. Press the AUDIO EFFECTS [1] button to turn voice changer on (lit).**

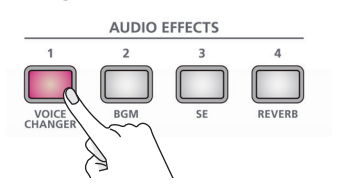

Vocalize into the mic, and the modified voice is output.

- \* With the factory settings, the effect is applied to the audio of MIC 1.
- **2. To turn voice changer off, press the AUDIO EFFECTS [1] button once again.**

### Adjusting the voice changer settings

**1.** [MENU] button → "AUDIO EFFECTS" → "EFFECTS 1" → **select the menu item.**

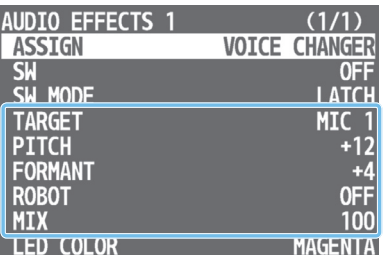

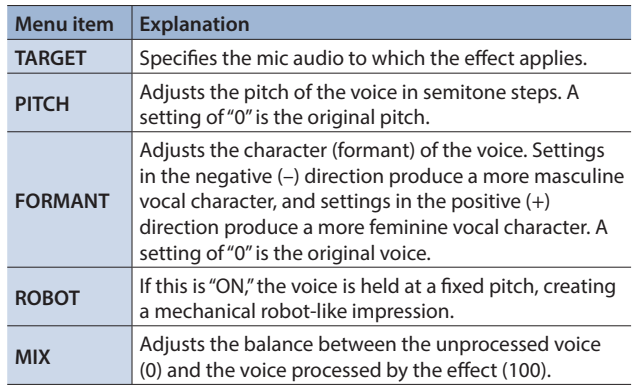

- **2. Turn the [VALUE] knob to edit the value of the setting, and press to confirm.**
- **3. Press the [MENU] button several times to close the menu.**

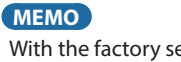

With the factory settings, the AUDIO EFFECTS [1] button is assigned the voice changer on/off function. You can use the [MENU] button  $\rightarrow$  "AUDIO EFFECTS"  $\rightarrow$  "EFFECTS 1"  $-$ "EFFECTS 4"  $\rightarrow$  "ASSIGN" to change the function that's assigned.

# <span id="page-22-2"></span>Correcting a Time Difference Between Video and Audio (Delay)

If there is a timing discrepancy between the video and audio, you can correct the output timing by delaying the audio output.

### **1. IMENUI button** → "AUDIO INPUT" → "MIC 1"-"USB FROM **PC"** → select "DELAY."

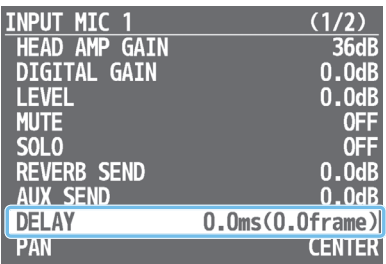

- **2. Turn the [VALUE] knob to adjust the delay time of the input audio, and press to confirm.**
- **3. Press the [MENU] button several times to close the menu.**

### **MEMO**

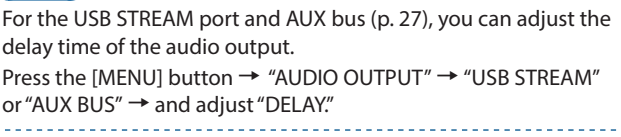

# <span id="page-23-2"></span><span id="page-23-0"></span>Silencing Only Specific Audio (Mute)

Here's how to temporarily silence specific input audio or output audio (the mute function).

### Muting input audio

**1. [MENU] button**0**"AUDIO INPUT"**0**"MIC 1"–"PLAYBACK (BGM/SE)"**0**select "MUTE."**

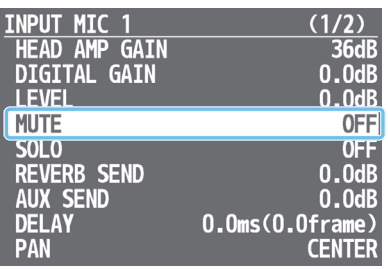

- **2. Turn the [VALUE] knob to select "ON," and press to confirm.**
- **3. Press the [MENU] button several times to close the menu.**

### <span id="page-23-1"></span>Muting output audio

Here's how to mute the audio of the main output (main bus), AUX bus [\(p. 27](#page-26-1)), or USB output.

### **1. [MENU] button**0**"AUDIO OUTPUT"**0**"MAIN BUS," "AUX BUS," or "USB STREAM"**0**select "MUTE."**

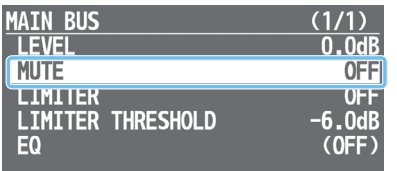

- **2. Turn the [VALUE] knob to select "ON," and press to confirm.**
- **3. Press the [MENU] button several times to close the menu.**

**MEMO** You can assign the mute function to an AUDIO EFFECTS button and turn it on/off. Press the [MENU] button  $\rightarrow$  "AUDIO EFFECTS"  $\rightarrow$  "EFFECTS 1"

–"EFFECTS 4"  $\rightarrow$  use the following menu items to change the function assignment.

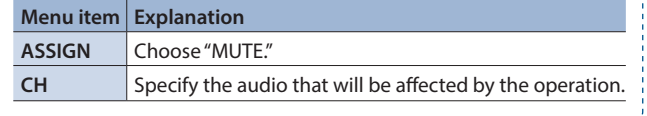

# <span id="page-23-3"></span>Checking a Specific Audio Input (Solo)

Here's how you can temporarily monitor a specific audio input via the headphones (solo function).

\* The solo function applies to the headphone output. It does not affect output other than the headphones.

### **1.** [MENU] button → "AUDIO INPUT" → "MIC 1"-"PLAYBACK **(BGM/SE)"**0**select "SOLO."**

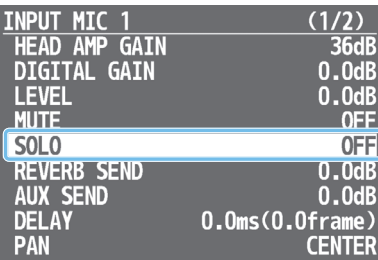

- **2. Turn the [VALUE] knob to select "ON," and press to confirm.**
- **3. Press the [MENU] button several times to close the menu.**

#### **MEMO**

You can assign the solo function to an AUDIO EFFECTS button and turn it on/off. Press the [MENU] button  $\rightarrow$  "AUDIO EFFECTS"  $\rightarrow$  "EFFECTS 1"  $-$ "EFFECTS 4"  $\rightarrow$  use the following menu items to change the function assignment.

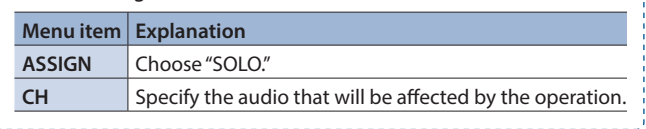

# <span id="page-24-0"></span>Interlinking Audio Output to Video Switching (Audio Follow)

Here's how the audio output can be automatically switched in tandem with video switching (the audio follow function).

### **1. [MENU] button** → "AUDIO FOLLOWS VIDEO" → select **"HDMI 1 SW"–"HDMI 3 SW."**

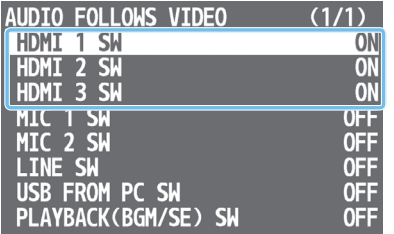

**2. Turn the [VALUE] knob to select "ON," and press to confirm.**

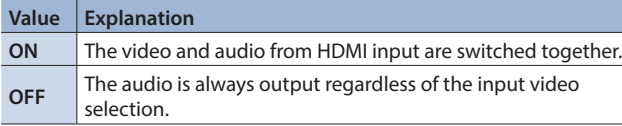

**3. Press the [MENU] button several times to close the menu.**

### Adding an object for audio follow

Here's how an audio input source other than VIDEO INPUT 1–3 can be specified as an object for the audio follow function.

### **1.** [MENU] button  $\rightarrow$  "AUDIO FOLLOWS VIDEO"  $\rightarrow$  and **select the audio input that will be the object of the audio follow function.**

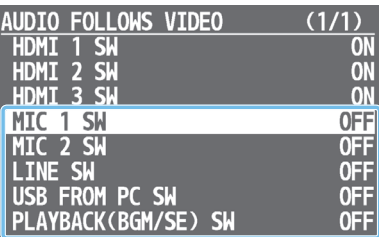

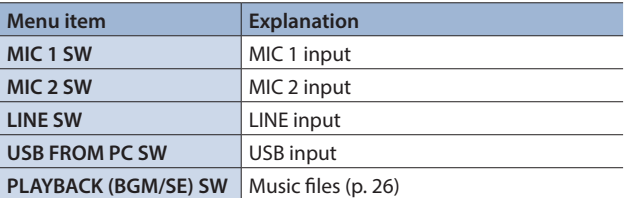

### **2. Turn the [VALUE] knob to select one of "INPUT 1"– "INPUT 3," and press to confirm.**

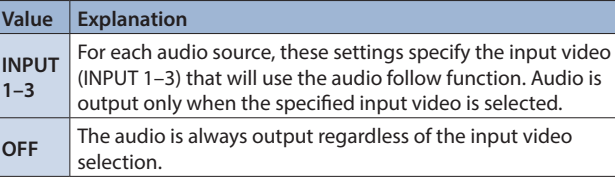

**3. Press the [MENU] button several times to close the menu.**

# Controlling the Volume Automatically (Auto Mixing)

The volume adjustments that would normally be done by the operator can be controlled automatically (auto mixing function). Since this lets you leave the volume adjustments up to the VR-1HD, it can be used in situations where there is no dedicated operator.

### **1.** [MENU] button → "AUTO MIXING" → select "SW."

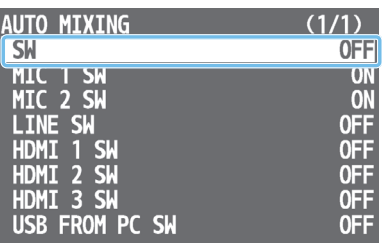

- **2. Turn the [VALUE] knob to select "ON," and press to confirm.** The auto mixing function turns on.
- **3. Use the [VALUE] knob to select the audio whose setting you want to specify.**

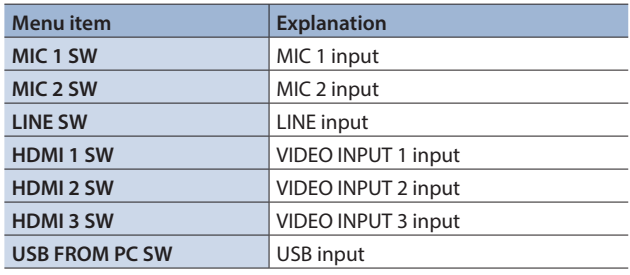

**4. Turn the [VALUE] knob to specify whether the selected audio is affected (ON) or is not affected (OFF) by auto mixing, and press to confirm.**

For audio that does not require auto mixing, such as background music, choose "OFF."

**5. Press the [MENU] button several times to close the menu.**

# <span id="page-25-1"></span><span id="page-25-0"></span>Playing Back Music Files

Here's how to play back the internal music files or music files (.wav) that are saved on a USB flash drive. By playing back sound effects such as jingles or applause, or background music, you can make your stream or program more enjoyable.

### **NOTE**

- When using a USB flash drive for the first time, you must format it using the VR-1HD [\(p. 30](#page-29-1)).
- Depending on the USB flash drive, recognition of the flash drive might take some time.

## Music files that can be played

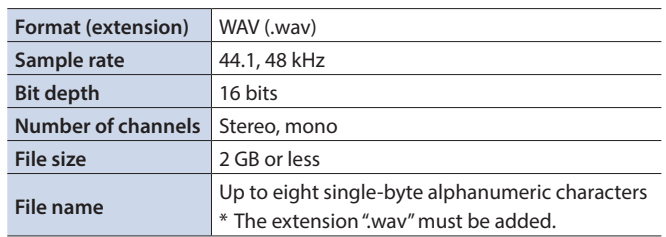

### Playing back

### **1. Press the AUDIO EFFECTS [2] or [3] button.**

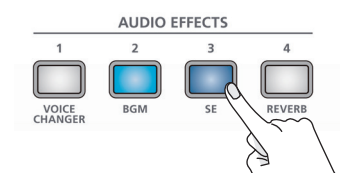

The button lights, and the music file plays.

\* With the factory settings, an internal music file will play.

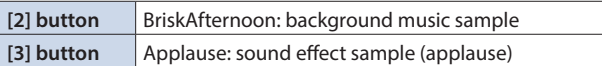

**2. To stop the music file, press the AUDIO EFFECTS [2] or [3] button once again.**

If loop playback is off, the music file stops automatically when it has played to the end.

### **MEMO**

- Music files shorter than 10 ms might not play correctly.
- The VR-1HD plays back the music file directly from the connected USB flash drive. Even if a music file on the USB flash drive is selected, it will not play unless the USB flash drive is connected.
- With the factory settings, the AUDIO EFFECTS [2][3] buttons are assigned the music file play/stop function "PLAYBACK  $(RGM/SE)$ "

You can use the [MENU] button  $\rightarrow$  "AUDIO EFFECTS"  $\rightarrow$ "EFFECTS 1"-"EFFECTS 4"  $\rightarrow$  "ASSIGN" to change the function that's assigned.

### Selecting a music file from a USB flash drive

Here's how to play back a music file that's saved on a USB flash drive.

- **1. Save the music file in the root directory of the USB flash drive.**
- **2. Connect the USB flash drive containing the music file to the USB MEMORY port.**
- **3. [MENU] button** → "AUDIO EFFECTS" → "EFFECTS 2" or **"EFFECTS 3"**0**select "AUDIO ASSIGN."**

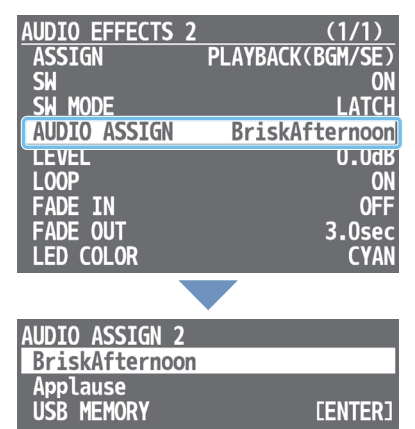

A list of clips appears. "BriskAfternoon" and "Applause" are internal music files.

- **4. Use the [VALUE] knob to select "USB MEMORY."** A list of the music files on the USB flash drive appears.
- **5. Turn the [VALUE] knob to select the music file that you want to play, and press to confirm.** A confirmation message appears.

If you want to cancel the operation, press the [MENU] button.

**6. Turn the [VALUE] knob to select "YES," then press the knob to confirm.**

The message "COMPLETED" appears.

- **7. Press the [VALUE] knob to close the message.**
- **8. Press the [MENU] button several times to close the menu.**

### Specifying the playback method

You can make the music file play as a loop, or make it fade-in/out. Press the [MENU] button  $\rightarrow$  "AUDIO EFFECTS"  $\rightarrow$  choose "EFFECTS 1"– "EFFECTS 4," and set the following menu items.

#### 7 **When ASSIGN = PLAYBACK (BGM/SE)**

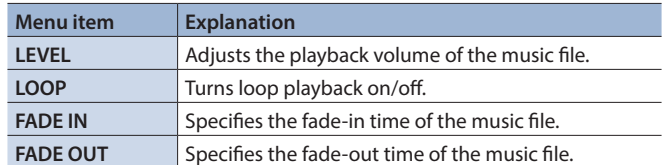

# <span id="page-26-0"></span>Suppressing Echo in a Web Conference System (Echo Canceller)

In a conversation using the speaker and mic of a web conference system, an echo can occur when the other person's voice heard through the speaker is picked up by the mic and sent back to the other person.

When you use the echo canceller function, the echo component is removed from the voice that is picked up by a mic connected to the VR-1HD, so that only your own voice is sent to the other party.

**1. [MENU] button**0**"ECHO CANCELLER"**0**select "MIC 1 SW" or "MIC 2 SW."**

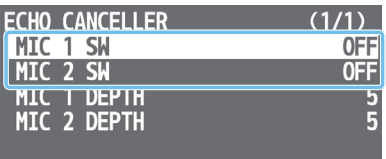

- **2. Turn the [VALUE] knob to select "ON," and press to confirm.** The echo canceller function turns on.
- **3. Use the [VALUE] knob to select "MIC 1 DEPTH" or "MIC 2 DEPTH."**
- **4. Turn the [VALUE] knob to adjust the depth (1–10) of the echo canceller, and press to confirm.** Use the setting that produces the greatest reduction in the echo.
- **5. Press the [MENU] button several times to close the menu.**

#### **MEMO**

- The echo canceller function supports rooms that are approximately  $20m^2$  (215 sq ft).
- 5 If your own voice returns to you as an echo, you'll need the other party to make echo canceller settings.

### <span id="page-26-1"></span>About the AUX Bus

A "bus" is a destination to which input audio is mixed and sent. The VR-1HD has two buses: the "main bus" and the "AUX bus." With the exception of the MAIN connector, you can assign a desired bus to each output connector.

#### **A** Main bus

This mixes and outputs all input audio. This is the same audio as the main output.

#### 7 **AUX bus**

This mixes and outputs only the input audio that is sent to the AUX bus. This allows you to output audio that is different than the main output.

For example, in a live event, you might output a mix of all audio inputs (the main bus), while separately outputting a mix of only specific audio inputs (the AUX bus) for recording or streaming.

### Assigning the AUX bus

**1. [MENU] button**0**"AUDIO OUTPUT"**0**"BUS SELECT"**   $\rightarrow$  select the output jack.

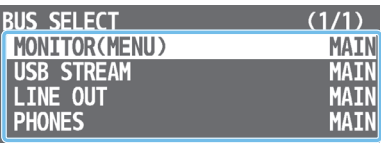

- **2. Turn the [VALUE] knob to select "AUX," and press to confirm.**
- **3. Press the [MENU] button several times to close the menu.**

### Sending audio to the AUX bus

Press the [MENU] button → "AUDIO INPUT" → "MIC 1"-"PLAYBACK (BGM/SE)"  $\rightarrow$  "AUX SEND" to adjust the amount that is sent to the AUX bus.

### Adjusting the audio of the AUX bus

Press the [MENU] button  $\rightarrow$  "AUDIO OUTPUT"  $\rightarrow$  "AUX BUS"  $\rightarrow$  use the following menu items to adjust the audio of the AUX bus.

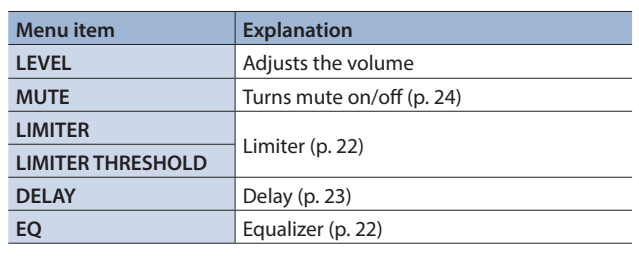

# <span id="page-27-1"></span><span id="page-27-0"></span>Outputting Video/Audio to a Computer for Streaming

Here's how the video and audio mixed by the VR-1HD can be output to a connected computer. You can also input audio that's played back by the computer.

- By using an internet-connected computer with streaming software, you can distribute content as a live internet stream.
- \* In order for the audio and video from the VR-1HD to be correctly viewed on the computer, software that supports the USB video class and USB audio class must be installed on the computer.
- \* For the latest operating requirements, refer to the Roland website (**https://proav.roland.com/**).

### Outputting video and audio to the computer

- **1. Using a USB 3.0 cable, connect a USB 3.0 port on the computer to the USB STREAM port on the VR-1HD.**
- **2. Turn on the power to the VR-1HD.**

### **3. Start the computer.**

When communication with the computer has been established, the computer recognizes the VR-1HD as a USB video device and USB audio device.

- \* The first time that the VR-1HD is connected to the computer, the standard drivers of the operating system are installed automatically.
- **4. Operate the VR-1HD to prepare the video and audio that you want to output to the computer.**

#### **5. On your computer, verify the input from the VR-1HD.**

Start software that supports the USB video class and audio class, and verify the video and audio that are being input from the VR-1HD.

#### **MEMO**

### **If the video is garbled or operation is otherwise unstable** Press the [MENU] button  $\rightarrow$  "VIDEO OUTPUT"  $\rightarrow$  "USB STREAM"  $\rightarrow$  execute "CONNECTION RESET" to try reconnecting the

computer with the VR-1HD.

### Using the loopback function

Audio from the computer can be input to the VR-1HD via USB, mixed with other audio, and returned to the computer (the loopback function).

You can add a narration to music that's played back from your computer and live-stream it, or record it using software on your computer.

### Capturing video on the computer

Using dedicated "Video Capture for VR" software, the video and audio that are output from the VR-1HD via USB can be recorded on your computer.

For details on operation, refer to the Owner's Manual included with "Video Capture for VR."

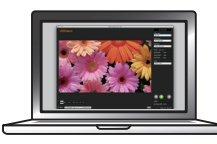

You can download "Video Capture for VR" from the Roland website. **https://proav.roland.com/**

# <span id="page-28-0"></span>Other Features

# Saving Internal Settings to a USB Flash Drive

You can save the settings of this unit as a single file (.VR1) to a USB flash drive connected to the USB MEMORY port. You can use the saved settings file by loading it from the USB flash drive into this unit when necessary.

### **NOTE**

- When using a USB flash drive for the first time, you must format it using the VR-1HD ([p. 30\)](#page-29-1).
- Never turn off the power or remove the USB flash drive while the message "PROCESSING..." is shown.
- Depending on the USB flash drive, recognition of the flash drive might take some time.

### Saving a new file

**1. [MENU] button**0**"USB MEMORY"**0**select "SAVE SETTINGS AS."**

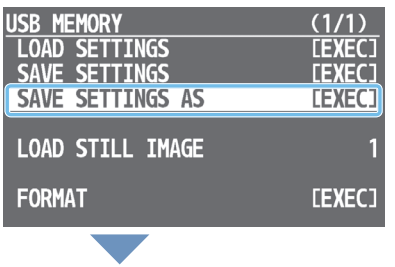

"SYS + consecutive four-digit number. YS0000.VR VR1" is specified as the file name. SURE? **NO YFS** 

#### A confirmation message appears.

**SAVE SETTINGS AS** 

If you want to cancel the operation, press the [MENU] button.

#### **2. Turn the [VALUE] knob to select "YES," then press the knob to confirm.**

The current settings are saved to the USB flash drive as a file. When the operation is finished, the message "COMPLETED" appears.

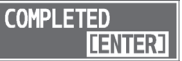

- **3. Press the [VALUE] knob to close the message.**
- **4. Press the [MENU] button several times to close the menu.**

#### **MEMO**

#### **Content that is not saved to the file**

- The SYSTEM menu settings "TEST PATTERN" and "TEST TONE." The unit always starts with these "OFF."
- The still images loaded into the unit. Only the file names of the still images are saved.
- The state of the [ON AIR] button. The unit always starts with this lit.
- The state of an AUDIO EFFECTS button to which "PLAYBACK (BGM/SE)" is assigned. The unit always starts with this off.
- The positions of the volume knobs and faders.

### Overwrite-saving

### **1.** [MENU] button → "USB MEMORY" → select "SAVE **SETTINGS."**

The settings files in the USB flash drive are listed.

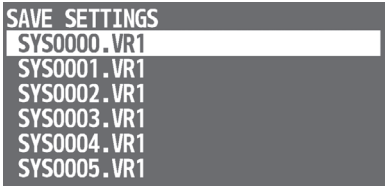

**2. Turn the [VALUE] knob to select the settings file that you want to overwrite, and press to confirm.**

A confirmation message appears. If you want to cancel the operation, press the [MENU] button.

**3. Turn the [VALUE] knob to select "YES," and press to confirm.**

The settings file is overwrite-saved. When the operation is finished, the message "COMPLETED" appears.

- **4. Press the [VALUE] knob to close the message.**
- **5. Press the [MENU] button several times to close the menu.**

### Loading

Here's how to load this unit's settings that you saved on a USB flash drive. When you load settings, the current settings are overwritten.

**1. IMENUI button** → "USB MEMORY" → select "LOAD **SETTINGS."**

The settings files in the USB flash drive are listed.

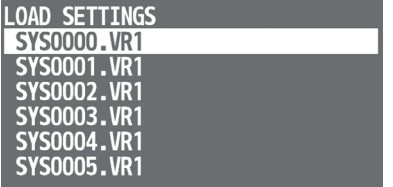

**2. Turn the [VALUE] knob to select the settings file that you want to load, and press to confirm.**

A confirmation message appears.

- If you want to cancel the operation, press the [MENU] button.
- **3. Turn the [VALUE] knob to select "YES," and press to confirm.**

The settings are loaded. When the operation is finished, the message "COMPLETED" appears.

- **4. Press the [VALUE] knob to close the message.**
- **5. Press the [MENU] button several times to close the menu.**

# <span id="page-29-1"></span><span id="page-29-0"></span>Formatting a USB Flash Drive

The first time that you use a USB flash drive, you must use the VR-1HD to format it.

### **NOTE**

- A USB flash drive that was not formatted by the VR-1HD will not be recognized.
- Never turn off the power or remove the USB flash drive while the message "PROCESSING..." is shown.
- When you format a USB flash drive, all data on that USB flash drive is erased. If the drive contains important data, back it up to your computer before you format the drive.

### **1. Connect the USB flash drive to the USB MEMORY port.**

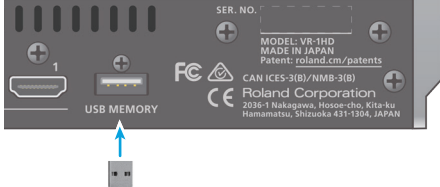

Ensure that the USB flash drive is oriented correctly, and insert it all the way into the port. Do not use excessive force.

### **2. [MENU] button** → "USB MEMORY" → select "FORMAT."

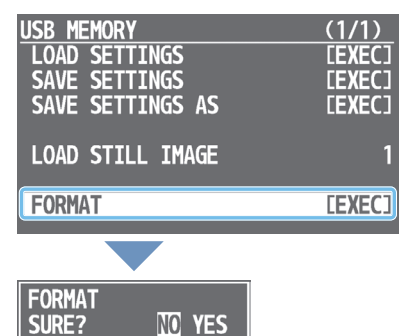

A confirmation message appears.

If you want to cancel the operation, press the [MENU] button.

### **3. Turn the [VALUE] knob to select "YES," and press to confirm.**

Formatting is executed. When the operation is finished, the message "COMPLETED" appears.

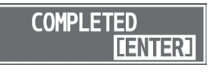

- **4. Press the [VALUE] knob to close the message.**
- **5. Press the [MENU] button several times to close the menu.**

# <span id="page-29-2"></span>Disabling Panel Operations (Panel Lock)

You can disable operation of the panel's buttons and knobs to prevent unintended operations (Panel Lock function).

### Selecting the objects of panel lock

**1. [MENU] button**0**"SYSTEM"**0**select "PANEL LOCK."**

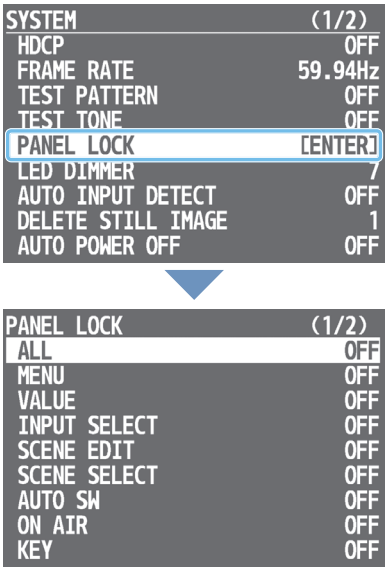

The PANEL LOCK menu appears.

**2. Use the [VALUE] knob to select the object (button or knob) for which you want to make settings.**

By choosing "ALL" you can select all buttons and knobs in a single operation.

- **3. Turn the [VALUE] knob to specify whether panel lock will (ON) or will not (OFF) affect the object, and then press to confirm.**
- **4. Press the [MENU] button several times to close the menu.**

### Locking or unlocking the operation panel

**1. Simultaneously hold down the [MENU] button and [SCENE EDIT] button for three seconds or longer.**

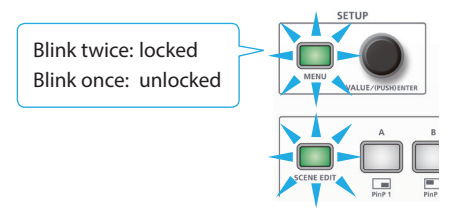

The [MENU] button and [SCENE EDIT] button blink twice, and the operation panel is locked.

**2. To unlock, simultaneously hold down the [MENU] button and [SCENE EDIT] button once again for three seconds or longer.**

The [MENU] button and [SCENE EDIT] button blink once, and the operation panel is unlocked.

# <span id="page-30-0"></span>Returning to the Factory Settings (Factory Reset)

Here's how you can return the settings of the VR-1HD to their factoryset state. If following the procedures described in this manual does not cause the result you expect, try executing a factory reset.

### **NOTE**

When you execute factory reset, all previously specified content and the still image ([p. 17\)](#page-16-1) that was loaded into the unit will be lost.

**1. [MENU] button**0**"SYSTEM"**0**select "FACTORY RESET."**

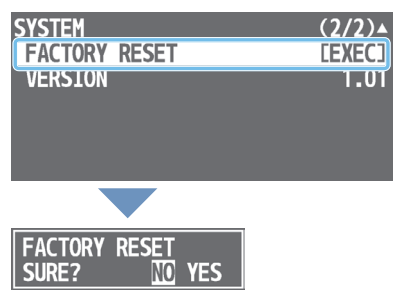

A confirmation message appears.

If you want to cancel the operation, press the [MENU] button.

**2. Turn the [VALUE] knob to select "YES," and press to confirm.**

Factory reset is executed. When the operation is finished, the message "COMPLETED" appears.

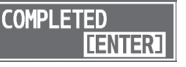

**3. Press the [VALUE] knob to close the message.**

**4. Press the [MENU] button several times to close the menu.**

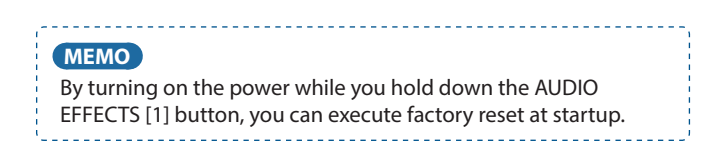

# <span id="page-31-0"></span>Menu List

Pressing the [MENU] button makes the menu appear on the display connected to the MONITOR (MENU) connector.

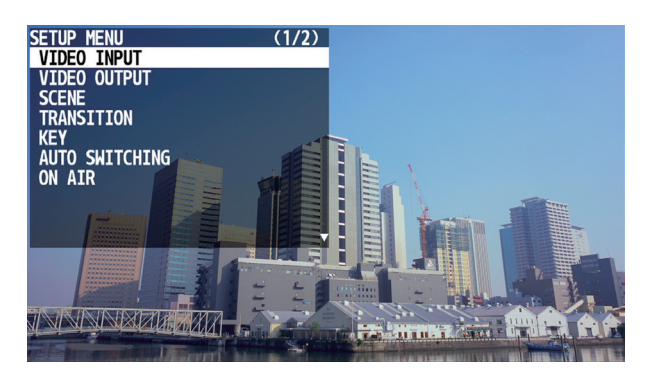

#### **MEMO**

5 By turning the [VALUE] knob while pressing it, you can change the value more greatly.

- Long-pressing the [VALUE] knob returns the current menu item you're setting to its default value.
- 5 When you press the [LEVEL SETUP] button, the menu for volume, input gain, solo, and mute settings appears ([p. 47\)](#page-46-1).
- There are shortcuts that let you quickly access the menu for specific buttons and knobs.
- For details, refer to ["Shortcut List" \(p. 53\)](#page-52-1).

# <span id="page-31-1"></span>VIDEO INPUT Menu

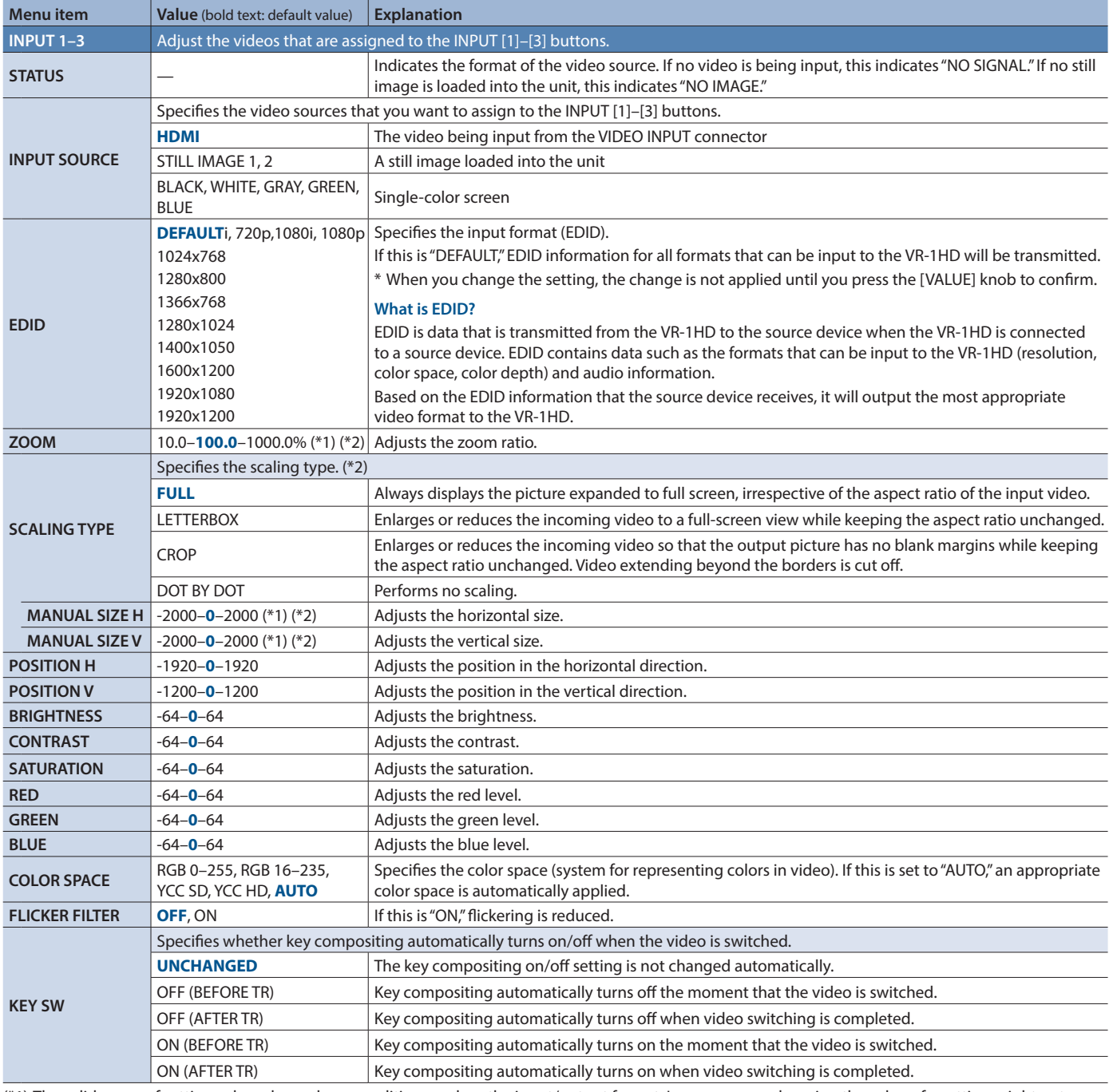

(\*1) The valid range of setting values depends on conditions such as the input/output format. In some cases, changing the value of a setting might not affect the video.

(\*2) A still image loaded into the unit cannot be made smaller. If resizing would make the still image smaller than its original size, it will not be resized (smaller), but instead a portion of the still image will be cut out for display.

# <span id="page-32-0"></span>VIDEO OUTPUT Menu

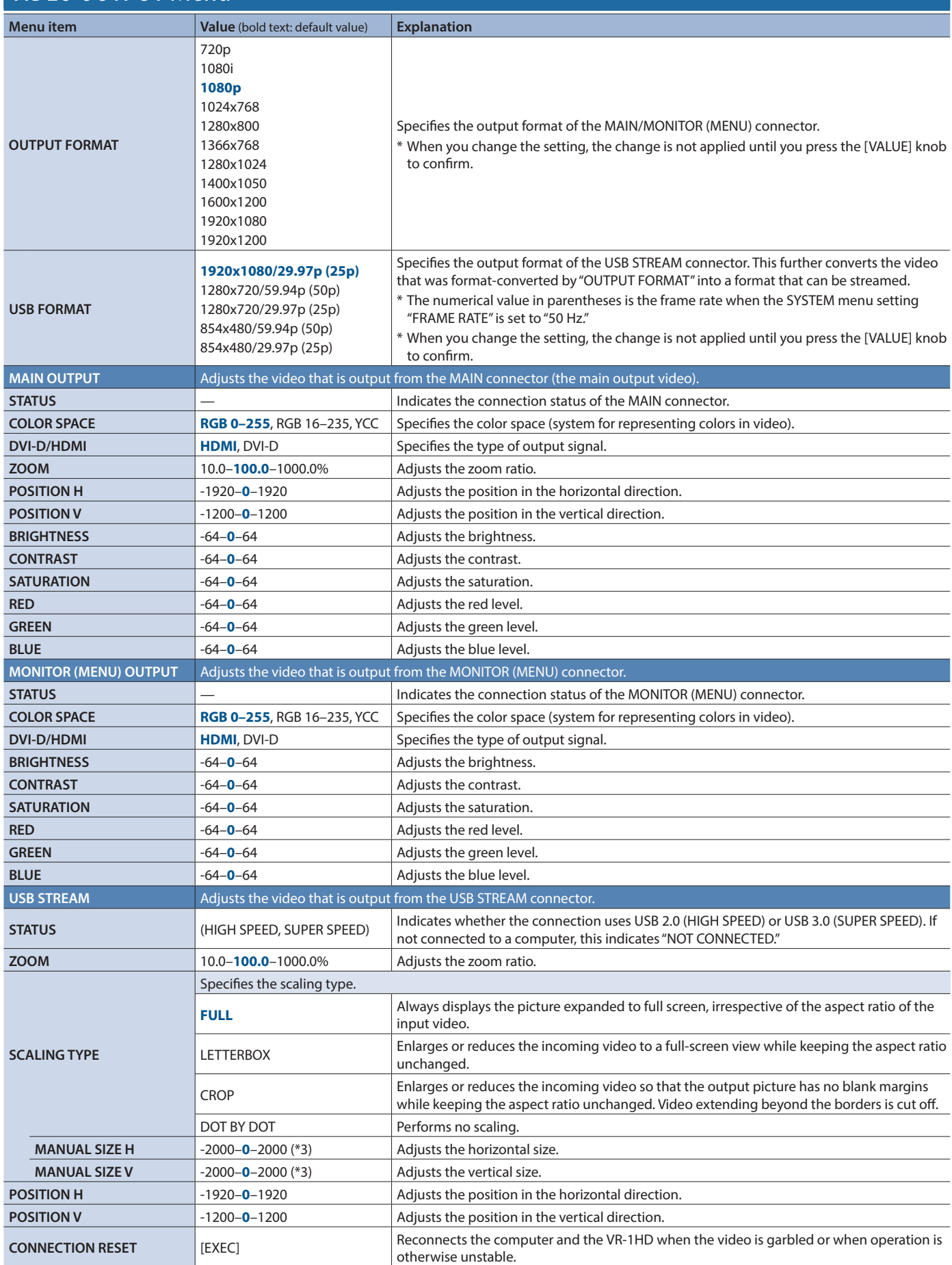

 $(*)$  The valid range of setting values depends on conditions such as the input/output format. In some cases, changing the value of a setting might not affect the video.

<span id="page-33-1"></span><span id="page-33-0"></span>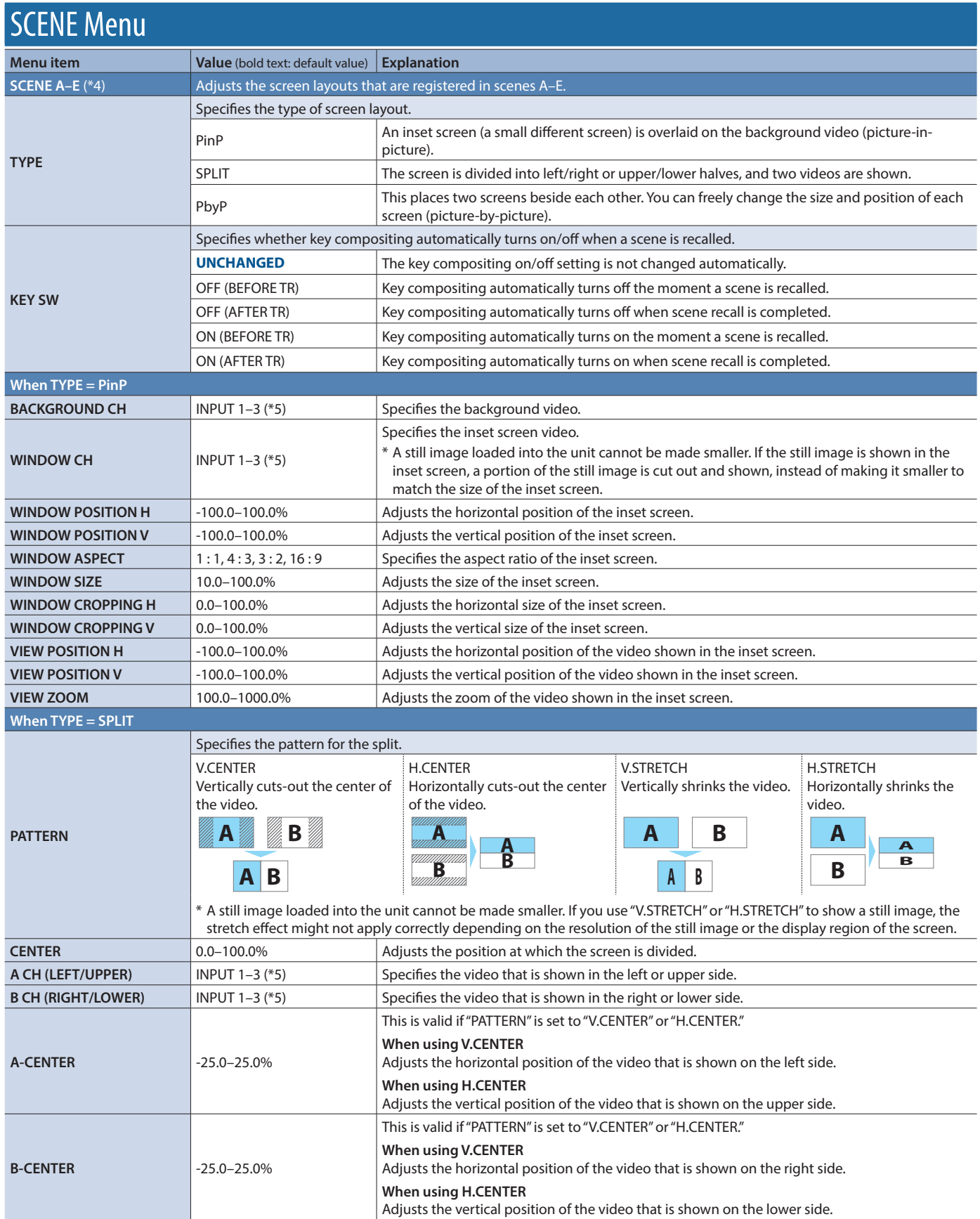

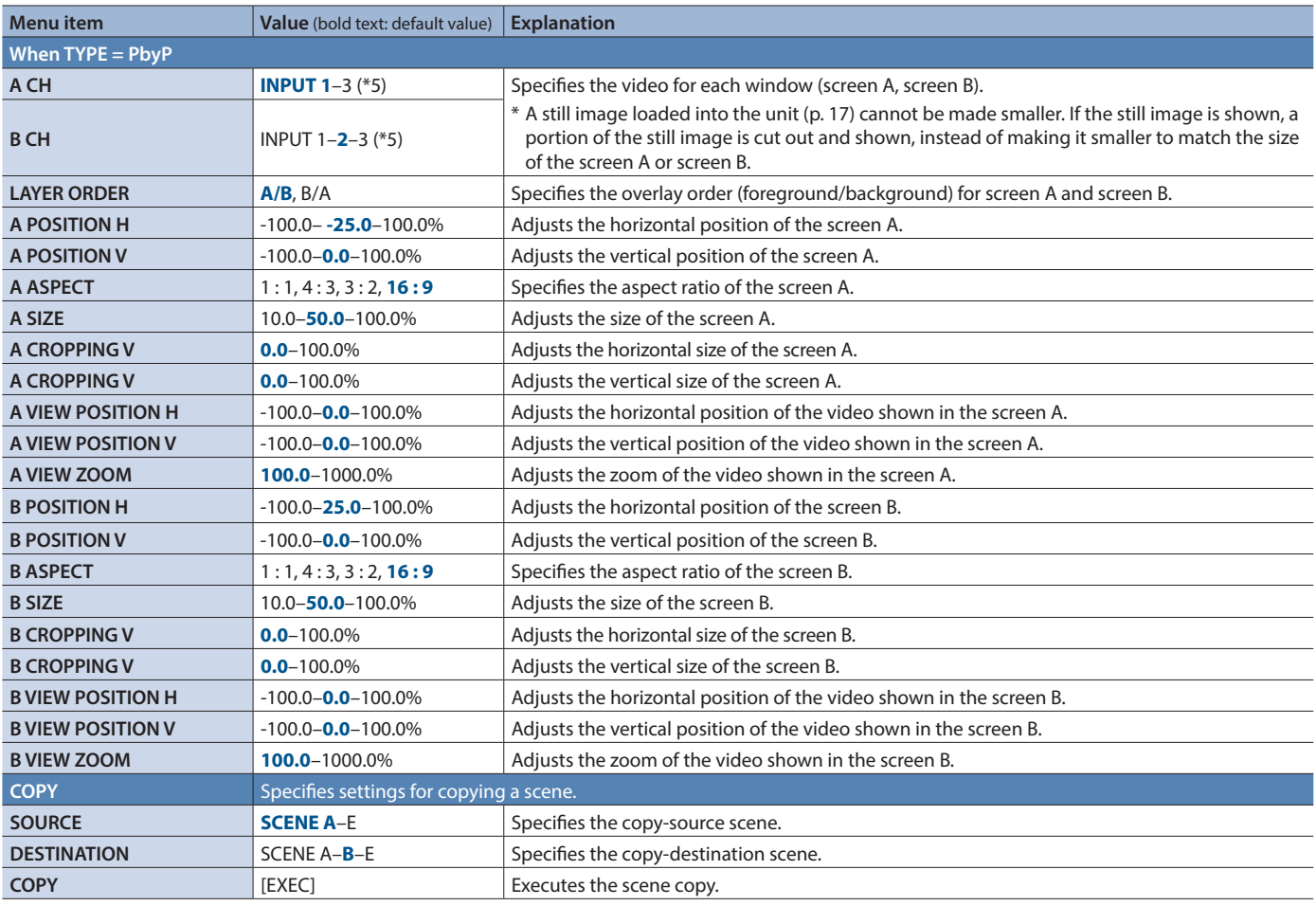

(\*4) The factory settings for SCENE A–E are as follows.

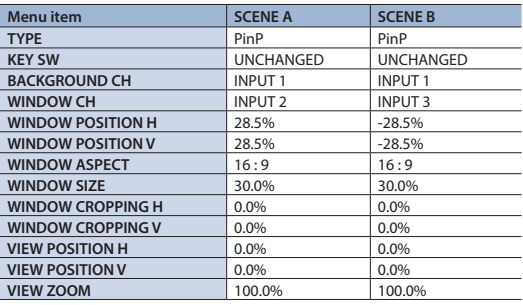

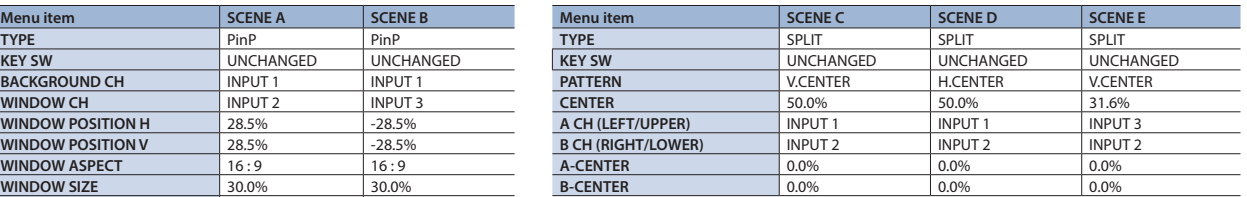

(\*5) The video sources assigned to INPUT 1-3 are specified by VIDEO INPUT menu → "INPUT 1"-"INPUT 3" → "INPUT SOURCE."

<span id="page-35-0"></span>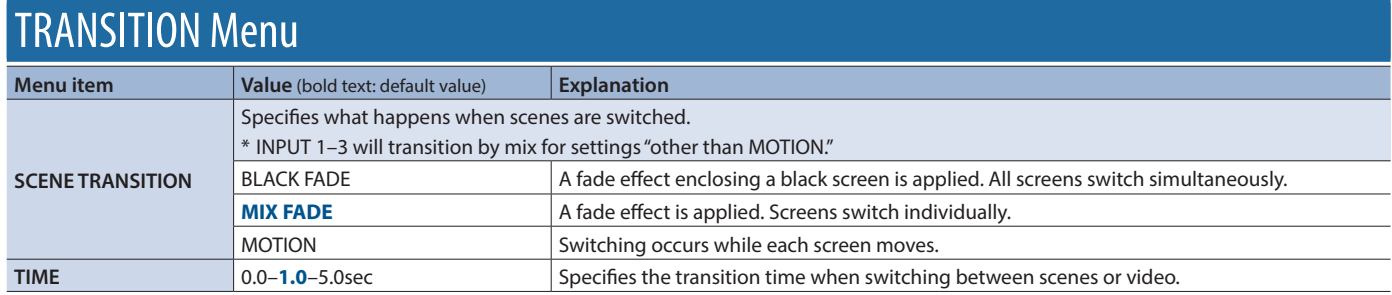

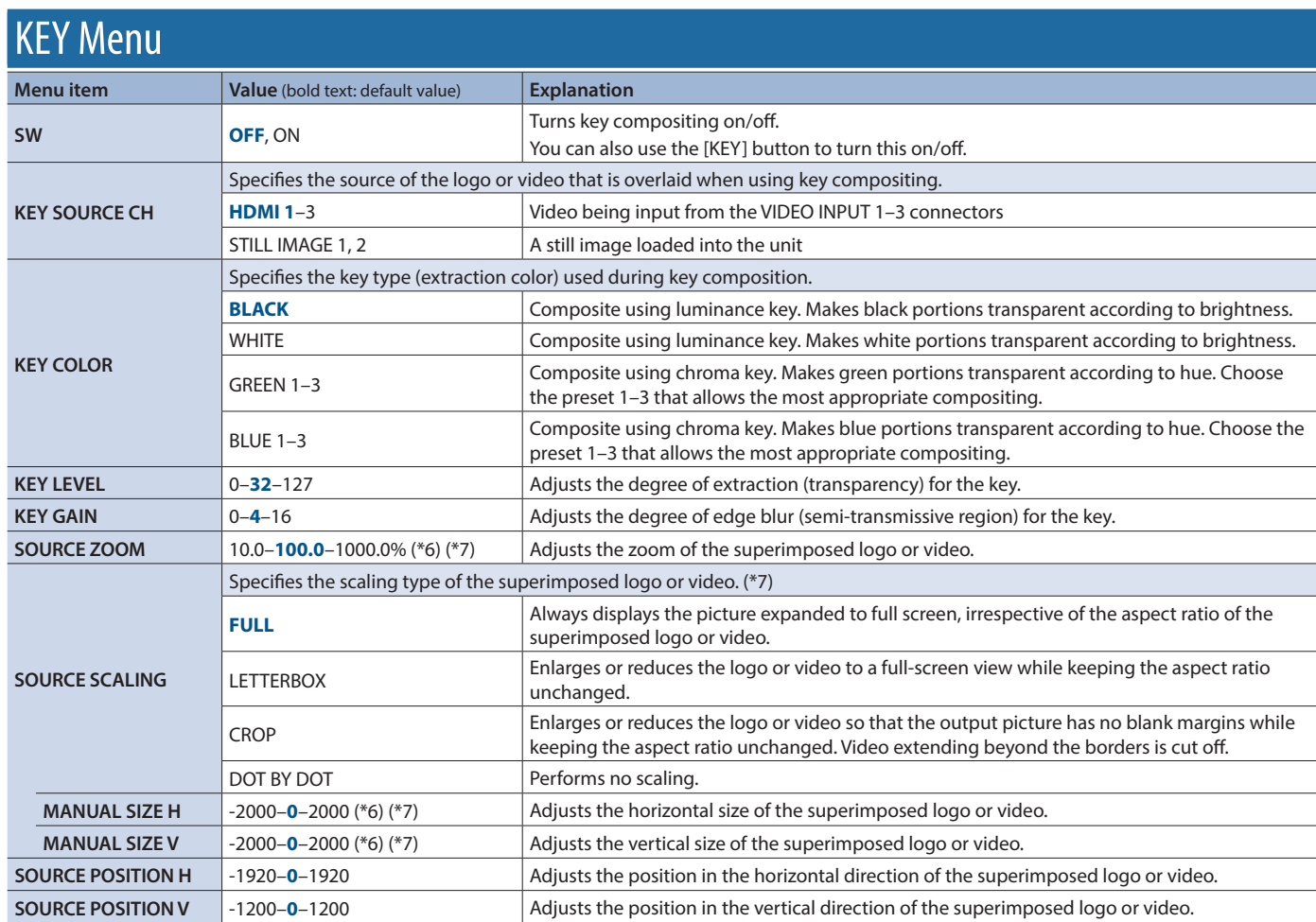

(\*6) The valid range of setting values depends on conditions such as the input/output format. In some cases, changing the value of a setting might not affect the video.

(\*7) A still image loaded into the unit cannot be made smaller. If resizing would make the still image smaller than its original size, it will not be resized (smaller), but instead a portion of the still image will be cut out for display.

# <span id="page-36-0"></span>AUTO SWITCHING Menu

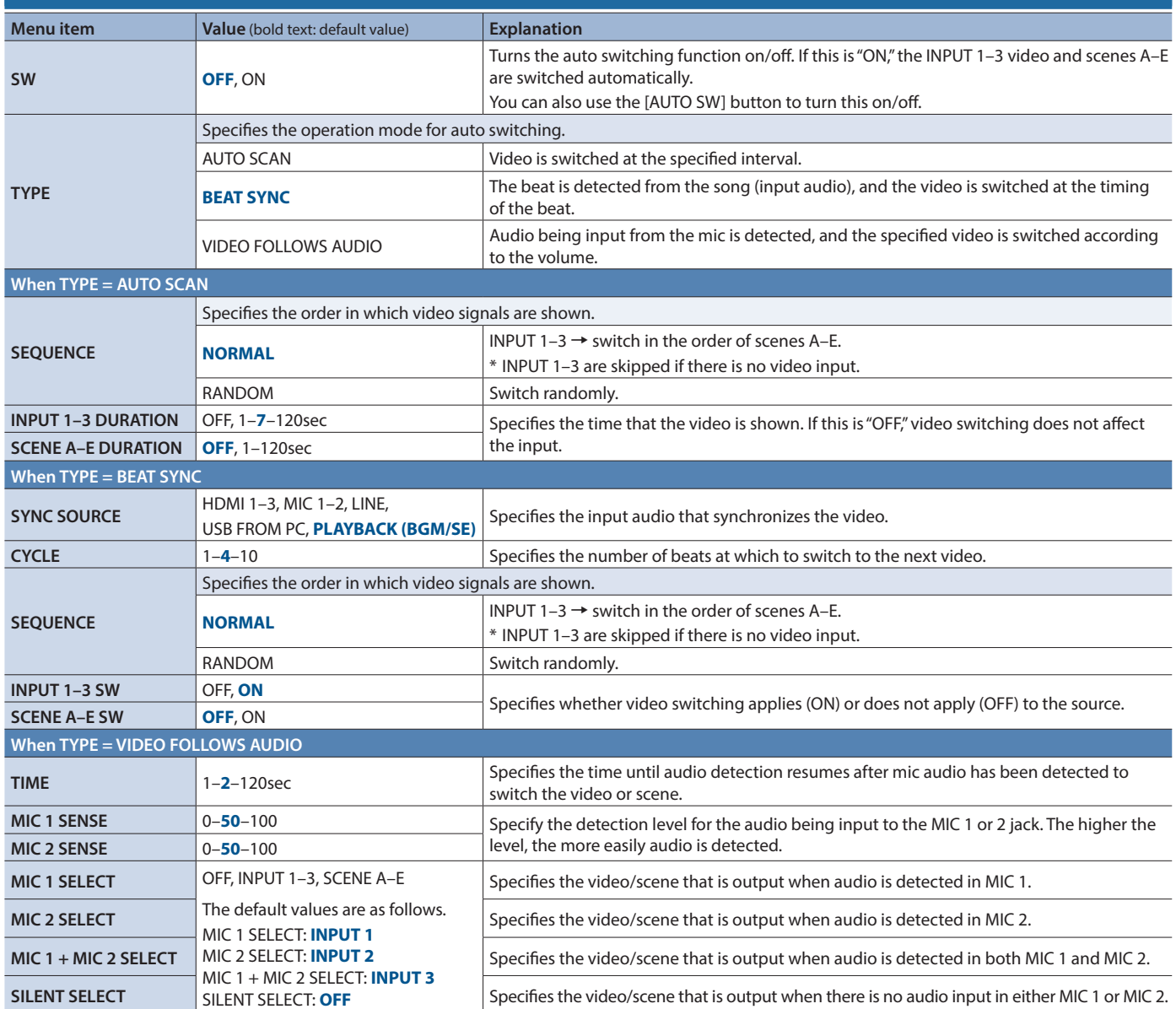

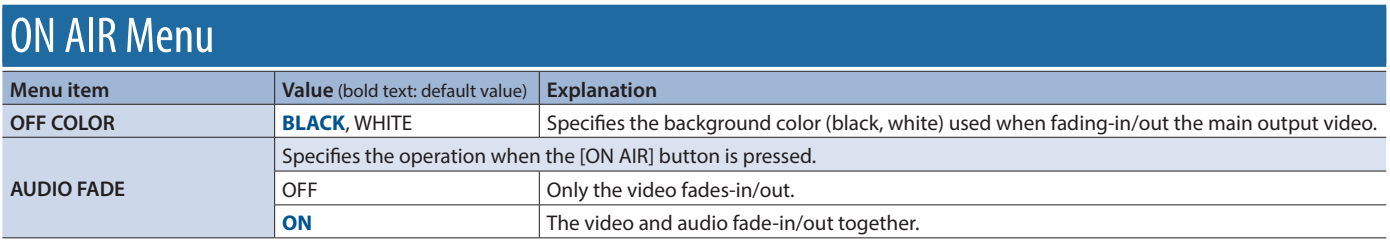

<span id="page-37-0"></span>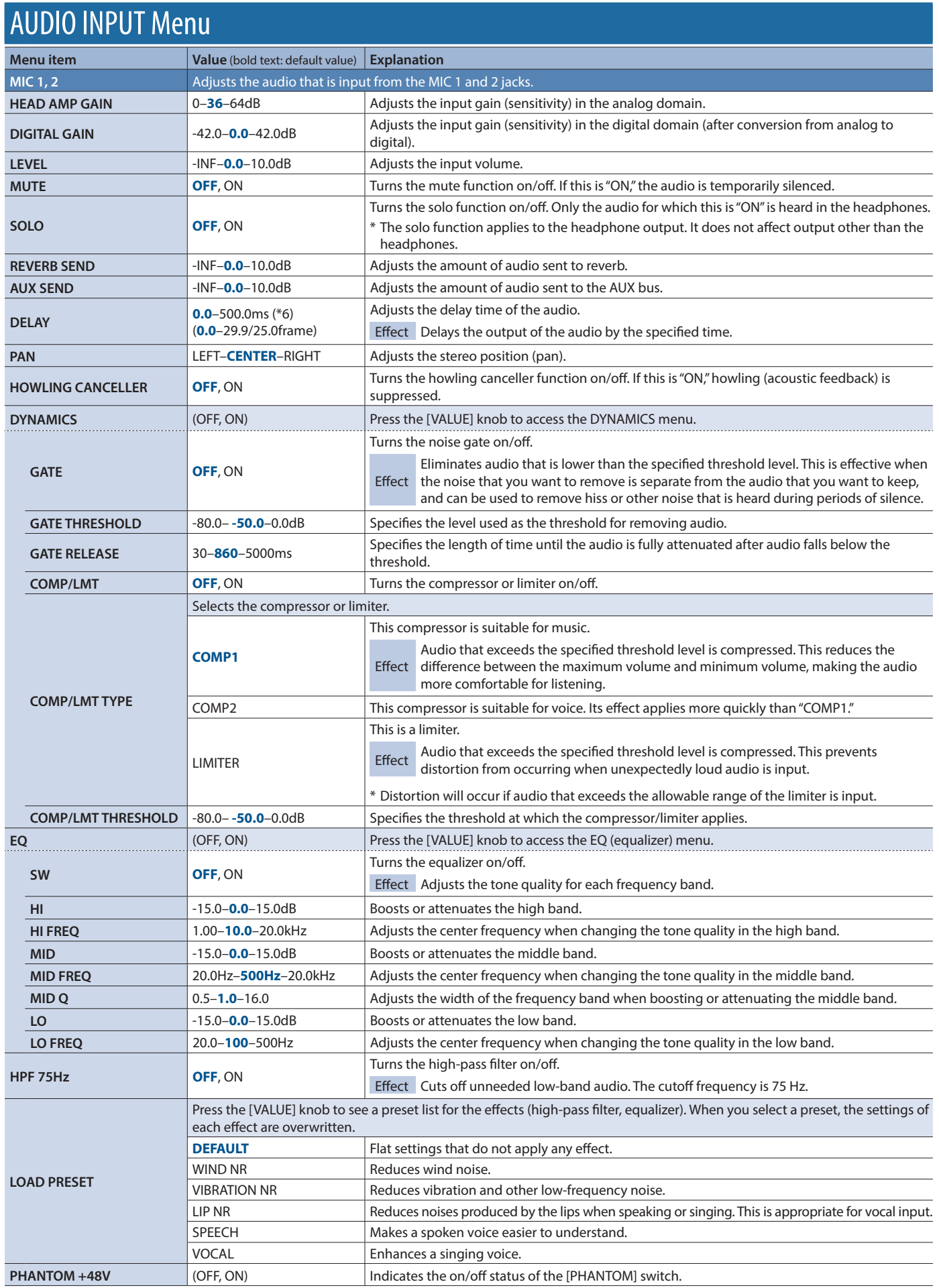

(\*8) The number of frames shown in parentheses differs depending on the SYSTEM menu's "FRAME RATE" setting.

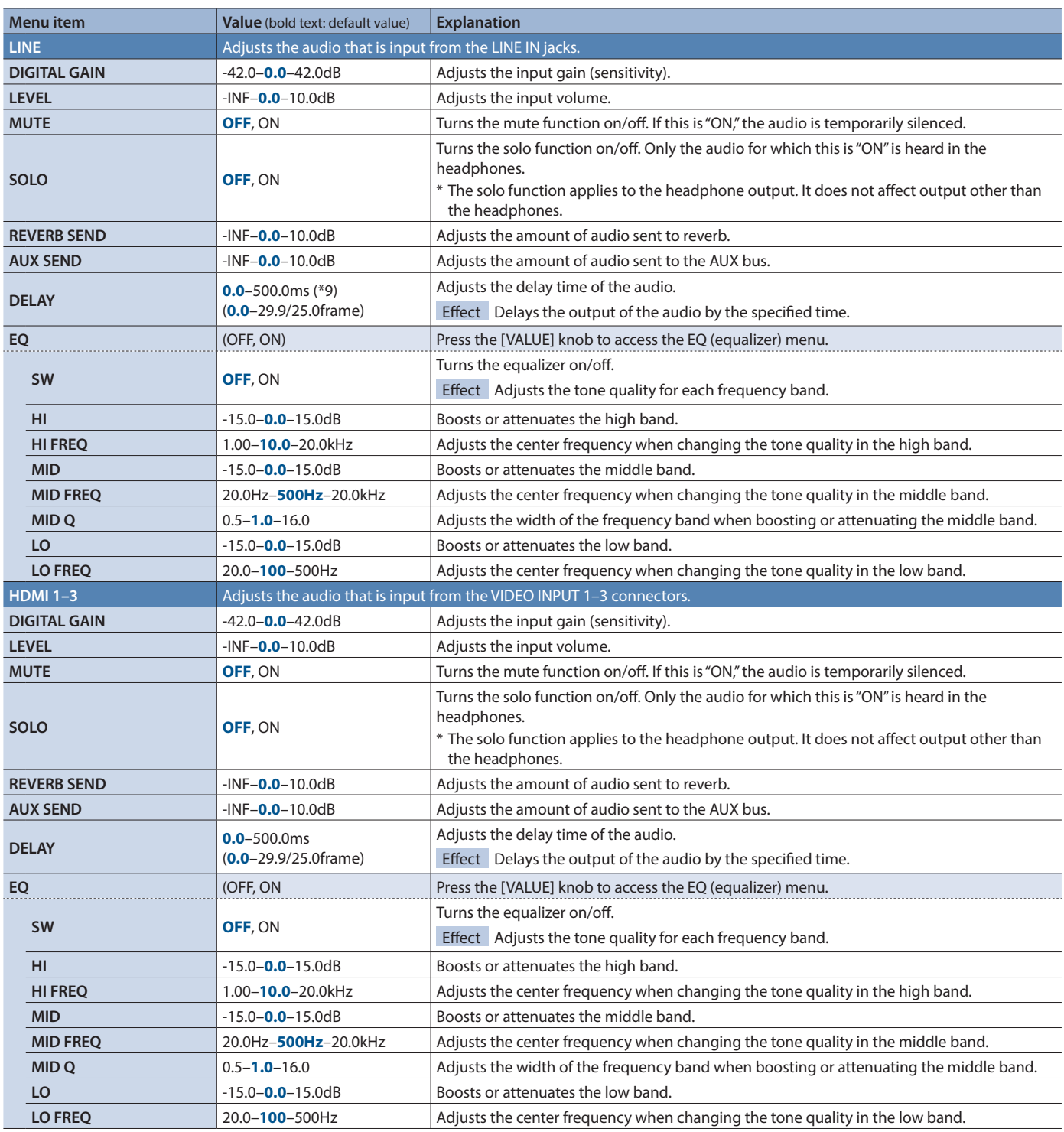

(\*9) The number of frames shown in parentheses differs depending on the SYSTEM menu's "FRAME RATE" setting.

### Menu List

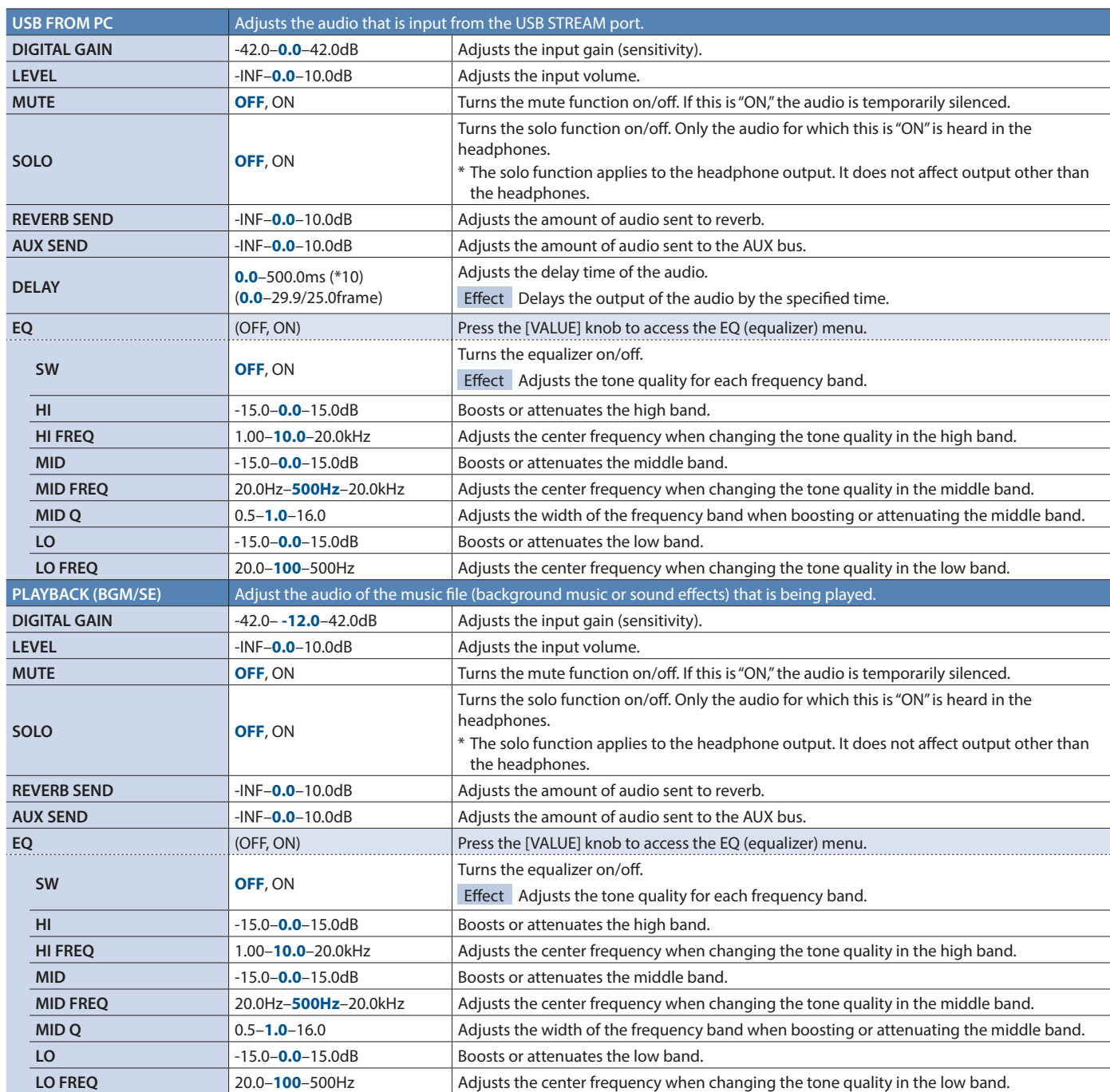

(\*10) The number of frames shown in parentheses differs depending on the SYSTEM menu's "FRAME RATE" setting.

# <span id="page-40-0"></span>AUDIO OUTPUT Menu

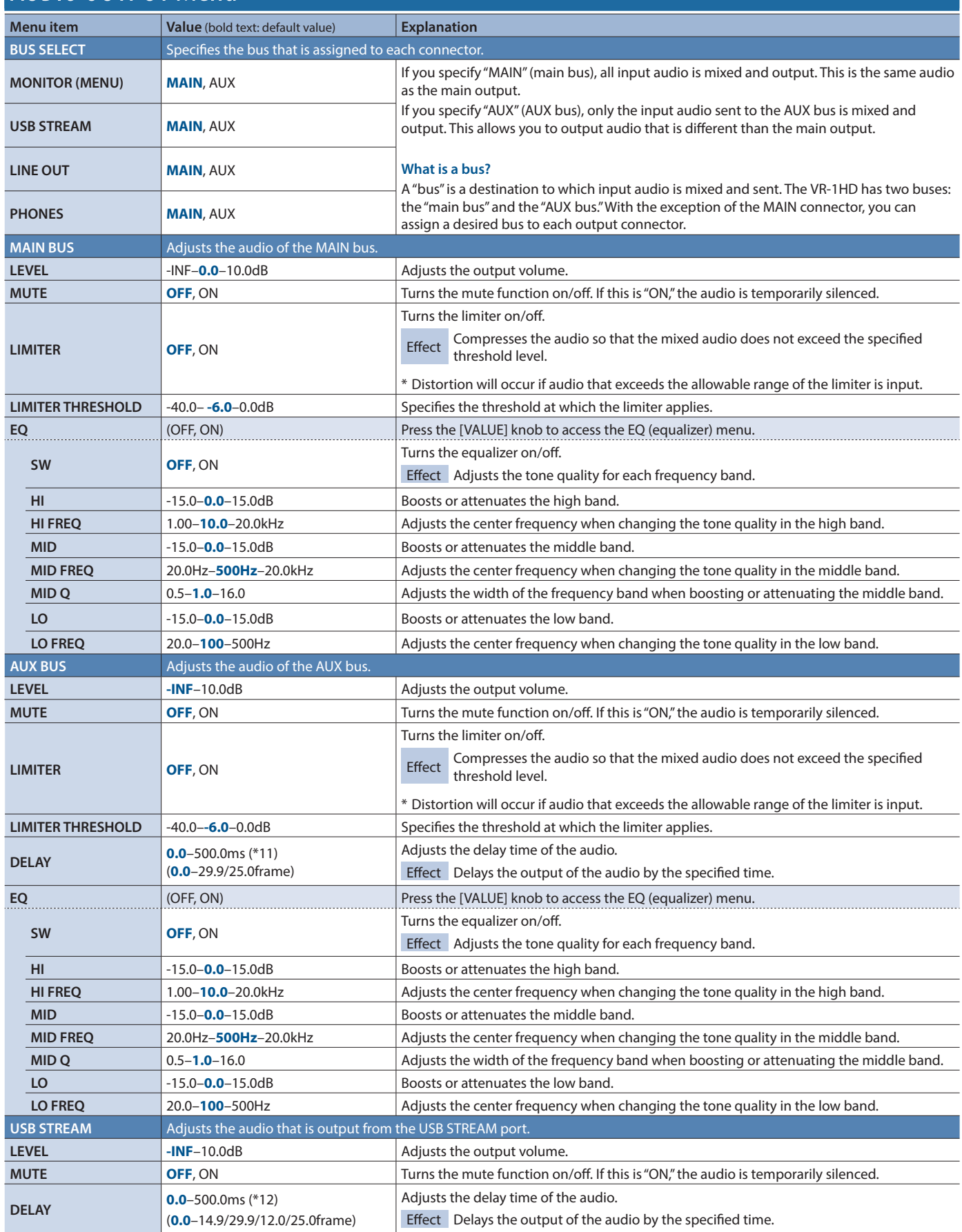

(\*11) The number of frames shown in parentheses differs depending on the SYSTEM menu's "FRAME RATE" setting.

(\*12) The number of frames in parentheses differs depending on the VIDEO OUTPUT menu's "USB FORMAT" setting.

<span id="page-41-0"></span>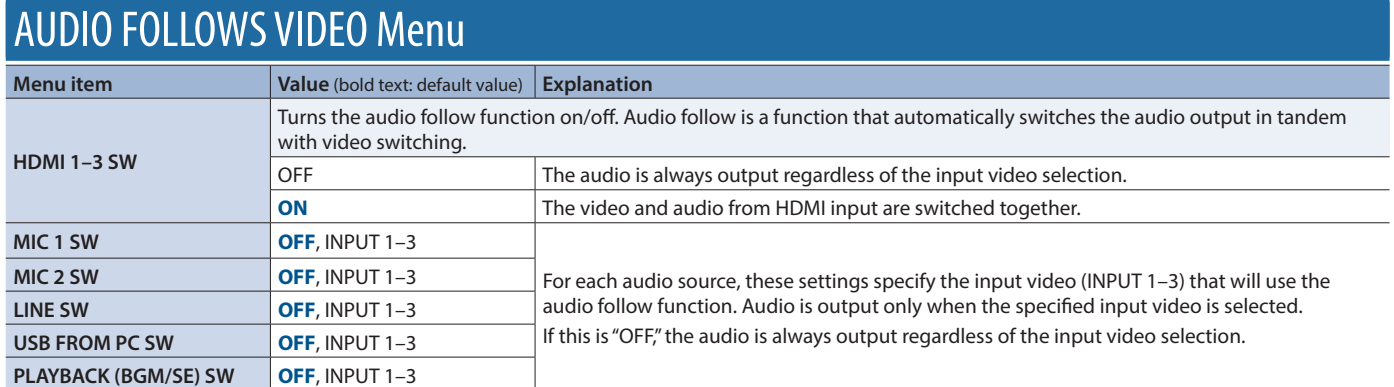

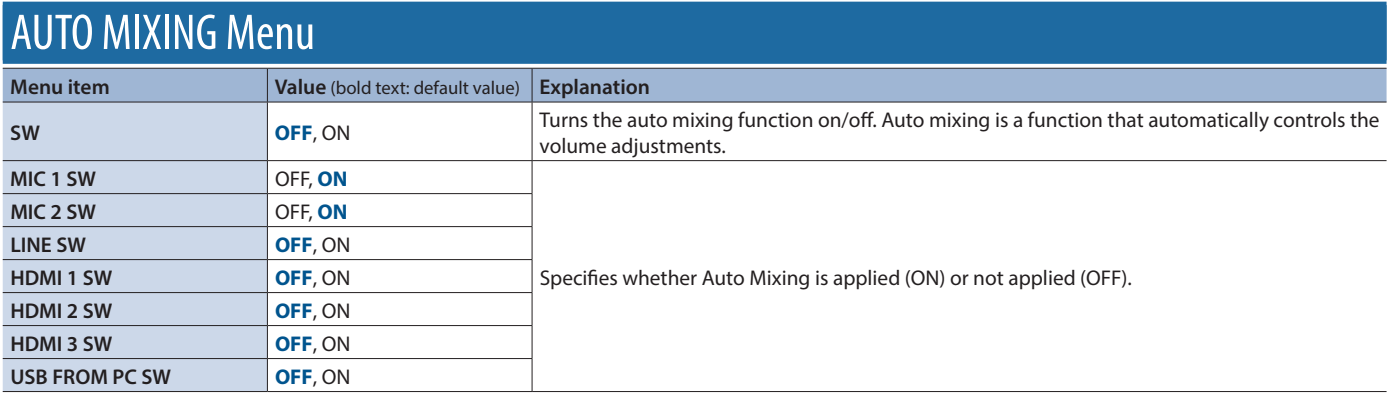

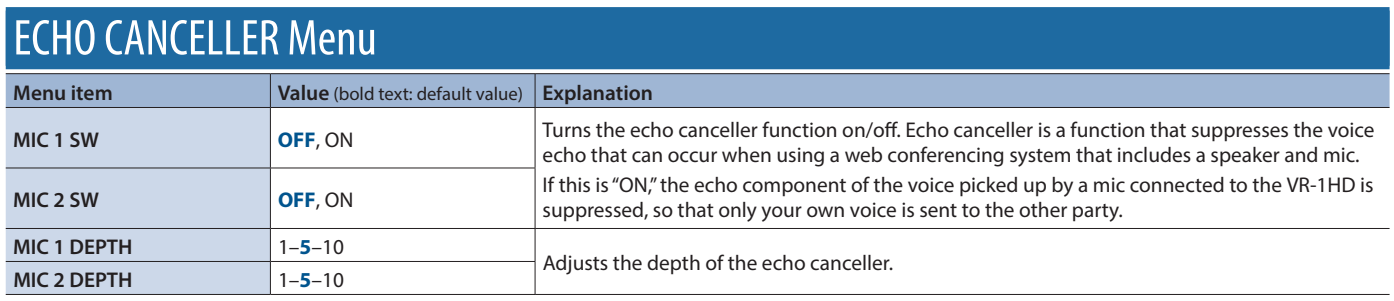

# <span id="page-42-0"></span>AUDIO EFFECTS Menu

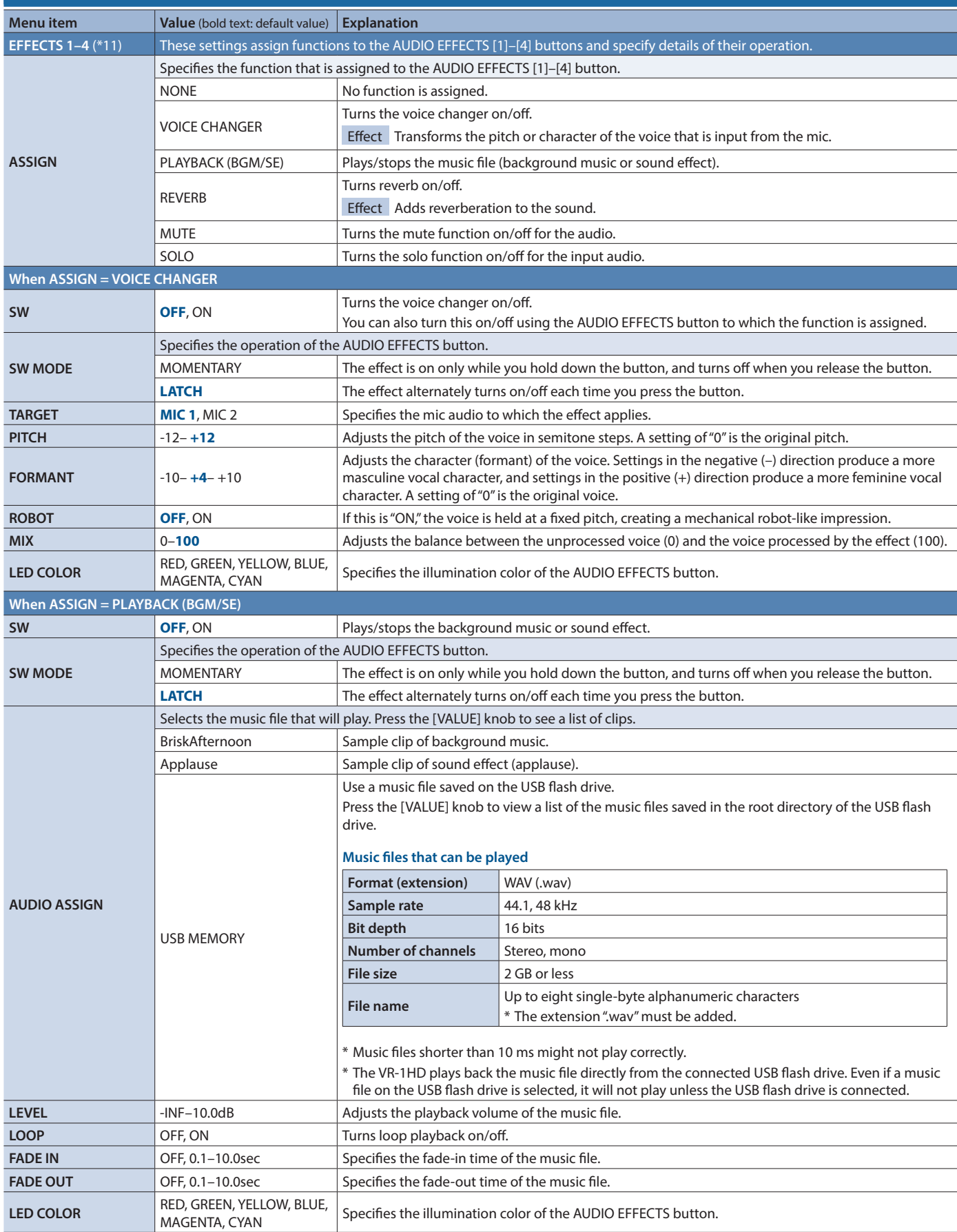

### Menu List

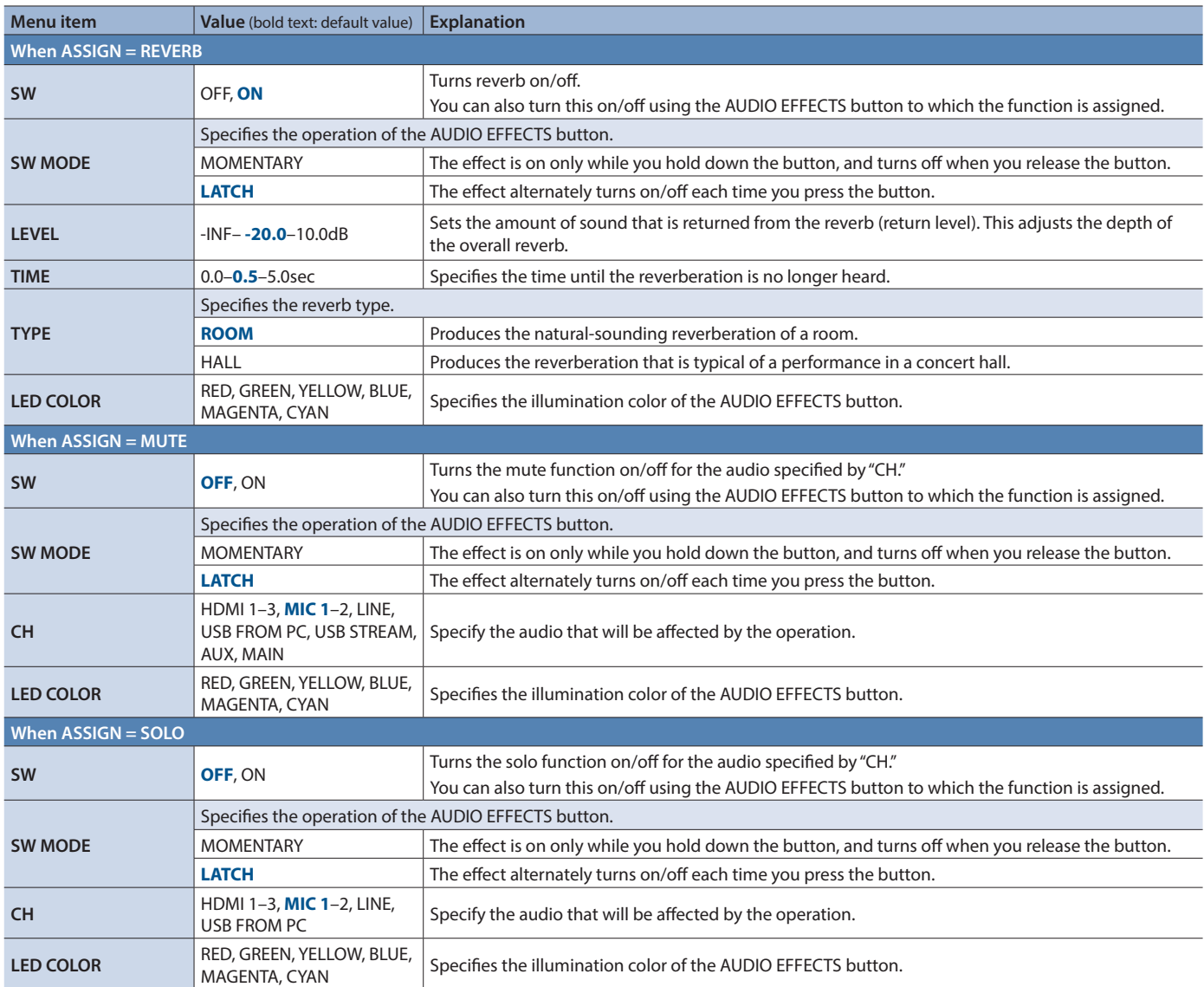

(\*13) The factory settings for EFFECTS 1–4 are as follows.

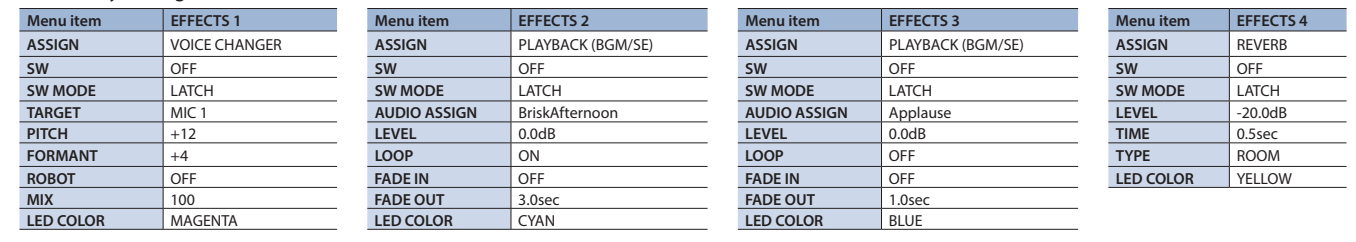

<span id="page-44-0"></span>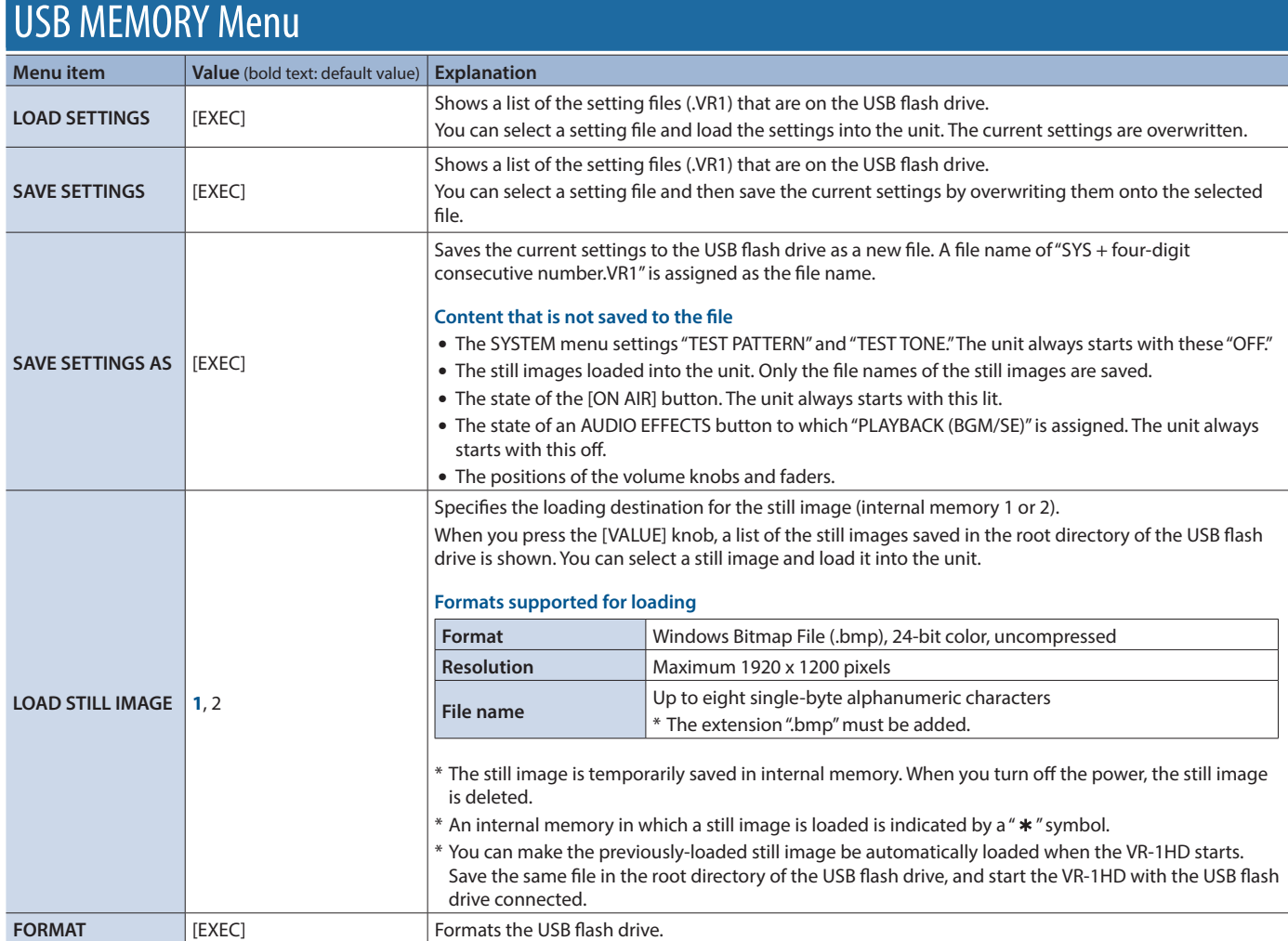

<span id="page-45-0"></span>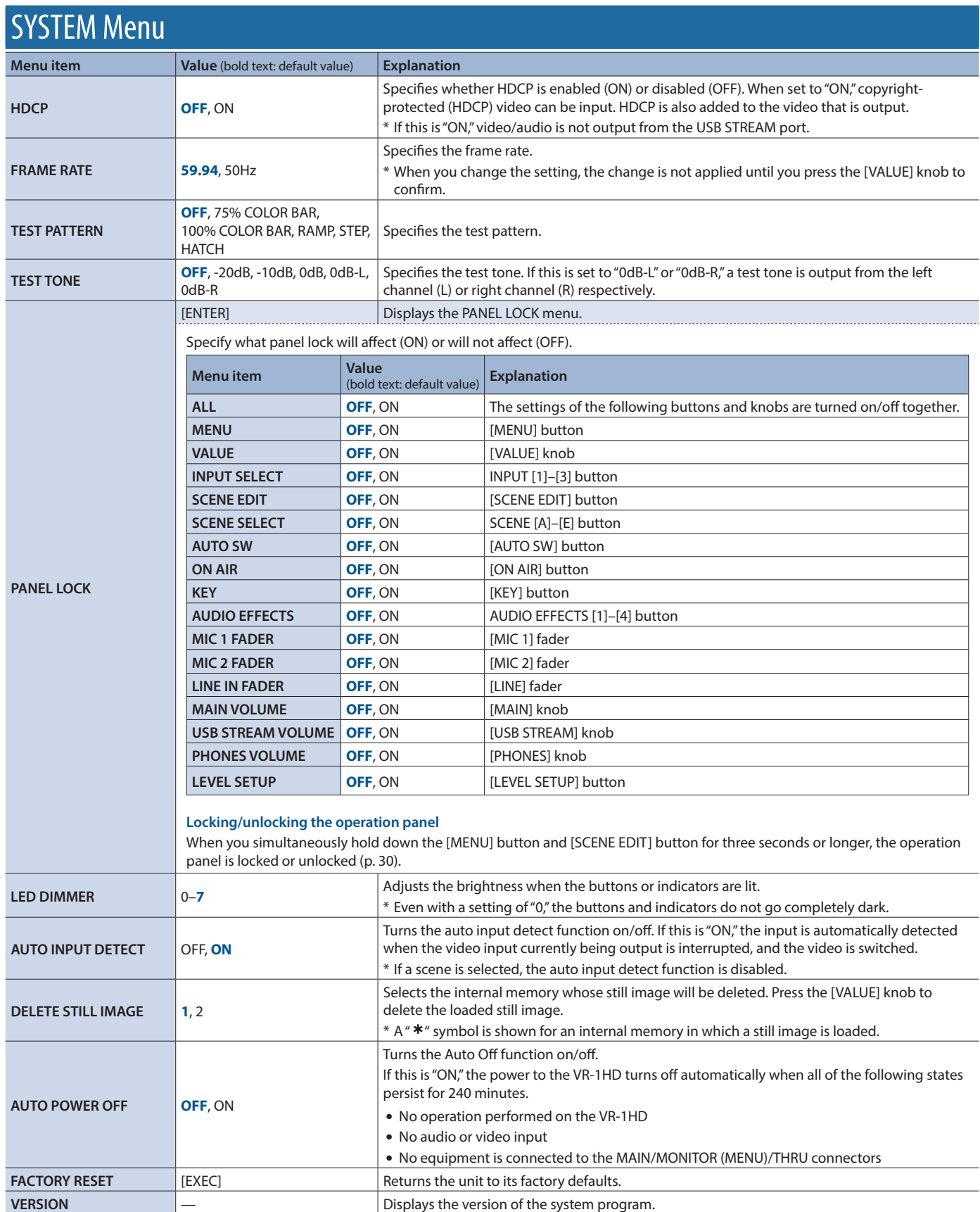

<span id="page-46-1"></span><span id="page-46-0"></span>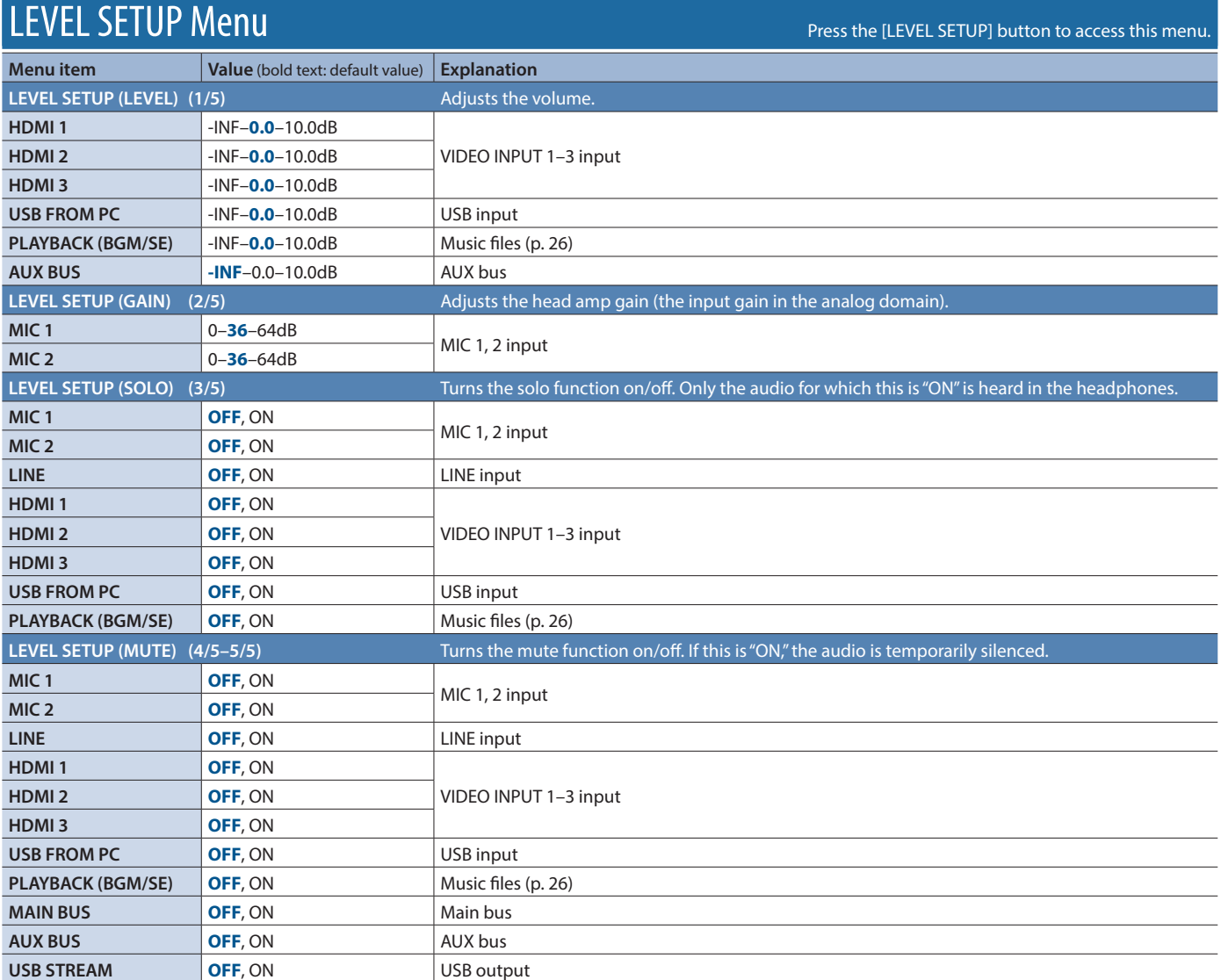

\* The LEVEL SETUP menu provides certain functions (volume, input gain, solo, mute) that have been excerpted from the AUDIO INPUT and OUTPUT menus.

# <span id="page-47-0"></span>**Appendices**

# **Main Specifications**

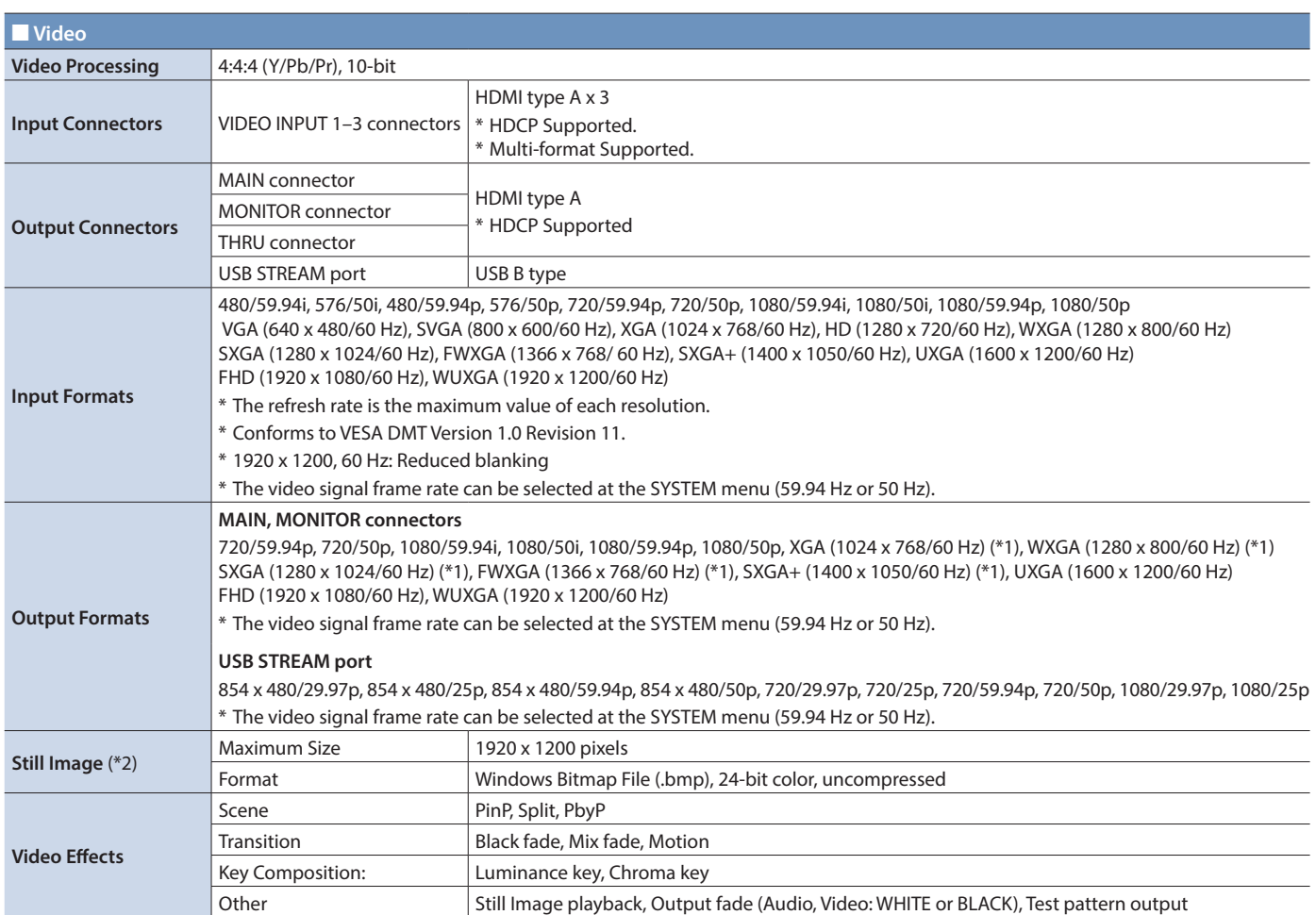

(\*1) Output refresh rate is 75 Hz when frame rate is set to 50 Hz.

(\*2) It can be loaded up to 2 files from USB flash drive at startup.

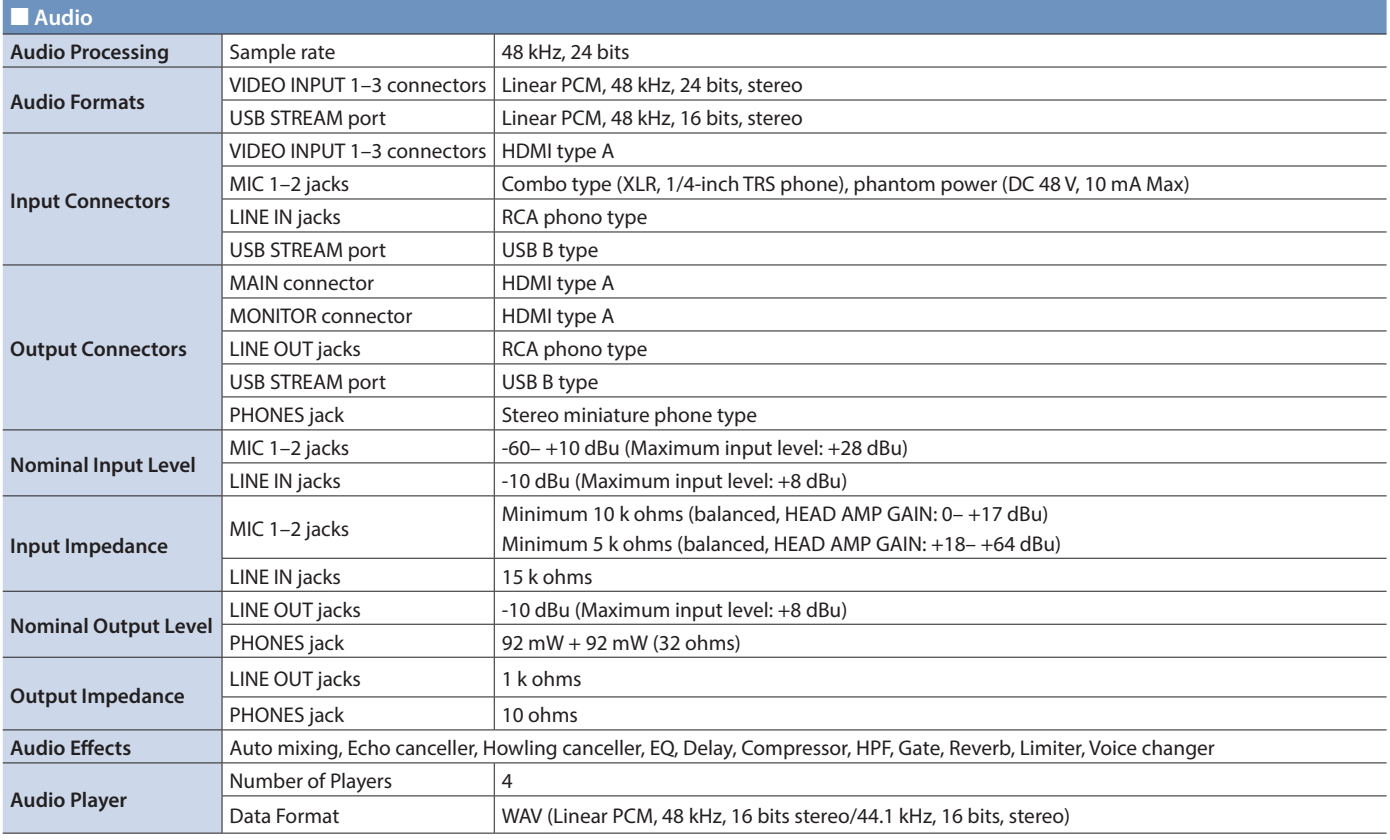

<span id="page-48-0"></span>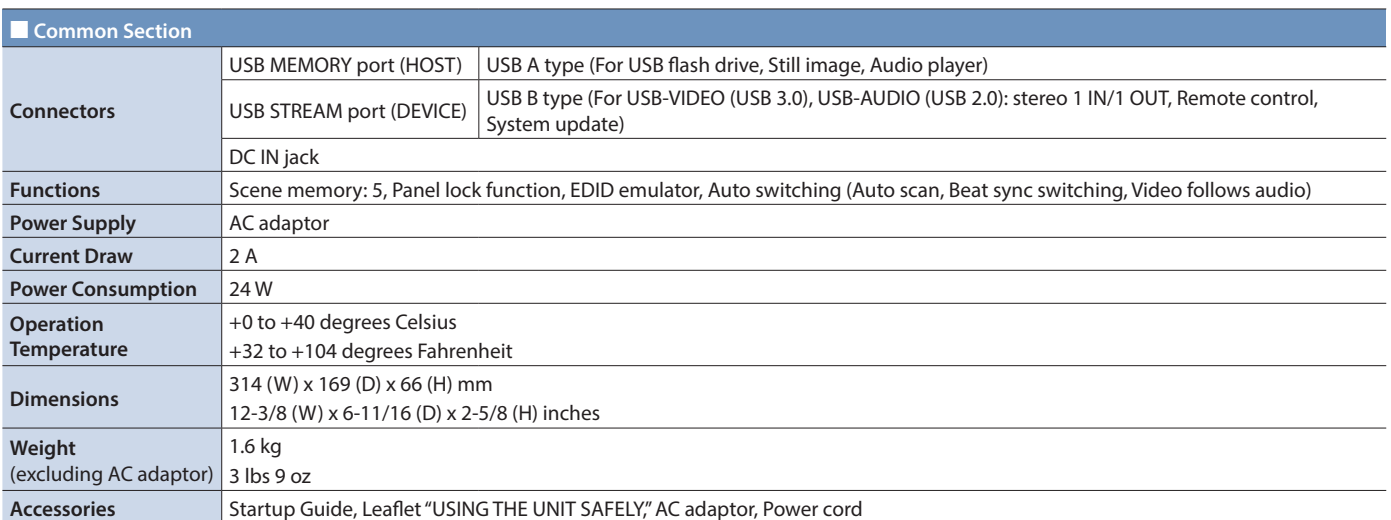

\* 0 dBu=0.775 Vrms

\* This document explains the specifications of the product at the time that the document was issued. For the latest information, refer to the Roland website.

# **Dimensions**

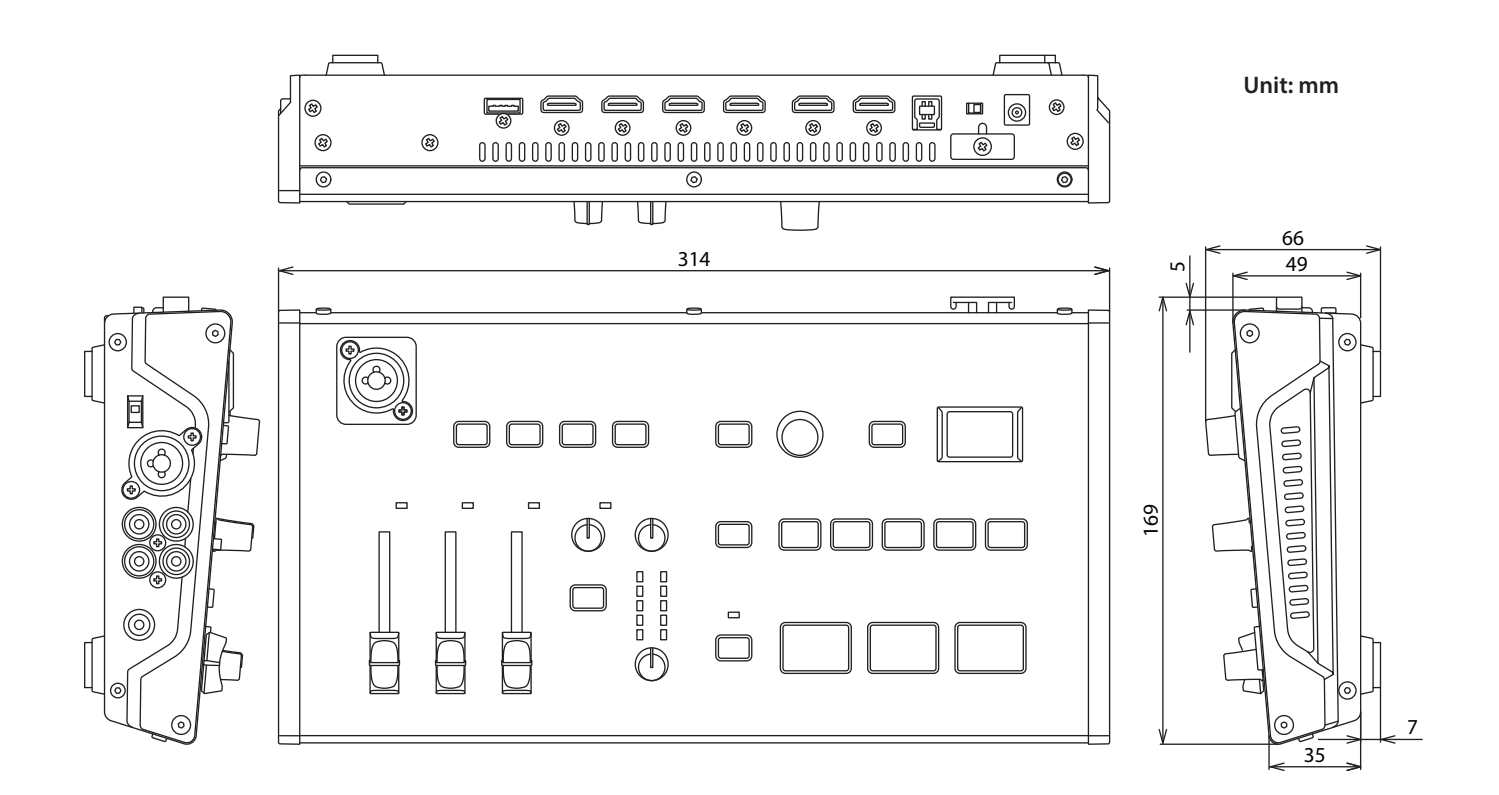

#### <span id="page-49-0"></span>Block Diagram **Video Mixer Block** Block Diagran

### Video section

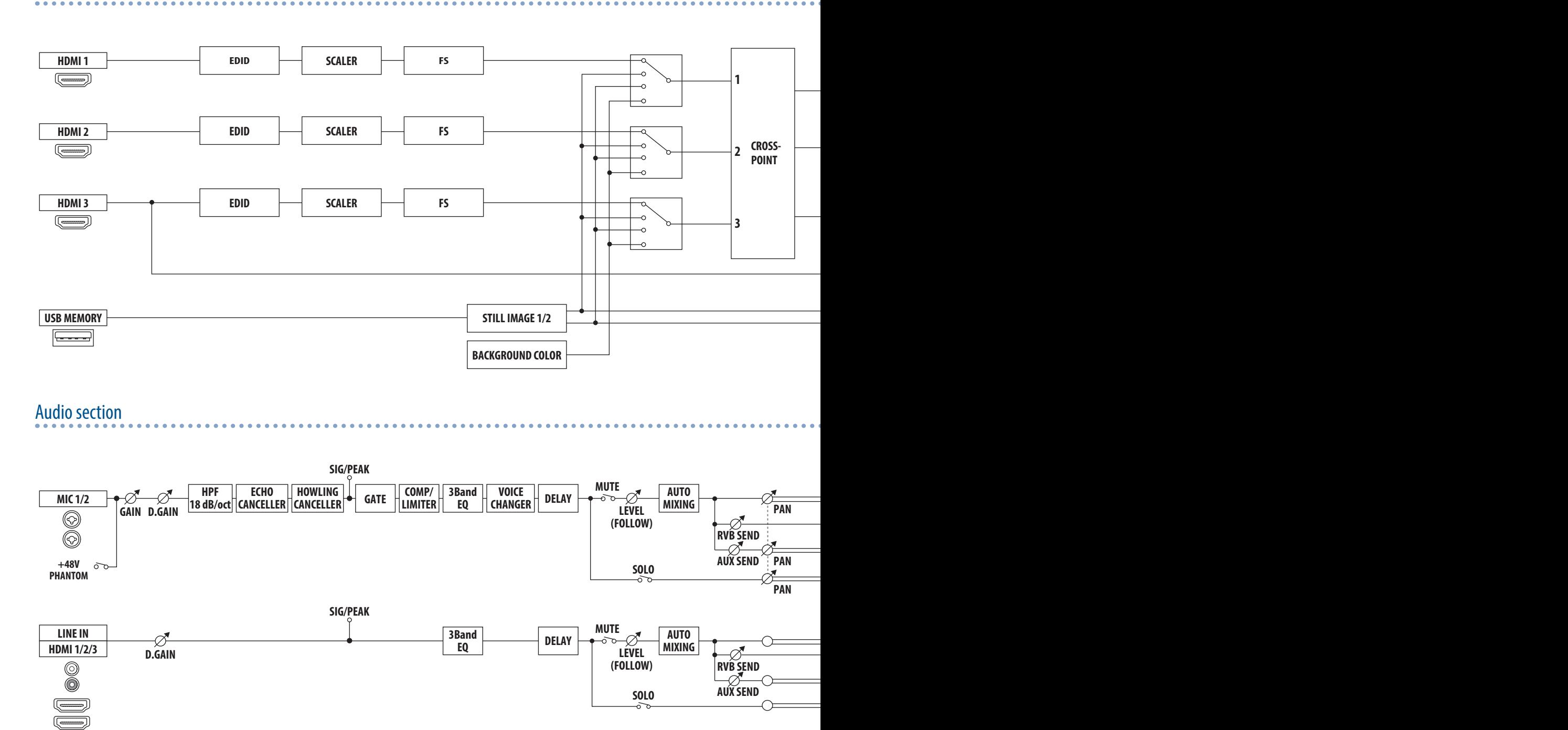

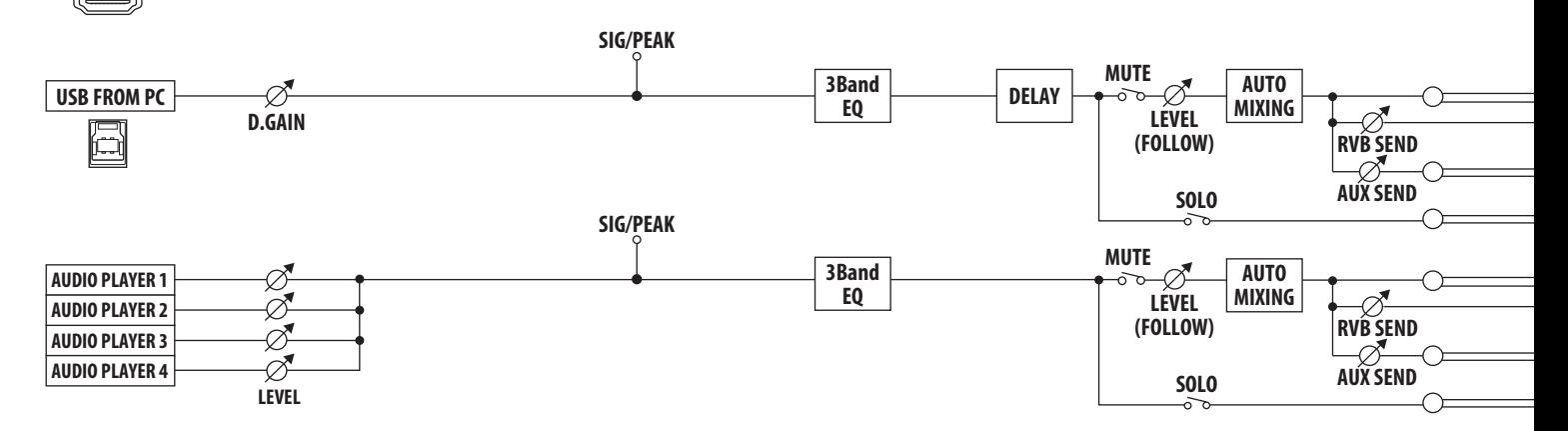

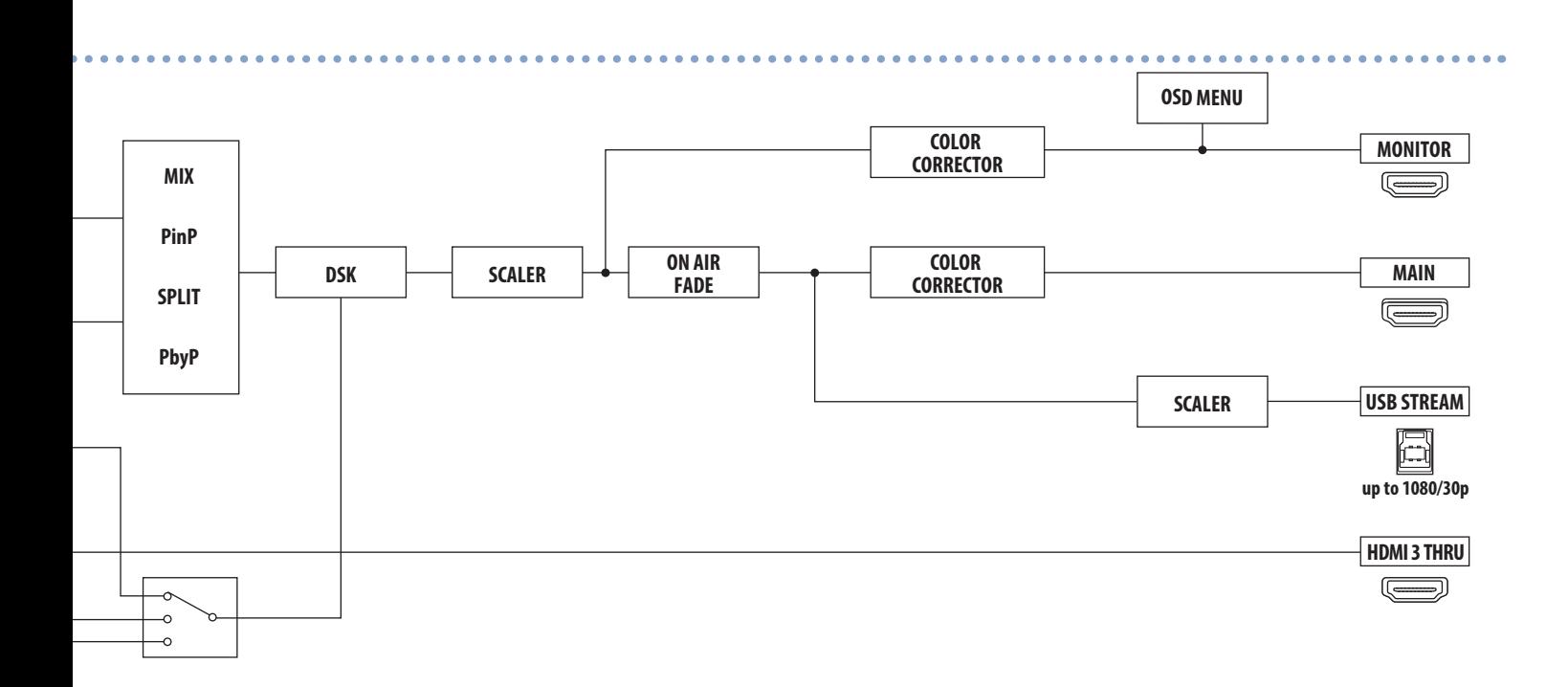

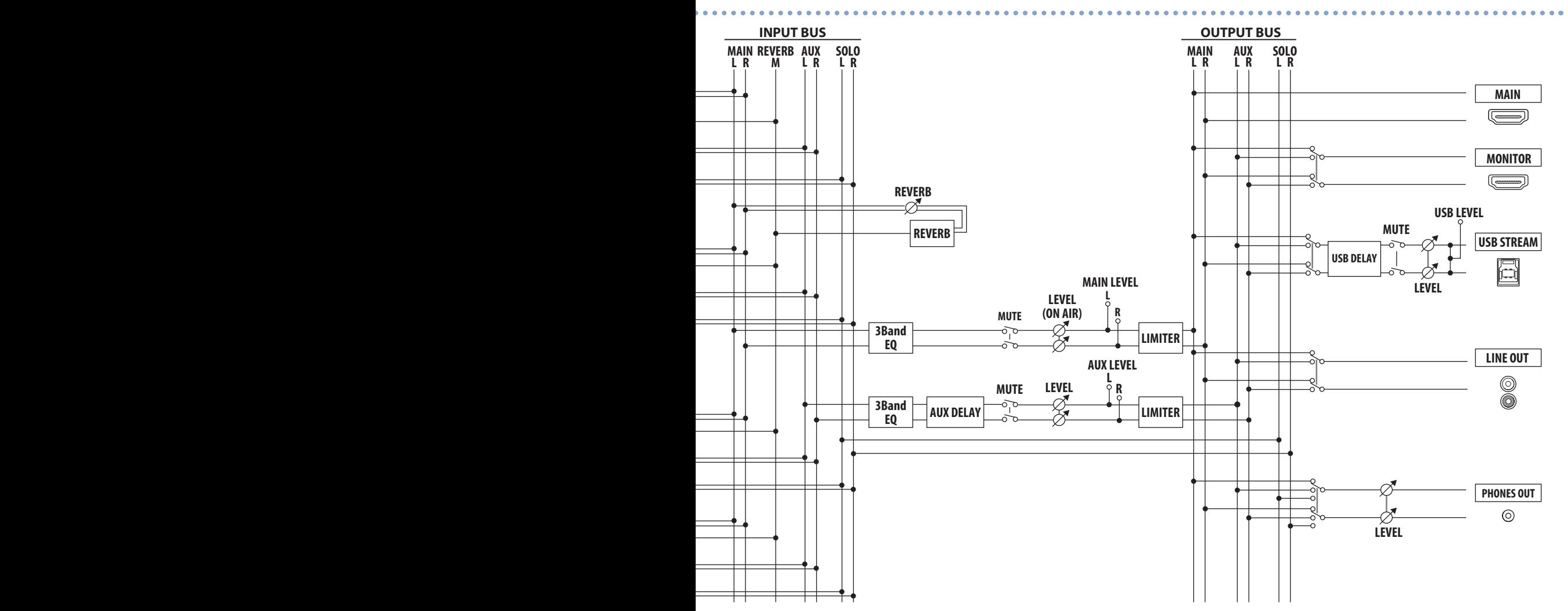

**51**

# <span id="page-51-0"></span>Troubleshooting

If you suspect a malfunction, please check the following points. If this does not resolve the problem, contact a nearby Roland Service Center.

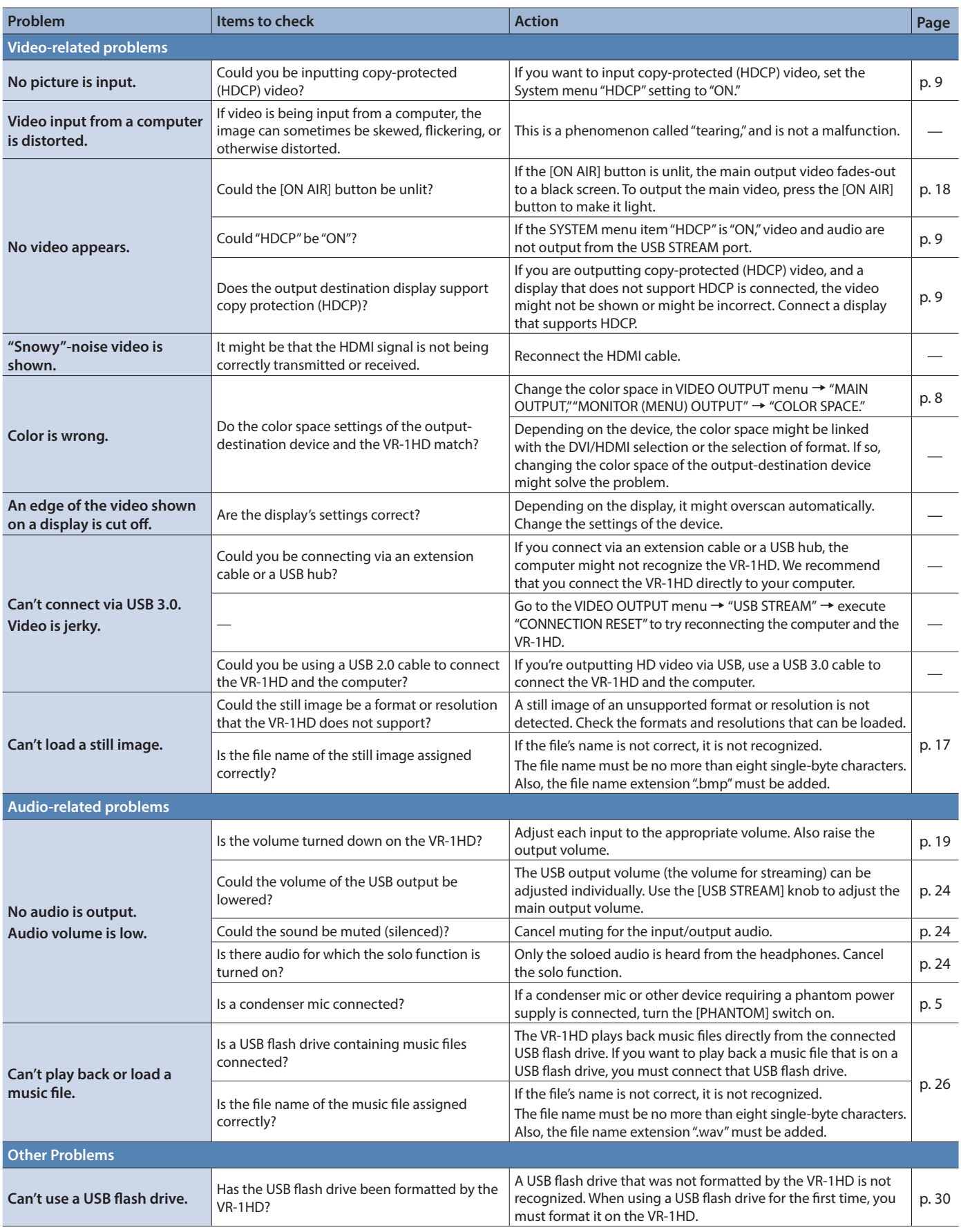

# <span id="page-52-1"></span><span id="page-52-0"></span>Shortcut List

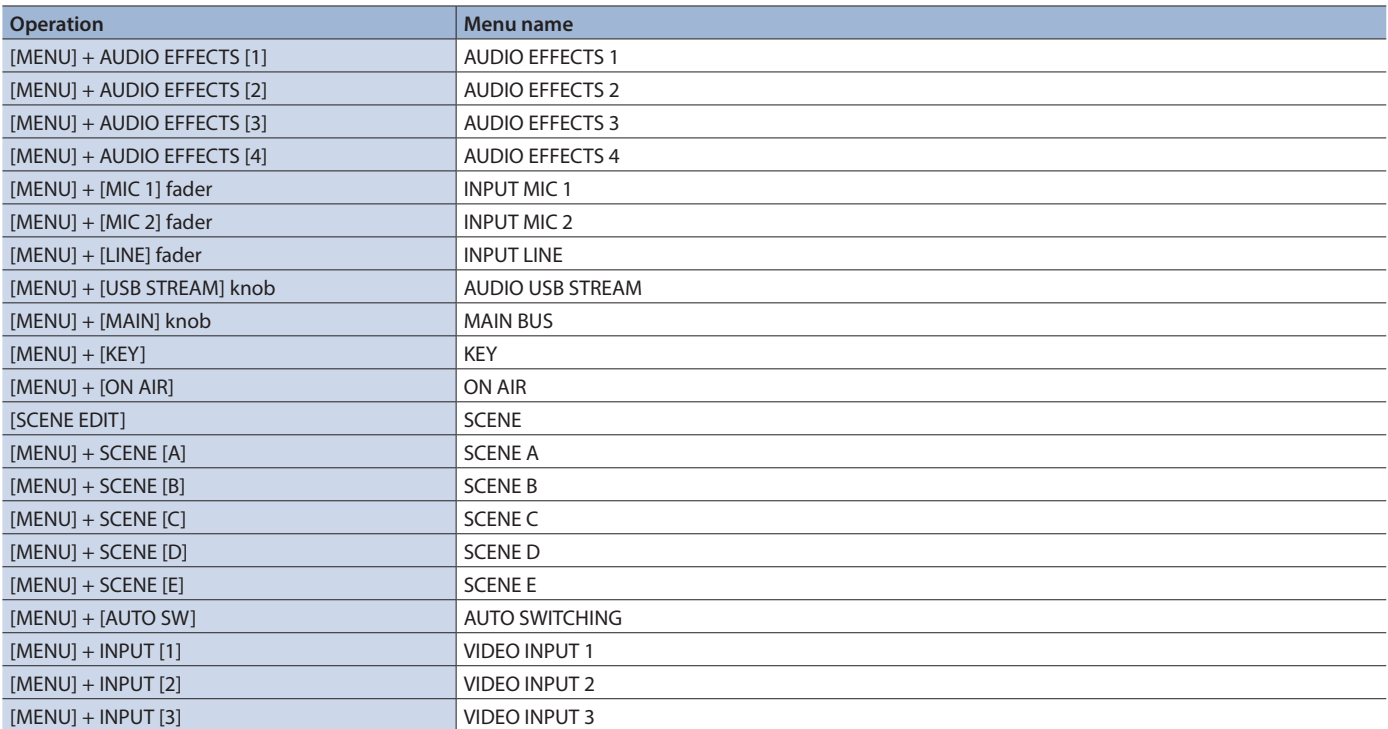

# **I**<br> **E**<br>
Roland

• Roland is an either registered trademark or trademark of Roland Corporation in the United States and/or other countries.

5 Company names and product names appearing in this document are registered trademarks or trademarks of their respective owners.